**Česká zemědělská univerzita v Praze** 

**Provozně ekonomická fakulta** 

**Katedra informačních technologií (PEF)** 

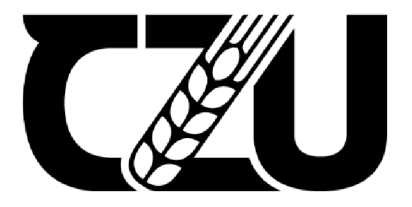

# **Diplomová práce**

### **Analýza online marketingových strategií a tvorba firemního webu**

**Bc. Dominik Hlaváček** 

**© 2022 ČZU v Praze** 

# **ČESKÁ ZEMĚDĚLSKÁ UNIVERZITA V PRAZE**

Provozně ekonomická fakulta

# **ZADÁNÍ DIPLOMOVÉ PRÁCE**

### Dominik Hlaváček

Hospodářská politika a správa Podnikání a administrativa

Název práce

**Analýza online marketingových strategií a tvorba firemního webu** 

Název anglicky

**Online marketing strategies analysis and business website development** 

### **Cíle práce**

Cílem diplomové práce je nastavení online marketingových strategií, sestavení PPC reklam ve vyhledávání a vytvoření firemního webu pomocí redakčního systému WordPress. Mezi dílčí cíle práce patří sledování vývoje návštěvnosti webu a jeho pozice ve vyhledávání ve zvoleném časovém průběhu, a analýza dopadu různých online propagačních strategií na tyto metriky.

### **Metodika**

V teoretické části práce budou sepsány výchozí informace pro nastavování optimalizace firemního webu pro vyhledávače SEO a placených reklam ve vyhledávání PPC a východiska pro tvorbu webu na bázi redakčního systému WordPress. V praktické části práce proběhne optimalizace vytvořeného webu pro vyhledávače na základě stěžejních aspektů SEO pravidel, proběhne vytvoření sestav reklam PPC, a na závěr bude provedena analýza prostřednictvím online analytických nástrojů za účelem zjistit dopad různých nastavení online propagace na celkovou pozici webu ve vyhledávání a jeho návštěvnost.

### **Doporučený rozsah práce**

60-80 stran

### **Klíčová slova**

Online marketing, PPC, Google Analytics, Webová stránka, WordPress, SEO,

### **Doporučené zdroje informací**

DOMES, Martin. Google Adwords: jednoduše. Brno: Computer Press, 2012. Naučte se za víkend (Computer Press). ISBN 9788025137574.

KUBÍČEK, Michal a Jan LINHART. 333 tipů a triků pro SEO: [sbírka nejlepších technik optimalizace webů pro vyhledávače]. Brno: Computer Press, 2010. ISBN 978-80-251-2468-0.

ELSKÁ UNIL

Online marketing. Kolektiv autorů. Brno: Computer Press, 2014. ISBN 978-80-251-4155-7

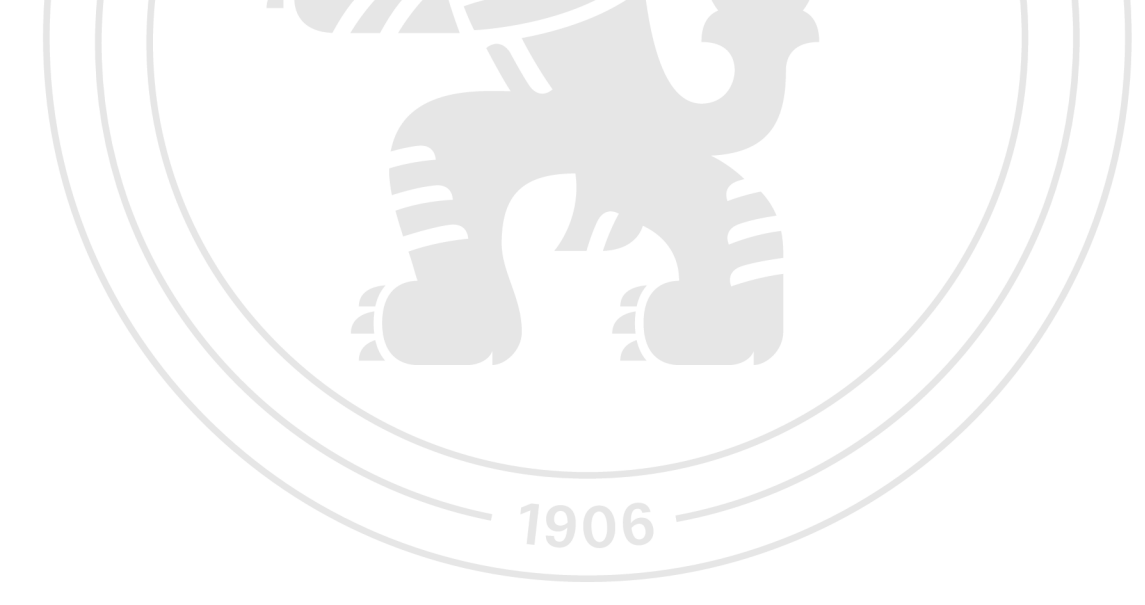

**Předběžný termín obhajoby**   $2022/23$  LS - PEF

### **Vedoucí práce**

Ing. Mgr. Vladimír Očenášek, Ph.D.

**Garantující pracoviště**  Katedra informačních technologií

Elektronicky schváleno dne 14. 7. 2022 Elektronicky schváleno dne 2.11. 2022

Vedoucí katedry **Děkan** 

doc. Ing. Jiří Vaněk, Ph.D. **doc. Ing. Tomáš Šubrt, Ph.D.** 

V Praze dne 29. 03. 2023

### **Čestné prohlášení**

Prohlašuji, že svou diplomovou práci "Analýza online marketingových strategií a tvorba firemního webu" jsem vypracoval(a) samostatně pod vedením vedoucího diplomové práce a s použitím odborné literatury a dalších informačních zdrojů, které jsou citovány v práci a uvedeny v seznamu použitých zdrojů na konci práce. Jako autor uvedené diplomové práce dále prohlašuji, že jsem v souvislosti s jejím vytvořením neporušil autorská práva třetích osob.

V Praze dne 29.03.2023

### **Poděkování**

Rád bych touto cestou poděkoval Ing. Mgr. Vladimíru Očenáškovi, Ph.D., za cenné rady a poznatky během psaní této diplomové práce při osobních konzultací i elektronické komunikaci.

### **Analýza online marketingových strategií a tvorba firemního webu**

### **Abstrakt**

Tato práce se zabývá oblastí online propagace malé firmy, porovnává průběh a výsledky aplikace různých online marketingových strategií, placených i neplacených. V teoretické části jsou představena témata a aspekty tvorby firemního webu prostřednictvím redakčního systému WordPress, poté jsou popsána východiska pro optimalizaci webu pro vyhledávače, a dále je rozebrána oblast PPC reklam, možnosti jejich tvorby a analýzy. V praktické části je popsán průběh tvorby firemního webu, přiblížen proces optimalizace webu pro vyhledávače a zavedení konkrétních online propagačních strategií formou reklam PPC. V závěru práce jsou tyto strategie vyhodnoceny.

**Klíčová slova:** reklama, online marketing, seo, wordpress, ppc, google ads

## **Analysis of online marketing strategies and business website creation**

### **Abstract**

This thesis deals with the area of online promotion of a small business, compares progress and results of applicating various online marketing strategies, paid and unpaid. In the theoretical part, the topics and aspects of creating a business website using the WordPress content management system are presented, then the basis of website search engine optimization is described, and the area of PPC ads and the options of their creation and analysis are further discussed. In the practical part the process of a business website creation is described, also the process of website search engine optimization and the implementation of specific online promotional strategies in the form of PPC ads are described. At the end of the thesis, these strategies are evaluated.

**Keywords:** ad, online marketing, seo, wordpress, ppc, google ads

### **Obsah**

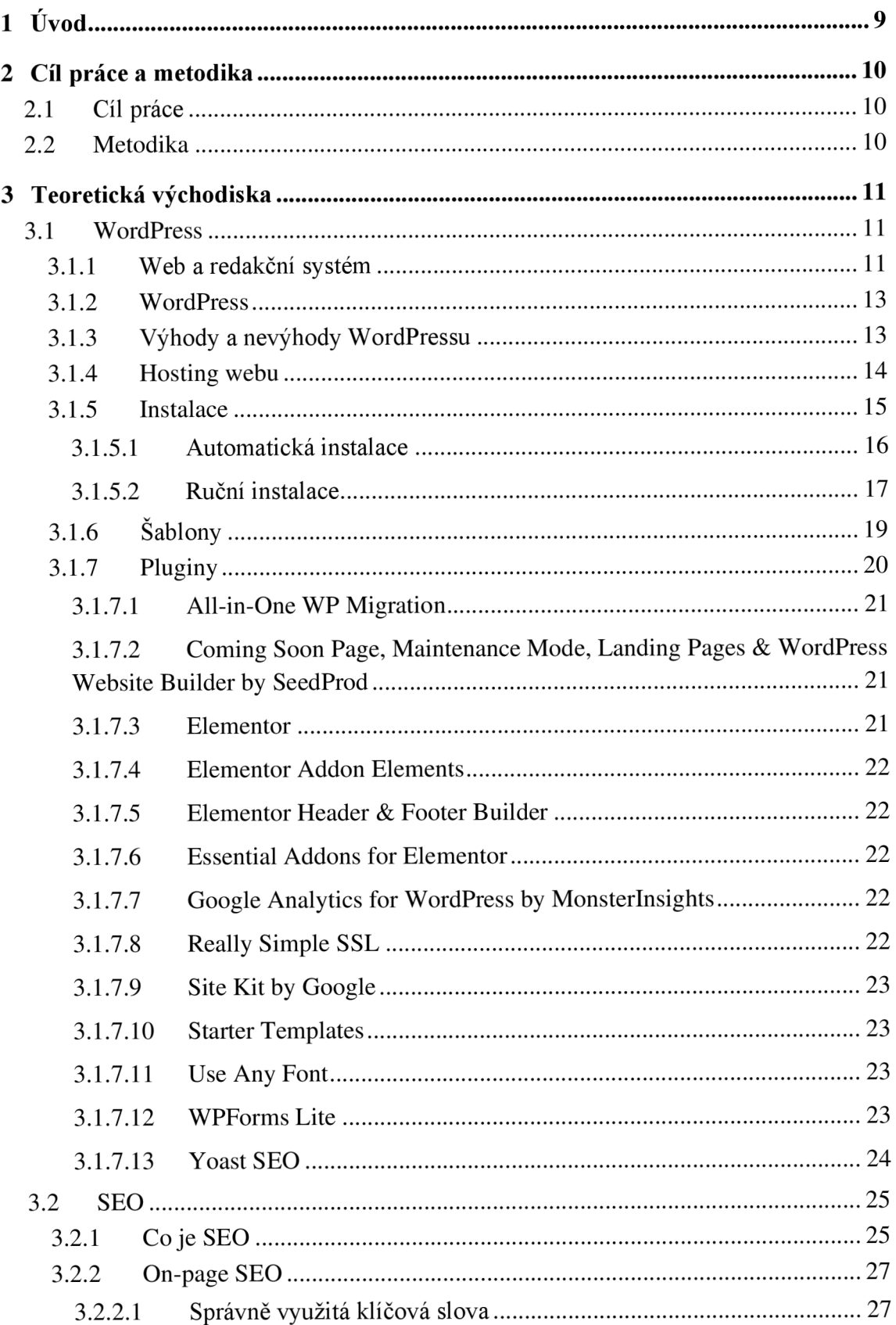

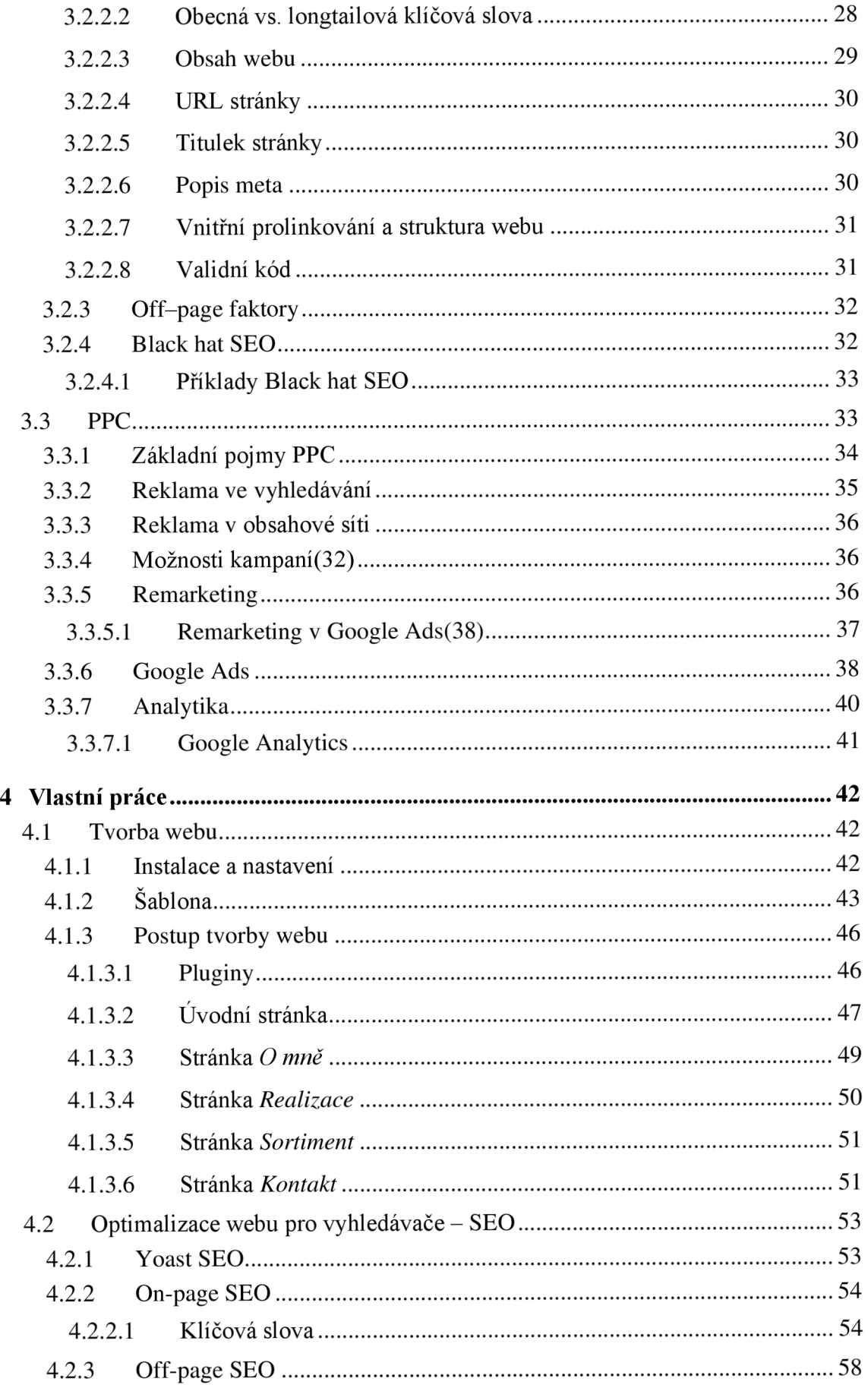

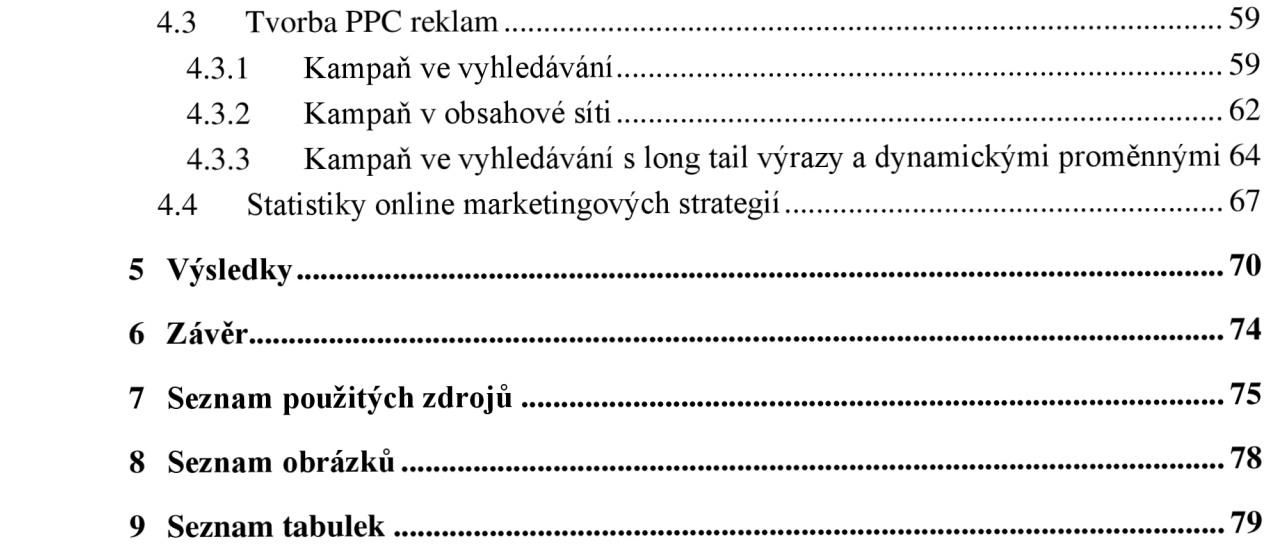

### 1 Úvod

Téma této práce – analýza online marketingových strategií a tvorba firemního webu – postihuje oblast, která je stěžejní pro všechny firmy, jenž se snaží propagovat svoje služby či produkty na online poli. Pro začínající podnikatele může být tato stránka věci poměrně těžko uchopitelná, pokud nejsou experty v oblasti IT a marketingu. V dnešní době pochopitelně existuje spousta firem, jejich posláním je usnadňovat právě této skupině jejich průnik na online trh, to však nepotlačuje důležitost alespoň obecného přehledu vdané problematice - je nepochybně užitečné mít představu, čeho konkrétně chce daná firma dosáhnout, do jakých online strategií investovat a jakými částkami, to nejen usnadní komunikaci s třetími stranami, ale hlavně pomůže začínající firmě dosáhnout optimálních výsledků a růst. V této práci je uvedena sice zavedená firma, která ale doposud nepůsobila na online poli, s tím že cílí na získání nových zákazníků, a celkově je zde poskytnut náhled na to, jakým způsobem se dá postupovat při procesu prvotní online propagace, a jaké výsledky může tento proces přinést aplikování různých strategií.

### **2 Cíl práce a metodika**

### **2.1 Cíl práce**

Cílem diplomové práce je nastavení online marketingových strategií, sestavení PPC reklam ve vyhledávání a vytvoření firemního webu pomocí redakčního systému WordPress. Mezi dílčí cíle práce patří sledování vývoje návštěvnosti webu a jeho pozice ve vyhledávání ve zvoleném časovém průběhu, a analýza dopadu různých online propagačních strategií na tyto metriky.

### **2.2 Metodika**

V teoretické části práce budou sepsány výchozí informace pro nastavování optimalizace firemního webu pro vyhledávače SEO a placených reklam ve vyhledávání PPC a východiska pro tvorbu webu na bázi redakčního systému WordPress. V praktické části práce proběhne optimalizace vytvořeného webu pro vyhledávače na základě stěžejních aspektů SEO pravidel, proběhne vytvoření sestav reklam PPC, a na závěr bude provedena analýza prostřednictvím online analytických nástrojů za účelem zjištění dopadu různých nastavení online propagace na celkovou pozici webu ve vyhledávání a jeho návštěvnost.

### **3 Teoretická východiska**

### **3.1 WordPress**

### **3.1.1 Web a redakční systém**

Vlastní webové stránky jsou dnes samozřejmou prezentací každé firmy nebo instituce. Web už delší dobu neslouží pouze jako zdroj informací, ale zprostředkovává různé možnosti komunikace návštěvníka webu s jeho majitelem. Typickými příklady jsou různé objednávky, přihlášky, internetový obchod, knihovnictví, internetové bankovnictví, různá diskusní fóra, sociální sítě atd. Klade to samozřejmě stále větší nároky nejen na tvůrce, ale i zadavatele webu. Web, který není pravidelně aktualizován, ztrácí postupně smysl. Pro obyčejného živnostníka, který se zrovna nezabývá oblastí IT, je však zbytečné, aby se ještě začal učit programovat. Od devadesátých let minulého století je proto patrná snaha mít k dispozici prostředky, které by umožnily vytvářet (nebo alespoň upravovat a udržovat) web i pracovníkům, kteří neumí programovat.(l)

Web se dá vytvořit prakticky dvěma způsoby:

- Psaním kódu,
- Prostřednictvím redakčních systémů, které umí kód webu vytvářet.

Kódování je nepochybně skvělá možnost pro někoho, kdo chce postavit web na zelené louce, tudíž určit veškeré jeho parametry a funkčnost čistě podle sebe, tento způsob má však určité nároky na tvůrce. V prvé řadě musí ovládat jazyk HTML, a také kaskádové styly CSS. Při požadavcích na dnešní moderní web je rovněž nutností znát alespoň jeden programovací jazyk (zpravidla PHP), anebo Javascript, současně je také užitečné umět pracovat s databází. Avšak provozovatel webu, který potřebuje web často aktualizovat, a nemá k tomu zmiňované patřičné znalosti, se dostane do složité situace. Právě z tohoto důvodu začaly brzy vznikat prostředky za účelem usnadnění tvorby a následné práce s webovými stránkami. Nejdříve se objevily programy, které fungovaly jako generátor kódu HTML, mezi těmito programy byl např. Microsoft FrontPage. Kód však generovaly poměrně nepřehledně, tudíž tento přístup se příliš neuchytil. Úspěch se dostavil až s příchodem tzv. redakčních systémů - redakční systém (také označovaný jako systém pro správu obsahu - Content Management System - CMS) je software, který uživatelům umožňuje vytvářet, upravovat, publikovat a ukládat digitální obsah. Redakční systémy se používají pro správu podnikového obsahu a správu webového obsahu. Obsah v redakčním systému je obvykle uložen v databázi a zobrazen v prezentační vrstvě založené na sadě šablon jako webová stránka. Jednou z hlavních výhod CMS je jeho kolaborativní povaha. Více uživatelů se může přihlásit a přispívat, plánovat nebo spravovat obsah, který má být publikován. Vzhledem k tomu, že uživatelské rozhraní se často nachází v prohlížeči, může na CMS přistupovat libovolný počet uživatelů odkudkoliv. Druhou hlavní předností je, že umožňuje netechnickým lidem, kteří neovládají programovací jazyky, snadno vytvářet a spravovat svůj vlastní webový obsah. Drag-and-drop editory typické u platforem pro správu obsahu umožňují uživatelům např. zadávat text a nahrávat obrázky, aniž by museli znát HTML, CSS a další jazyky. Když společnost používá CMS k publikování svých webových stránek, snižuje svou závislost na front-endových vývojářích při provádění změn na webu, což poskytuje rychlejší a snazší způsob publikace nových webových stránek.(l)

Redakční systémy pomáhají snižovat náklady na tvorbu a provoz webových stránek, bez ohledu na to, o jaký typ, velikost, a účel webu se jedná. Pokud má s webem pracovat více uživatelů, zpravidla mohou být rozděleni do více skupin s různou úrovní práv. Pak je snadné určit, co určitý uživatel smí provádět. Rozsáhlejší systémy CMS nabízejí tvůrcům webu řadu předem připravených šablon pro zajištění designu webu a programových modulů pro vytváření různorodých funkčních prvků nacházejících se na webu. Systémy CMS jsou poměrně snadno instalovatelné přímo z internetu. CMS systémy se zpravidla dají jednoduše nainstalovat přímo z internetu. Nabídka systémů je poměrně rozmanitá, od velmi jednoduchých systémů s malými možnostmi až po důmyslné systémy umožňující uplatnit i vlastní tvorbu stylů a vlastní programování. Mezi nejznámější CMS systémy patří WordPress, Joomla, nebo WooCommerce. První dva jmenované jsou dnes velice populární a rozšířené, jsou mezi nimi určité koncepční rozdíly, zatímco WordPress nabízí vysokou míru přizpůsobení a funkčnosti skrze šablony a tzv. pluginy (více v kapitole 3.1.7.), Joomla má řadu funkcí k dispozici už v samotném základu, což mírně ztěžuje instalaci a obsluhu, nicméně rozdíly se časem a vývojem zmenšují. Třetí zmiňovaný představuje populární systém pro tvorbu elektronických obchodů na bázi WordPressu.(ó)

### **3.1.2 WordPress**

WordPress je bezplatný open-source systém pro správu obsahu (CMS) napsaný v jazyce PHP, jenž je spárovaný nejčastěji sMySQL databází. Zahrnuje systém šablon a pluginů, skrze které se definuje výsledný vzhled, funkčnost a veškeré další parametry vytvářeného projektu. WordPress byl původně vytvořen jako systém pro publikaci blogů, ale časem byl vyvinut pro podporu dalších typů webového obsahu a nyní je možné jeho prostřednictvím vytvářet jak blogy, tak obchodní či osobní webové stránky nebo i e-shopy.(7)

### **3.1.3 Výhody a nevýhody WordPressu**

Mezi hlavní výhody WordPressu patří:

- Levný způsob tvorby webu, díky nenutnosti využití služeb profesionálních vývojářů, a také bezplatnosti systému
- Jednoduchost pro tvorbu webu není nutné mít jakékoli zkušenosti s kódováním či webovým vývojem, instalace systému není je snadná, stejně tak i vytváření složitějších obsahových struktur (např. rozvětvené menu) je přehledné a jednoduché
- Vysoká modularita WordPress nabízí široké množství doplňkových programových jednotek - pluginů, které rozšiřují jeho funkcionalitu, stejně tak i řadu vysoce přizpůsobitelných vzhledových šablon
- Možnost tvorby responzivního webu
- Jádro WordPressu je postaveno v souladu se zásadami pro SEO (o SEO více v kapitole 3.2.)
- Nízké požadavky na webhostingové kapacity
- Časté aktualizace a bezpečnost jádrového software a dalších důležitých komponent.(8)

Použití WordPressu má i některé nevýhody:

- Vysoký počet nabízených šablon i pluginů dá se říci, že WordPress poskytuje až příliš vysoké spektrum možností, někdy může být těžké vybrat optimální varianty
- Zranitelnost systému díky tomu že WordPress je open-source projekt, může být zneužit hackery, tomuto faktu nahrává i jeho vysoká popularita
- Vysoká modularita může ublížit rychlosti webu při užití velkého množství pluginů a dalších rozšíření, tudíž optimalizace webu může být náročná
- Protože se jak vlastní jádro WordPressu, tak i různé pluginy a šablony poměrně často upravují, je třeba dbát na pravidelné aktualizace.(8)

### **3.1.4 Hosting webu**

Pro provoz vlastního webu je nutno zajistit v počátku dvě věci. Zaregistrovat si vlastní doménu, a poté obstarat přístup na server, na němž web poběží. Název domény odkazuje na adresu URL, která se zadává do adresního řádku webového prohlížeče pro přístup na daný web. Jinými slovy, názvy domén nabízejí uživatelům pohodlný způsob přístupu na webové stránky. Pro získání domény pro web, je zapotřebí jí nejprve zaregistrovat. Registrace domény je proces rezervace jejího názvu na internetu na určité období. V druhé řadě je třeba zajistit webový hosting. V podstatě se jedná o pronájem kapacity na nějakém serveru připojeném k internetu.(1)

Doménový systém rozlišuje tři úrovně, které určuje samotná struktura (rozdělení na tři části oddělených tečkami) a dané názvy jednotlivých částí domény. Poslední část (zprava doleva), je doména prvního řádu, informuje o státě, kde je daný web provozován, existují i mezinárodní domény označující typ provozovatele (např. .org označuje neziskové organizace, .com komerční subjekty apod.). Předposlední část – doména druhého řádu – označuje název webu, slouží jako jeho identifikace. První část – doména třetího řádu – obsahuje zpravidla zkratku "www", nebo je první částí názvu individuální rozlišení domény třetího řádu v rámci domény řádu druhého. (9)

Při registraci domény je možné vytvořit novou doménu druhého nebo třetího řádu, odvozenou od domény druhého řádu. Příkladem domény druhého řáduje [www.seznam.cz,](http://www.seznam.cz) příkladem domény třetího řádu je [mojedomena.kvalitne.cz.](http://mojedomena.kvalitne.cz) Hosting je zpravidla současně spojen s nabídkou některých služeb potřebných pro provozování webu. Jedná se zejména o podporu programovacího jazyka PHP, přístup k databázi a u řady hostingů také o možnost instalace některého redakčního systému pro tvorbu webu, například WordPressu. Registrace domény a objednávka hostingu jsou na sobě nezávislé, ale řada provozovatelů webového serveru (tento provozovatel se často označuje jako provider) nabízí možnost provést obě akce najednou. Provozování domény a hostingu může být bezplatné, nebo provozované za mírný poplatek (řádově stovky korun za rok). Bezplatný hosting obvykle nabízí menší plochu na disku a na vytvořeném webu se zobrazují reklamy, což u placeného hostingu není. Z toho plyne, že pro zkušební účely postačí bezplatný hosting, zatímco pro provoz "ostrého" webu se vyplatí použít hosting placený. Objednávka hostingu se provádí přes internetové stránky providera. Zájemce má zpravidla možnost výběru z několika možností lišících se rozsahem služeb a cenou, popřípadě si může zvolit bezplatný hosting. Po vyplnění potřebných údajů a potvrzení objednávky zájemce obdrží e-mail s potřebnými informacemi, především přihlašovacím jménem a heslem (heslo si je většinou možné zvolit při objednávce). Přihlašovací údaje jsou nezbytné pro publikování vytvořeného webu, tedy pro překopírování potřebných souborů na server.(l)

### **3.1.5 Instalace**

Existují dvě hlavní možnosti, jak nainstalovat WordPress. Je možné ho nainstalovat lokálně, tedy na vlastním počítači, anebo na hostovaném zařízení.

Lokální instalace je vhodná například pro případ, že je zapotřebí vyzkoušet novou šablonu, nový plugin (šablony, pluginy viz dále), či nějakou funkci apod. Pro takové případy není nutné nastavovat instalaci na hostingu. Pokročilejší uživatelé si zvládnou ze svého počítače udělat v podstatě server, pro ostatní případy jsou k dispozici různé programy, například Local by Flywheel, DevKinsta, DesktopServer či Laragon nebo Xampp, jejichž prostřednictvím lze lokální instalaci provést.(10)

Při výběru domény a hostingu je důležité zohlednit několik faktorů. Doména samozřejmě nesmí být obsazená, je vždy lepší spíše kratší a výstižnější název než delší. Výběr vhodného hostingu je o něco složitější.

Je vhodné vybrat takového poskytovatele, u kterého je možné provést registraci domény a zřídit hosting současně. Pokud web bude vytvářen na bázi CMS, bude velmi užitečné, pokud daný poskytovatel bude nabízet automatickou instalaci některého ze systémů CMS při nastavování hostingu webu. Také se může hodit, když bude k dispozici možnost správy emailů, v případě nutnosti založení vlastní e-mailové stránky na webu.

Důležité je rovněž zkontrolovat, aby nabízený kapacitní prostor byl dostačující, zejména v případě datově objemnějšího webu (třeba kvůli galeriím fotografií, nahraným videím apod.). Takže před výběrem hostingu je toto vše nutné zvážit, porovnat nabízené parametry, ceny a nejlépe i recenze jednotlivých poskytovatelů, a následně zvolit optimální možnost.

Většina poskytovatelů hostingu v rámci svých služeb nabízí také ověření dostupnosti a následnou registraci domény. Je totiž jednodušší si během objednávání hostingu hned zaregistrovat i doménu. Je podstatné dbát nejen na délku, ale i zapamatovatelnost zvolené domény. Po výběru hostingu i domény je další postup velmi jednoduchý. Při objednávání stačí zadat název domény plus její registraci, osobní údaje a zaplatit určenou částku. Doména i hosting se budou platit opakovaně, obvykle každý rok. Následně by měl dorazit e-mail o průběhu registrace a platbě, a také přístupové údaje ke správě domény a hostingu.(1)

#### 3.1.5.1 Automatická instalace

Většina poskytovatelů hostingových služeb dnes nabízí instalaci WordPressu jedním klepnutím na odpovídající tlačítko nebo příkaz. Způsob, jak se automatická instalace WordPressu řeší konkrétně, se u jednotlivých poskytovatelů liší. V každém případě automatická instalace WordPressu ušetří hodně práce, a proto je tato možnost dalším důležitým kritériem při výběru vhodného hostingu. Je však nutné zkontrolovat web ihned po automatické instalaci. Ne každý poskytovatel poskytuje při instalaci aktuální verzi WordPressu nebo zvolenou českou verzi. Po instalaci je tedy třeba zkontrolovat aktuálnost nainstalované verze WordPressu, a přizpůsobit nastavení uživatelského prostředí dle potřeby.(l)

### 3.1.5.2 Ruční instalace

Pokud poskytovatel hostingových služeb automatickou instalaci nenabízí, neboje zájem mít nad instalací WordPressu plnou kontrolu, existuje i možnost nainstalovat WordPress ručně.

Před ruční instalací je zapotřebí provést následující kroky:

- Stáhnout si nejnovější verzi WordPressu. Stažení instalačních souborů je možno provést z webové stránky [https://cs.wordpress.org/download.](https://cs.wordpress.org/download)
- Stáhnout si program pro práci se soubory, který umožňuje snadno pracovat s protokolem FTP. Tím může být například FileZilla [\(https://filezilla](https://filezilla-)[project.org/download.php](http://project.org/download.php)
- Najít přihlašovací údaje k FTP a k databázi, které zpřístupnil poskytovatel hostingu. Většina provozovatelů je pošle e-mailem po registraci a zaplacení hostingu.

Instalace pak probíhá v následujících krocích: (11)

1. Stažený balíček s WordPressem tvoří komprimovaný soubor (ZIP), proto je nutné jej nejdříve rozbalit. Komprimovaný soubor by měl jít automaticky otevřít ve verzi Windows 7 a novější. Po otevření je k dispozici složka s názvem wordpress, tuto složku je nutno rozbalit do počítače.

2. Poté je zapotřebí spustit FTP klienta (na obrázku 1 je zobrazena aplikace FileZilla). V horní části aplikace se nachází textová pole Hostitel, Uživatelské jméno, Heslo a Port. Do nich se vyplní údaje, které poskytl dodavatel hostingu, další krok je klepnutí na tlačítko Rychlé připojení. Standardní port pro nezabezpečené FTP je 21, pro zabezpečené FTP pak 22. Tyto údaje se však mohou u jednotlivých provozovatelů lišit.

3. Po připojení by se měly v pravé části klienta zobrazit soubory na serveru a v levé části soubory v lokálním disku počítače. V levé části se nastaví rozbalená složka s názvem wordpress. V pravé části se nastaví složka určená pro soubory webu. Tato složka obsahuje soubor index.php. U většiny provozovatelů má tato složka název www, nemusí to však platit vždy. Po nalezení této složky na serveru se do ní překopíruje obsah složky wordpress z lokálního disku našeho počítače.

4. Po kompletním nakopírování souborů na server by na zvolené doméně mělo být vidět uvítací okno instalace WordPressu. Zde je potřeba vybrat preferovaný jazyk.

5. V dalším kroku se zobrazí informační stránka, kde WordPress informuje o tom, co bude následovat, tedy připojení k databázi. Pokračuje se klepnutím na tlačítko Pokračovat! - následuje stránka, kde je třeba vyplnit údaje o databázi (viz obrázek 2). Tyto informace zašle poskytovatel hostingu e-mailem. Předponu tabulek (poslední textové pole) je možné ponechat nezměněnou, nebo ji v zájmu vyšší bezpečnosti webu změnit. Po klepnutí na tlačítko Odeslat dojde k propojení webu s databází. Pokud tento krok proběhl bez problémů, uživatel je informován krátkou notifikací.

6. Po stisknutí tlačítka Instalovat dojde ke konfiguraci databáze a samotného WordPressu. V poslední fázi už stačí jen vyplnit název webu, uživatelské jméno, heslo a email. Volba Zákaz indexování a prohledávání obsahu webu znemožní prohledávání webu robotům vyhledávačů. Bohužel toto nastavení nefunguje stoprocentně, a pokud je zájem, aby web byl prozatím skryt veřejnosti, je lepší použít nějaký plugin pro zobrazení údržby webu. Po vyplnění údajů následuje klepnutí na tlačítko Instalovat WordPress. Pokud je instalace úspěšná a nikde nevznikla chyba, objeví se informace o úspěšné instalaci.

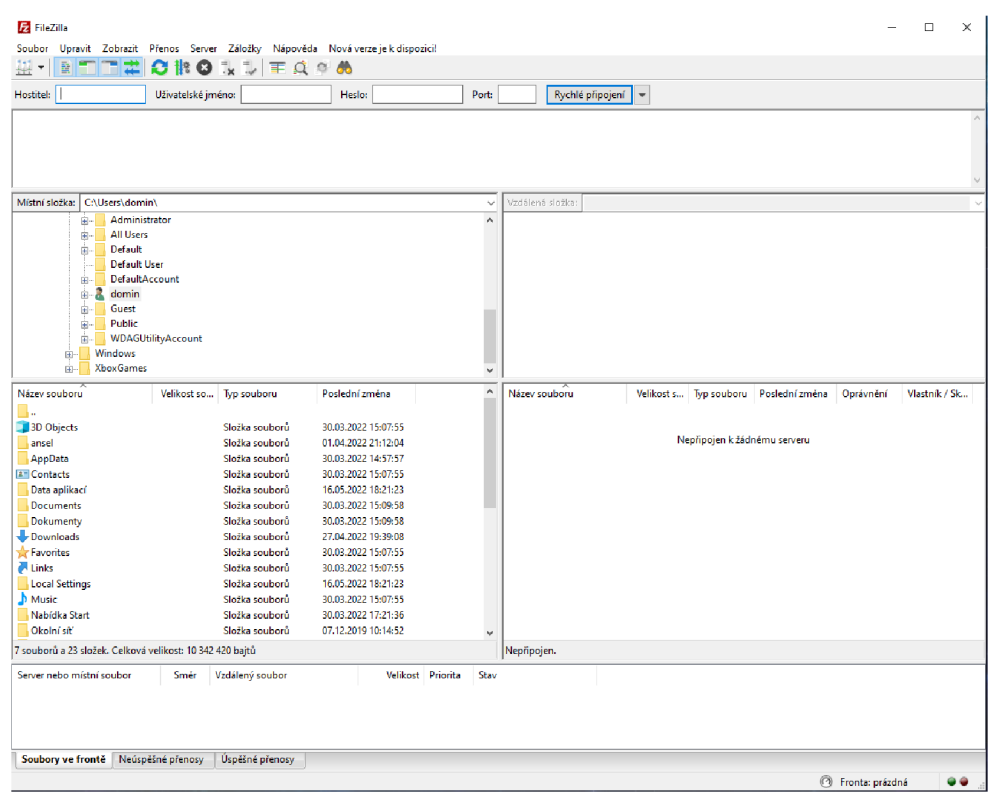

*Obrázek 1 - FileZilla* 

*Zdroj: vlastní tvorba* 

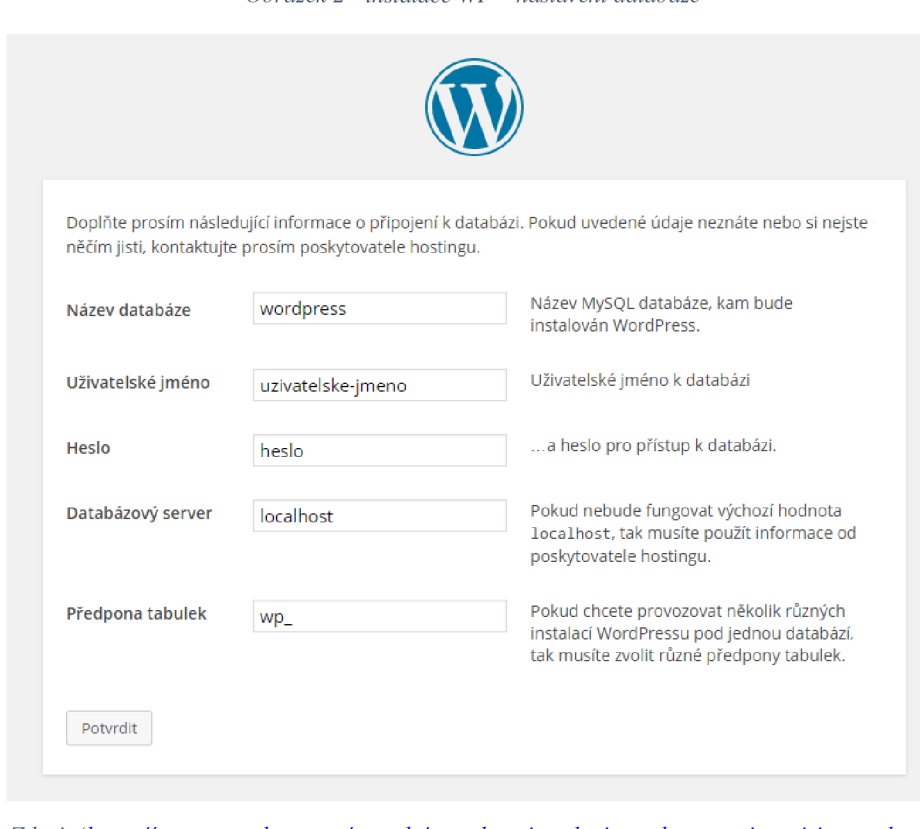

*Obrázek 2 - instalace WP - nastavení databáze* 

*Zdroj: (https://www.cwordpress.C7[/navod\/navod-na-instalaci-wordpress-neinoveisi](https://www.cwordpress.C7/navod//navod-na-instalaci-wordpress-neinoveisi-ver7.e.html)-ver7.e.html)* 

Po úspěšné instalaci následuje klepnutí na tlačítko Přihlásit se. Tato akce provede přesměrování na přihlašovací stránku do administrace WordPressu, kde se vyplní uživatelské jméno a heslo. Po klepnutí na tlačítko *Přihlásit se* se zobrazí úvodní stránka administrace WordPressu (označovaná jako nástěnka).(11)

### **3.1.6 Šablony**

Šablona reprezentuje veřejnou část webu, kterou vidí návštěvníci. Nejedná se pouze o grafické vyjádření webu, ale šablona s sebou nese i funkce, které mohou být její součástí, nebojsou rozšiřitelné pomocí pluginů. Šablon je v současné době k dispozici velké množství. Část z nich je možné používat bezplatně, jiné šablony jsou placené.

Knihovna vytvořených šablon je na stránce [https://cs.word-press.org/themes/.](https://cs.word-press.org/themes/) S prvotní instalací WordPressu se zpřístupní několik výchozích šablon od tvůrců aplikace, jako například Twenty Twenty-One a další. Skoro každý rok přichází komunita WordPressu s novou výchozí šablonou, která vždy slouží jako dobrá ukázka toho, co WordPress v základu umí. Šablony se dají rozdělit podle typu použití, existují šablony pro e-shop, firemní stránku či pro osobní prezentaci a jiné. Existují jednak šablony, které jsou zdarma k dispozici na výše zmíněném odkazu, tyto šablony prošly prověrkou komunity WordPressu. Rada těchto šablon má v bezplatné verzi omezené možnosti, další možnosti jsou k dispozici až po jejich zakoupení. Poté lze využít šablony které jsou k dispozici mimo knihovnu WordPressu, nicméně těm je lepší se vyhnout, může v nich být přítomen škodlivý kód, ať už neopatrností vývojáře, nebo přidaný schválně pro zneužití. Dále je možné využít placené šablony, ty mohou nabízet mnohem více možností než šablony, které jsou k dispozici zdarma. No a poté existují šablony postavené na míru pro specifické projekty, i tzv. odvozené šablony (anglicky "child theme"), které rozšiřují funkce základní šablony. Výběr konkrétní šablony je vždy odvozen z požadavků, které má vytvářený web splňovat.(l)

### **3.1.7 Pluginy**

Pluginy jsou programové jednotky vytvořené v programovacím jazyku PHP, které rozšiřují možnosti WordPressu. Pokud například na webu chybí možnost pokročilé akce pro tvorbu a úpravu tabulek, je možné si nainstalovat plugin, který umožní spravovat tabulky komplexně. Rada pluginů je k dispozici bezplatně, jiné jsou nabízeny jako placené. Pluginů dnes existuje velké množství a díky obrovské komunitě autorů, soustředěných kolem WordPressu, jich přibývá čím dál tím více. Knihovna vytvořených pluginů se nachází na webové stránce [https://wordpress.org/plugins/,](https://wordpress.org/plugins/) která v současné době obsahuje kolem 60 000 pluginů. U každého pluginu je k dispozici základní popis a doplňující informace. V této části budou obecně popsány pluginy využité při tvorbě firemního webu v rámci této práce.(12)

### 3.1.7.1 All-in-One WP Migration

All-in-One WP Migration je jednoduchý plugin, jehož hlavní funkcí je možnost přesunu celého webu ve WordPressu na datové úložiště. Funguje tak, že stisknutím jednoho tlačítka plugin shromáždí databázi, mediální soubory, pluginy a šablony do jednoho přehledného souboru, z nějž jde provést posléze v případě potřeby import. Jinými slovy, jeho výhradní použití je pro zálohování webu, či pro migraci webu na jiný hosting.(13)

### 3.1.7.2 Coming Soon Page, Maintenance Mode, Landing Pages & WordPress Website Builder by SeedProd

Tento plugin slouží k možnosti informovat návštěvníky webu o tom, že web ještě není hotový, a je stále ve vývoji. Při vstupu na doménu zajistí, že se nezobrazí rozpracovaný web, ale úvodní stránka v takové podobě která informuje o tom, že web ještě není připraven pro prohlížení. Této funkce se dá využít jednak právě ve zmíněné situaci, že web prodělává vývoj, ale i v situacích kdy je web už hotový, ale koná se údržba. Toto je však jedna z mnoha funkcí tohoto pluginu, je možné jeho pomocí vytvářet vlastní stránky, i šablony a dá se i využít jako tzv. website builder, tj. editor pro tvorbu celého webu.(14)

### 3.1.7.3 Elementor

Elementor z tohoto seznamu představuje nej podstatnější plugin. Jedná se totiž o plugin poskytující rozhraní respektive editor pro tvorbu samotného webu. WordPress má sice svůj výchozí editor Guttenberg, nicméně pro účely této práce byl použit Elementor. Jedná se o profesionální, přehledný a intuitivní editor s mnoha funkcemi a doplňky. Už základní verze obsahuje slušné množství konfigurovatelných widgetů (blokový funkční prvek, který tvoří obsah stránky), které však lze zvýšit souvisejícími pluginy či přes placenou verzi (Elementor Pro) která zpřístupní další widgety a funkce. Je nutné zmínit, že podporuje možnost tvorby tzv. responzivního webu - tj. web který je použitelný na různých typech zařízení na straně klienta/uživatele. (15)( 16)

### 3.1.7.4 Elementor Addon Elements

Plugin slouží jako doplněk k Elementoru, obsahuje několik desítek dalších widgetů a rozšíření pro Elementor, které rozšiřují jeho funkčnost.(17)

### 3.1.7.5 Elementor Header & Footer Builder

Tento plugin rovněž slouží jako doplněk k Elementoru, umožňuje vytvoření vlastního záhlaví a zápatí, které se jinak musí upravovat v rámci výchozího rozhraní WordPressu. Umožňuje jejich umístění do vybrané pozice, současně také umožňuje tvorbu vlastních blokových prvků a jejich umístění na stránce prostřednictvím vygenerovaného krátkého kódu. (18)

### 3.1.7.6 Essential Addons for Elementor

Podobné jako Elementor Addon Elements, obsahuje mimo doplňkových widgetů i widgety použitelné při tvorbě e-shopů, jenž fungují na bázi jiného pluginu WooCommerce, který právě slouží jakožto editor pro tvorbu e-shopů.(19)

### 3.1.7.7 Google Analytics for WordPress by Monsterlnsights

Jedná se o plugin, který zprostředkovává propojení mezi WordPressem a službou Google Analytics, která slouží pro webovou analytiku (o Google Analytics více v další podkapitole) (20)

### 3.1.7.8 Really Simple SSL

Plugin Really Simple SSL slouží k automatické konfiguraci webové stránky tak, aby běžela na zabezpečeném (šifrovaném) protokolu HTTPS (Hypertext Transfer Protocol Secured), který zajišťuje komunikaci mezi webovým serverem a prohlížečem. Na rozdíl od původního HTTP (Hypertext Transfer Protocol) přenášená data šifruje a snižuje tak riziko zneužití osobních údajů, záměny obsahu či odposlech online komunikace.(21)

### 3.1.7.9 Site Kit by Google

Site Kit je plugin od společnosti Google, poskytující informace o vyhledávání a návštěvnosti webu. Jedná se o komplexní řešení umožňující nasadit, spravovat a získávat informace z různých Google nástrojů. Poskytuje snadný přístup k aktuálním informacím z řady Google produktů (Search Console, Analytics, AdSense, PageSpeedlnsights, Správce Tagů, Optimalizace) přímo z ovládacího panelu WordPressu.(22)

### 3.1.7.10 Startér Templates

Plugin Starter Templates zpřístupňuje několik stovek předpřipravených šablon, které jsou kompatibilní s několika website buildery - s Elementorem, Beaver Builderem nebo Block Editorem. Umožňuje import jak kompletních webových šablon, tak i jednotlivých stránek nebo blokových kusů stránky, možnost importovat jen to je potřeba poskytuje vývojářům velkou flexibilitu.(23)

#### 3.1.7.11 Use Any Font

Jednoduchý plugin umožňující import jakéhokoli fontu (např. volně dostupného fontu staženého z internetu) do rozhraní WordPressu a daného editoru, kde je s fontem dále možné pracovat a použít ho na vytvářeném webu.(24)

#### 3.1.7.12 WPForms Lite

Plugin pro tvorbu formulářů. Umožňuje vytvořit přehledný kontaktní formulář, formulář zpětné vazby, rezervační formulář, platební formuláře a další typy formulářů. V pluginu jsou připravené šablony pro různé typy formulářů, umožňuje snadno upravovat jednotlivá pole, jejich popisy, a funkčnost. Funguje na principu drag-and-drop – možnost přetáhnout libovolný prvek formuláře a umístit jej na zvolené místo. Důležitá funkce je rovněž možnost integrace se službami třetích stran – např. platební systému typu PayPal apod.(25)

### 3.1.7.13 Yoast SEO

Yoast SEO je jeden z nejpoužívanějších pluginů ve WordPressu. Slouží jak už vyplývá z názvu ke kompletní optimalizaci webu pro vyhledávače (SEO - Search Engine Optimization). Mezi jeho stěžejní funkce patří editace snippetů (webových odkazů ve vyhledávání) - editace titulku, popisu meta, dále možnost sledování, jak budou snippety vypadat na různých zařízeních, vyhodnocení kvality SEO na dané stránce či u daného příspěvku, umožňuje nastavení kanonických adres URL, nastavení indexace, prvků pro sdílení na sociální sítě, sledování optimalizace v rámci klíčových slov, vyhodnocování čitelnosti a členění textu, a další. Velkou výhodou tohoto pluginu je, že reaguje na nejnovější aktualizace Google vyhledávače.(26)(27)

### **3.2 SEO**

#### **3.2.1 Co je SEO**

SEO - Search engine optimization se dá v překladu uvést jako optimalizace pro vyhledávače. SEO je ve zkratce o zvyšování pravděpodobnosti nalezitelnosti na internetu. Základním cílem SEO je, aby se daný web vyskytoval co nejvýše v přirozených výsledcích vyhledávání při užívání vyhledávačů, a tímto přiměl co největší počet uživatelů k prokliknutí odkazu a následnému navštívení webu. Měli by to současně být takoví uživatelé, kteří na webu naleznou to, co hledají, a budou generovat zisk, tím že projeví zájem o nabízené produkty či služby. Optimalizace pro vyhledávače neprobíhá jen skrze nastavování určitých technických parametrů, ústředním zájmem je zde samotný obsah, jeho vlastnosti, a kvalita. SEO je proces, který je neustále nutné sledovat, analyzovat, a vylepšovat, díky tomu, že i konkurence dělá vše pro to, aby se dostala na vyšší příčky ve vyhledávání, a také díky neustálému vývoji algoritmu vyhledávačů a změn důležitosti faktorů určujících výslednou pozici ve vyhledávání.(5)

U SEO jsou stěžejní především dvě věci: klíčová slova a indexace. Klíčová slova říkají vyhledávačům, co je na stránkách (jaký mají obsah). Indexace znamená proces, kdy roboti (programy) daného vyhledávače procházejí (crawlují) web a jeho stránky, respektive její HTML kód, jenž je optimální mít ve formě, kterou robot pochopí, a následně je zařadí do svého vnitřního katalogu (zaindexuje), jenž čítá stovky miliard různých stránek. Vyhledávač stránce určí na základě jejího obsahu a mnoha dalších faktorů její důležitost a relevanci skrze ohodnocení (u Google tzv. PageRank) - skóre indexu, které obecně určuje, jak jsou stránky přínosné ve vztahu k daným klíčovým slovům, a tudíž má zásadní vliv na to, kde se budou stránky zobrazovat při vyhledávání. Samotný index daného vyhledávače (databázový seznam všech webů, které roboti prošli) se podobá rejstříku na konci knihy – obsahuje záznamy pro všechna slova, na která roboti na indexovaných webech narazili. Web se při indexování přidá k záznamům pro všechna slova, která obsahuje.(5)(28)

Z hlediska přístupu a částečně také způsobem využití technologií lze SEO dělit na tři základní části:

- On-page faktory;
- Off-page faktory;
- . Technické SEO.(29)

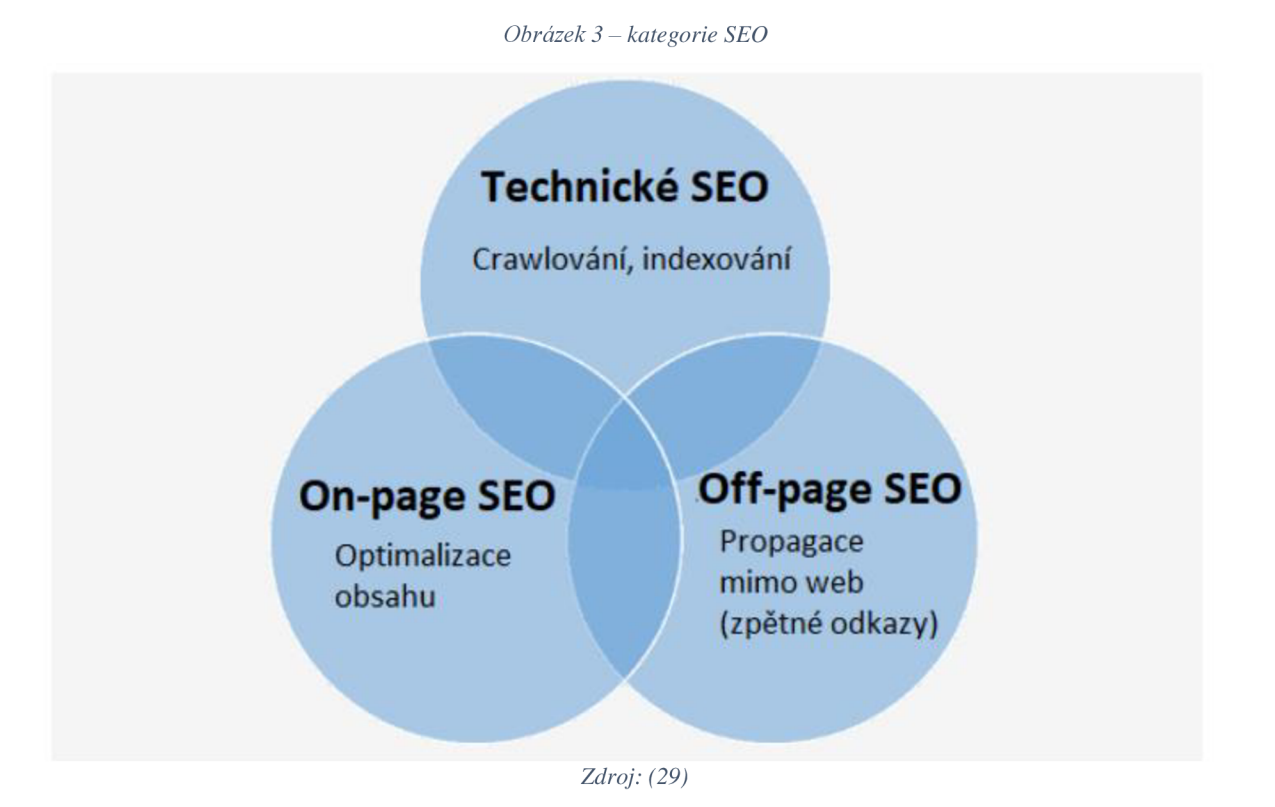

Existuje řada metod a postupů, které pro webovou stránku přinášejí nějaký efekt v rámci konečného ohodnocení webu vyhledávačem. Některé z nich mají vývojáři plně ve svých rukou, jiné už méně a za některé může webová prezentace od vyhledávače dostat penalizaci. Pojmy On-page a Off-Page SEO slouží k odlišení faktorů, které se nachází přímo na webové stránce, a mimo ni, které mají přímý vliv na výsledné ohodnocení webu daným vyhledávačem. Existuje velké množství různých faktorů, které vyhledávač bere v potaz při hodnocení obsahu stránky, jeho relevance a kvality.(5)

### **3.2.2 On-page SEO**

On-Page SEO je pojem zahrnující optimalizaci různých elementu nacházejících se přímo na dané webové stránce za účelem vylepšení pozice ve vyhledávání, tyto elementy v zásadě představují některé z důležitých faktorů ovlivňujících celkový výsledek a pozici dané stránky ve vyhledávání. Jde tedy o přizpůsobování především obsahových prvků, ale hrají zde roli i technologické faktory jako kvalita kódu či rychlost načítání stránky.(3)

Hlavními on-page faktory jsou:

- Správně využitá klíčová slova
- Kvalita obsahu a textu
- Meta popis
- URL, titulek stránky
- Interní odkazy a struktura webu(29)

### 3.2.2.1 Správně využitá klíčová slova

*"Klíčové slovo je výraz, na který vyhledávač stránku vypíše ve výsledcích vyhledávání" .{29)*  U klíčových slov je podstatný fakt, že např. k jednomu produktu se váže více klíčových slov a jejich kombinací. Pokud se vezme jako příklad gauč, tak produkt gauč se dá vyjádřit i jinými slovy - pohovka, sofa, divan, sedačka, sedací souprava atd. Důležité je, zaměřit se na ta klíčová slova, která nejlépe dovedou potenciální zákazníky k prodávanému produktu či službě. Tyto slova je posléze nutné využívat v hlavních částech stránky – tj. adresa URL, titulek, nadpisy, obrázky a jejich popisy, a samotný text na stránce.(3)

#### 3.2.2.2 Obecná vs. longtailová klíčová slova

Klíčová slova se dají dělit na dva podtypy – obecná, a tzv. longtailová. Obecná klíčová slova představují běžné, často používané, kratší slovní spojení, oproti tomu longtailová klíčová slova jsou většinou delší slovní spojení, a zejména specifičtější, poukazují na konkrétnější produkt či službu. Obecná klíčová slova jsou často výrazně dražší než longtailová, a zároveň platí, že mezi nimi existuje značná konkurence, což souvisí s tím, že mají značně vyšší hledanost. Longtailová jsou oproti tomu levnější, méně riziková a mnohem více konverznější díky nižší konkurenci (konverze = situace, kdy návštěvník webu vykoná provozovatelem zamýšlenou akci, která má pro něj užitek – může se jednat o nákup produktu, služby, či např. vyplnění dotazníku). Toto srovnání vyjadřuje obrázek níže, na kterém je možno vidět tzv. křivku klíčových slov (key phrase curve), jejíž tvar určuje na svislé ose grafu míra nákladů a konkurence u klíčových slov, na vodorovné ose potom pravděpodobnost konverze. (29)(30)

*Obrázek 4 - křivka klíčových slov* 

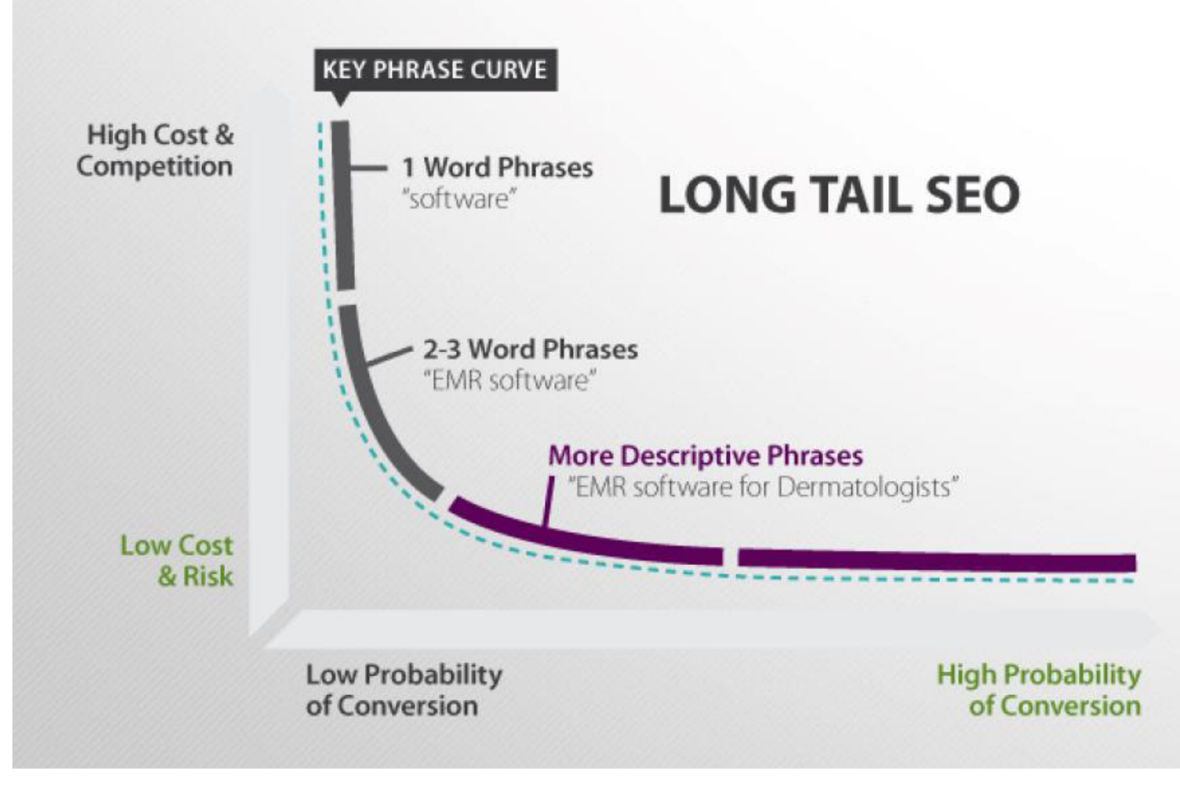

*Zdroj-(29)* 

Rozdíl mezi obecnými a longtailovými klíčovými slovy lze ukázat na tomto příkladu pokud by někdo provozoval ubytování v Krkonoších, bude pro něj *ubytování Krkonoše*  obecné klíčové slovo, *ubytování Krkonoše* ale nebude obecné pro někoho, kdo nabízí ubytování po celé ČR. Pro první případ bude po tom longtailové klíčové slovo např. *ubytování pro rodiny s dětmi Krkonoše.* (5)

### 3.2.2.3 Obsah webu

Klíčová slova by měla být využívána v hlavních částech stránky, tvořící její obsah. Měly by se nacházet v textu ideálně hned v prvním odstavci, samotný text je vhodné vylepšit i prvky jako tučné písmo a kurzíva, pro zvýraznění důležitých pasáží apod.(5)

Nadpis hl představující hlavní nadpis je jedním z prvních bodů upoutávajících pozornost, měl by ve zkratce pojednávat o obsahu stránky, a uvést návštěvníky do obrazu, kde se právě nachází. To samé platí i pro nadpisy h2, h3 a další, stěžejní je ovšem správné rozdělení a strukturování těchto nadpisů, a to pro dobrou orientaci návštěvníků v rámci obsahu.(3)

Popis obrázku (také označovaný jako alternativní text) se vkládá v kódu do parametru alt a měl by poskytnout ve zkratce informaci o tom, co se nachází na obrázku. Tento parametr poskytuje alternativní informaci o výskytu obrázku a jeho obsahu v případě, že se uživateli z nějakého důvodu nemůže zobrazit, např. při pomalém načítání, chybě v kódu, nebo pokud uživatel využívá čtečku obrazovky (nevidomí uživatelé) - proto je významný z hlediska přístupnosti, ale i celkově z pohledu vyhledávání.(5)

Význam z hlediska SEO mají i odkazy v textu, označené v kódu značkou <a> (anchor). Důležité jsou příchozí odkazy z cizích stránek, v těchto odkazech by mělo vždy být umístěno klíčové slovo, které vystihuje stránku, na kterou odkaz vede. Důležité jsou i interní odkazy jež tvoří vnitřní prolinkování (viz dále).(5)

Textové pasáže na stránce by měly být vždy v celkovém součtu delší než 1800 slov, takové texty jsou zpravidla úspěšnější, je nezbytné aby se text dotýkal relevantních a návazných témat, a neměl by být uměle prodlužován.(29)

### 3.2.2.4 URL stránky

URL stránky představuje spojku mezi obsahem webu a uživatelem, pro SEO je důležité dbát jednak na přehlednost a logičnost samotného URL názvu – neměl by být moc dlouhý, a měl by obsahovat text, kterému uživatelé porozumí, ne nicneříkající kód. Přímo tedy souvisí s výběrem vhodné domény, a měla by týt dobře uspořádána i hierarchie jednotlivých podstránek a jejich označení. V neposlední řadě je do URL nutné zahrnout klíčové slovo či slova korelující s danou stránkou a jejím obsahem. Vyhledávače rovněž preferují stránky běžící na zabezpečeném protokolu SSL, což je též viditelné u adresy URL.(29)

### 3.2.2.5 Titulek stránky

Titulek stránky se v kódu umisťuje do značky <title>, která vyjadřuje titulek stránky, respektive její název. Představuje jeden z nej důležitějších faktorů pro SEO, jelikož se text v titulku zobrazuje ve výsledcích vyhledávání jako nadpis, musí tedy sdělovat informaci o tom, co se na dané stránce nachází, co nejvíce smysluplně a srozumitelně. Také je důležité se vyvarovat jeho duplicit, měl by být jedinečný pro každou stránku, a neměl by obsahovat obecná a opakující se slova. Jeho délka je omezená, neměl by obsahovat obvykle více než 65 znaků.(5)

### 3.2.2.6 Popis meta

Popis stránky (zvaný také meta popis) představuje text, který by měl krátce a výstižně shrnout obsah dané stránky. Tento text se zobrazí ve výsledcích vyhledávání pod titulkem stránky, spolu s ním tvoří základ podoby příspěvku ve výsledcích vyhledávání. Do tohoto textu je rovněž podstatné umístit klíčová slova související s danou stránkou. Meta popis má obvykle omezenou délku na 155 znaků.(5)

#### 3.2.2.7 Vnitřní prolinkování a struktura webu

Interní odkaz je jakýkoli odkaz z jedné stránky webu na jinou stránku na webu. Uživatelé používají tyto odkazy k navigaci a orientaci na stránce pro nalezení obsahu, který hledají. To samé dělají v zásadě i vyhledávače. Je několik typů interních odkazů, mohou to být odkazy na úvodní stránce v menu, ale i odkazy přímo v textu vedoucí na relevantní a související obsah. Vyhledávačům také umožňují zjistit, jaké části obsahu webu spolu souvisí a jakou mají hodnotu. Čím více odkazů povede na danou stránku, tím důležitěji se bude jevit vyhledávačům. Tudíž kvalitní vnitřní prolinkování je pro SEO stěžejní. V těchto odkazech by opět měly být zahrnuta taková klíčová slova, která budou specifikovat danou stránku, na kterou vedou. (3)(29)

### 3.2.2.8 Validní kód

Pokud se bude v kódu nacházet přílišné množství chyb, robot bude stránku procházet obtížně, a toto může vyústit ve špatnou indexaci. Validace kódu je tedy jeden z faktorů nutný brát při SEO v potaz.

Velkou chybou při optimalizaci on-page faktorů bývá někdy přespřílišné přizpůsobování obsahových prvků vůči vyhledávačům a nikoli uživatelům, neboli snahy o přehnanou optimalizaci mohou nadělat více škody než užitku, web musí být v první řadě pro uživatele, nikoli pro vyhledávače. Může dojít nadměrnému užívání klíčových slov v textu, k tvorbě duplicitního obsahu apod. Tomu je potřeba se vyvarovat, a je naopak nutné zaměřovat se na kvalitu poskytovaného obsahu.(5)

#### **3.2.3 Off-page faktory**

Faktory, které se nenacházejí na stránkách, ale mimo ně, se označují jako off-page faktory. Jedná se o vnější vlivy působící na danou stránku. Patří mezi ně zejména zpětné odkazy, offpage faktory jsou tedy úzce spjaty s tzv. linkbuildingem - tento pojem vyjadřuje právě proces budování sítě zpětných odkazů. Je důležité, aby se zpětné odkazy nacházely na relevantních místech, ideálně tam, kde se vyskytuje zamýšlená cílová skupina – např. pokud je potřeba cílit na uživatele, kteří by mohli chtít zahradní nábytek, nebude dávat smysl, pokud zpětné odkazy budou na e-shopu s potravinami, bude vhodnější je umístit třeba na web s články o zahradách. Podoba těchto odkazů, ať už obrazová či textová musí odpovídat tématu a obsahu stránky, na kterou odkazují, současně oba vzájemně propojené weby by měly mít podobně kvalitní obsah. Je rovněž důležité, aby odkazy nesměřovaly vždy jen na jednu stránku webu a aby nebyly vždy ve stejném tvaru.(3)

Stěžejní je otázka, kam tyto zpětné odkazy umisťovat. Ideální je, pokud se budou nacházet např. v článcích pojednávajících o testech produktů, či služeb a jejich recenzích, či jakýchkoli jiných článcích, které se tematicky dotýkají produktů nebo služeb nabízených na daném webu, dále to mohou být blogy, diskusní fóra, sociální sítě, zpravodajské portály, inzertní servery, oborové portály, a v neposlední řadě na stránkách partnerských webů - zde se jedná o pojem affiliate marketing. Tento typ marketingu je založen na provázání a spolupráci webů, které jednak daný produkt nabízejí, a pak těch, které ho doporučují. Kupříkladu cykloservis může navázat partnerství s prodejcem kol, a navzájem se pomocí zpětných odkazů mohou doporučit.(5)

#### **3.2.4 Black hat SEO**

Black hat SEO označuje souhrn praktik, které jsou v rámci pravidel SEO zakázané, jedná se o podvodný způsob SEO, který má za cíl zvýšit PageRank stránek nedovolenými způsoby, které matou vyhledávače. Hlavním principem je ukazovat robotům vyhledávačů jiný obsah než uživatelům. Taktika Black hat SEO však mnohdy vede k zabanování stránek respektive jejich vyřazení z indexu, neboli znemožnění jejich zobrazení ve výsledcích vyhledávání. (29)

#### 3.2.4.1 Príklady Black hat SEO

Mezi Black hat SEO patří kupování zpětných odkazů – např. link farmy, kde nedochází k výměně odkazů, ale mnoho stránek odkazuje na jednu a tutéž s klíčovým slovem odkazu, duplicitní weby, opakovaný a nesouvisející text – nahuštěná klíčová slova, skrytý text, podvržený obsah - uživatel vidí něco jiného než robot, nebo doménový spam - technika, kdy jsou na doméně 2. řádu vytvořeny desítky nebo stovky subdomén, které mají stejný design a jen nepatrně změněný obsah.(31)

### **3.3 PPC**

PPC, což je zkratka pro pay-per-click (platba za kliknutí), je typ reklamy, při kterém jsou inzerentům účtovány platby při každém kliknutí na tuto reklamu. Hlavním principem tohoto typu reklamy je, že se zobrazuje uživatelům, kteří hledají nějaký konkrétní obsah, s tím že tento obsah koreluje s obsahem respektive odkazem dané reklamy. Neboli uživatelé např. zadají vyhledávací dotaz do vyhledávače, který obsahuje nějaké klíčové slovo či slova, a vyhledávač vypíše přirozené výsledky doplněné o tyto PPC reklamy, které nějakým způsobem souvisí a jsou svázány s daným klíčovým slovem. To zajišťuje, že PPC reklamy dokážou velmi dobře cílit na relevantní uživatele, tudíž bývají velmi účinné, navíc představují poměrně nenákladnou variantu.(33)

Výhody PPC reklamy tedy jsou:

- Přesně cílená zařízení, geografie, čas
- Cenově výhodná
- Efektivní
- $\bullet$  Flexibilní rychlé zapnutí/vypnutí
- Přesně měřitelná každá URL označená (lze dohledat zdroj prokliku)
- Dobře škálovatelná
- Umí přesvědčit
- Není agresivní(33)

Za nevýhodu by se dala označit časová náročnost (kampaně je třeba sledovat, vyhodnocovat, aktualizovat). Avšak zmiňované výhody dělají ve výsledku z PPC reklamy efektivní a účinný nástroj propagace.(33)

### **3.3.1 Základní pojmy PPC**

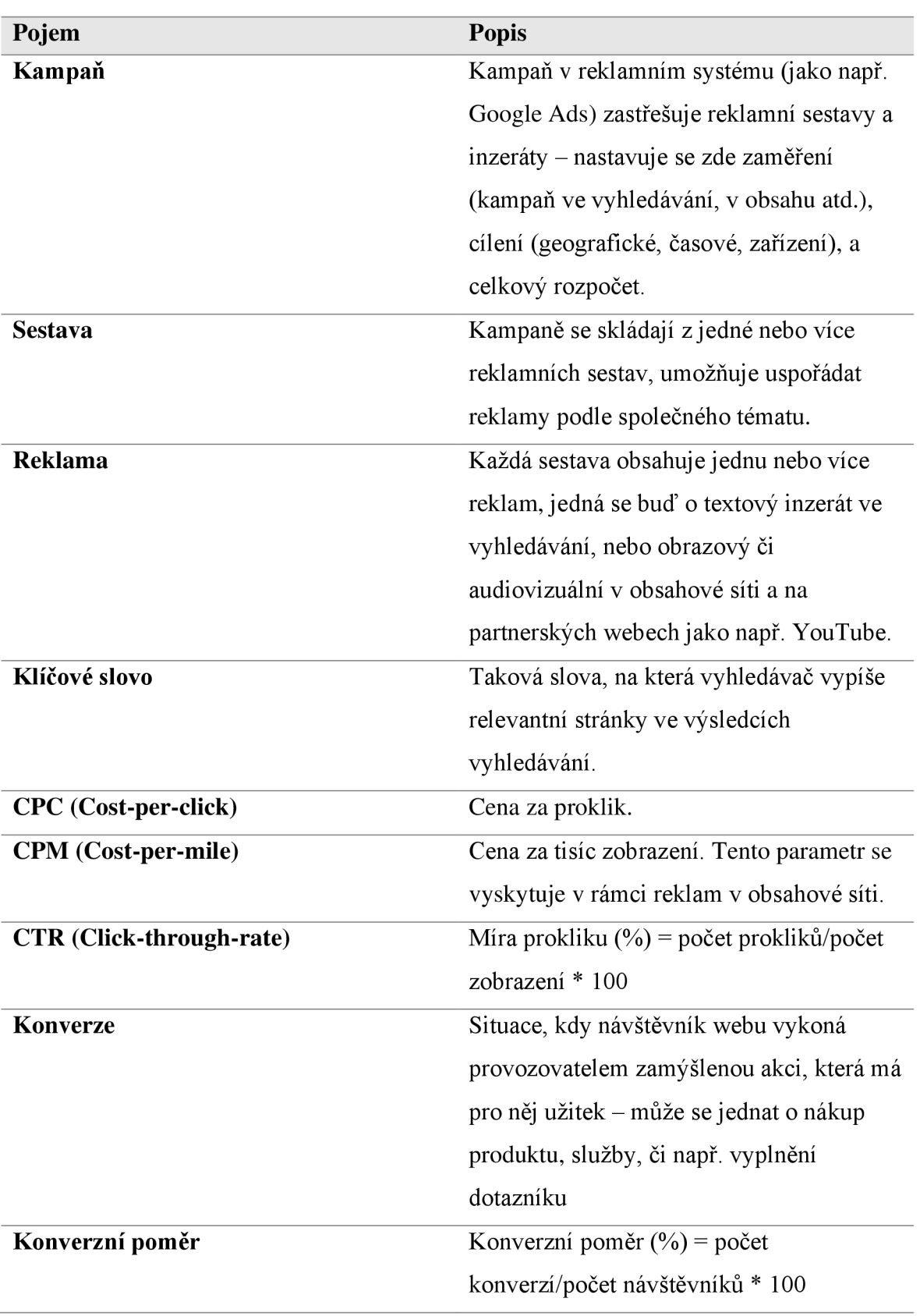

*Tabulka 1 - základní pojmy PPC* | Zdroj: vlastní tvorba na základě (32)
### **3.3.2 Reklama ve vyhledávání**

Reklama ve vyhledávání je jedna z nej populárnějších forem PPC inzerování. Je založena na tom, že se tyto reklamy zobrazují spolu s přirozenými výsledky vyhledávání kontextuálně propojených s vyhledávacím výrazem (klíčovým slovem), respektive nad těmito výsledky. Hlavní výhoda spočívá v tom, že inzerent za tuto reklamu platí pouze v případě, že dojde k prokliku – tzn. nějaký uživatel na danou reklamu klikne, a ta ho dovede na nějakou stránku. Cílí tedy jen a pouze na uživatele, které tato reklama zaujme, což posiluje relevanci těchto přivedených uživatelů neboli zvyšuje pravděpodobnost, že budou patřit do cílové skupiny na kterou reklama míří. Tyto reklamy se zobrazují jak ve výsledcích konkrétního vyhledávače, tak i v partnerské vyhledávácí síti, v případě Google představují partnerskou síť např. Google Mapy, nebo Youtube.(35)

#### *Obrázek 5 - reklama ve vyhledávání Google*

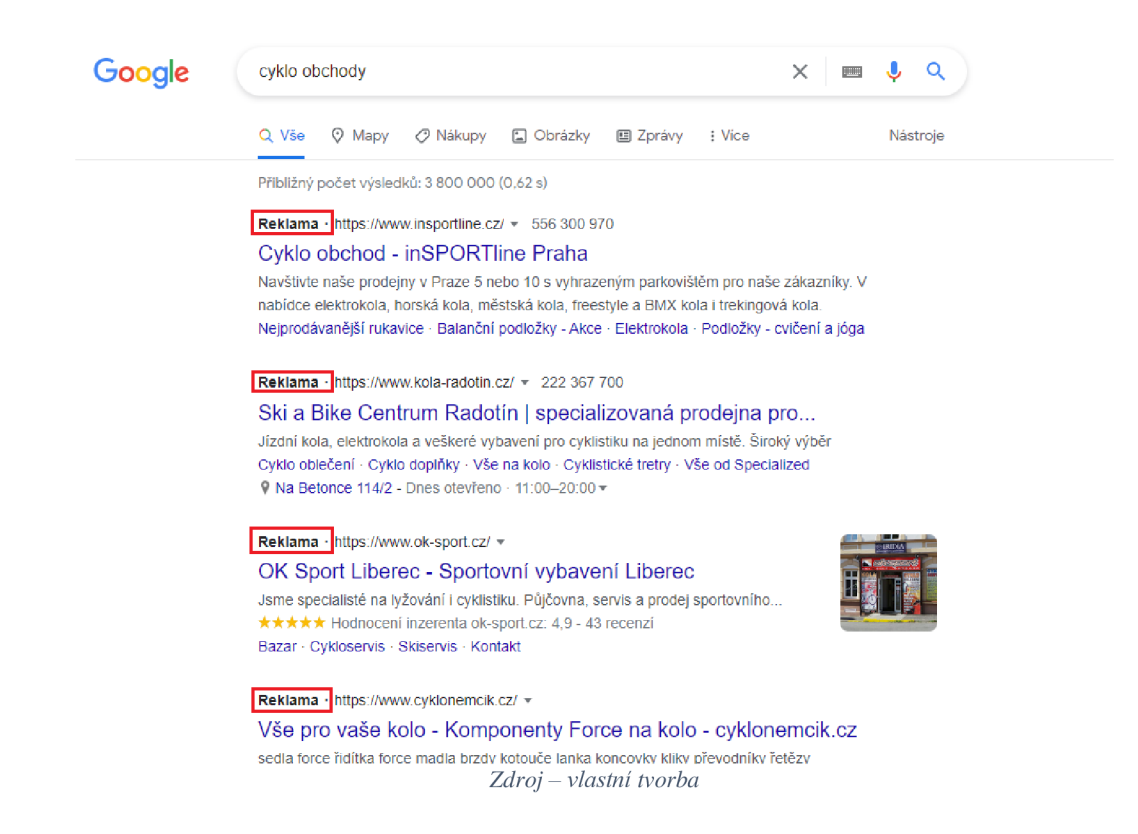

### **3.3.3 Reklama v obsahové síti**

Přestože inzerování v obsahové síti se stejně jako reklamy ve vyhledávání nastavuje v Google Ads (reklamní systém Google), jsou tyto dvě formy inzerování poměrně odlišné. Hlavním rozdílem je, že reklamy ve vyhledávání fungují na principu "pull", kdežto reklamy v obsahové sítí jsou typ "push". Což znamená, že reklamy ve vyhledávání se zobrazují pouze uživatelům, kteří hledají daný produkt či službu, zatímco reklamy v obsahové síti jsou za útratu umisťovány na základě různých cílících parametrů. Tyto reklamy se totiž zobrazují v tzv. GDN - Google Display Network, což je pojem označující více než 2 miliony různých webů dosahujících na téměř 90 % uživatelů, tyto reklamy se mohou vyskytovat na různých místech v sociálních médiích, nebo např. na zpravodajských serverech. Mají formu obrazového banneru, statického i dynamického nacházejícího se na různých místech na webech v rámce obsahové sítě, mohou se vyskytovat ale i např. v e-mailu. Stejně jako u reklam ve vyhledávání se i u těchto reklam dá platit za proklik, další možnosti jsou platby na základě CPM – tisíc zobrazení, a nově i za konverze. Reklamy v obsahové síti je možné cílit na základě několika nastavovaných parametrů – umístění na konkrétní weby, klíčová slova (stránky, které je obsahují), témata (kontextové – web, který se věnuje tématu), zájmy (nezáleží na stránce ale na uživateli, demografie a remarketingová publika (viz dále).(36)

### **3.3.4 Možnosti kampaní**(32)

PPC kampaně se dají rozdělit do těchto skupin:

- Kampaně na zviditelnění značky pro tuto kampaň je stěžejní vysoká návštěvnost a četné zobrazování, sleduje se CTR, a chování na stránkách jako např. míra okamžitého opuštění a další. Jsou typické pro obsahovou síť. Platí se spíše než za proklik za zobrazení reklamy neboli CPM.
- Kampaně pro maximalizace konverzí je důležité efektivní cílení a přivádění relevantní návštěvnosti
- Kampaně pro maximalizaci počtu kliknutí automatické nastavování nabídek tak, aby předem stanovený rozpočet zajistil co nejvíc prokliků
- Kampaně s ruční CPC manuální nastavování maximální ceny za proklik

### **3.3.5 Remarketing**

Remarketing je forma cílení na takové uživatele, kteří už alespoň jednou navštívili daný web, tudíž umožňuje udržovat značku v povědomí potenciálních uživatelů i po tom, co opustí stránku, cílem je přesvědčit je, aby se vrátili, a např. pokud váhají, aby dokončili nákup produktu. Současně také funguje remarketing jako nástroj k udržování stávajících zákazníků, a může je přimět k opakované konverzi. Buduje a udržuje tedy povědomí o značce, a přispívá ke zvýšení loajality zákazníků, mívá díky tomu velmi dobrou návratnost investic.(37)

Remarketing funguje následovně - na daném webu musí být umístěn remarketingový kód, pokud uživatel navštíví web, do jeho prohlížeče se uloží cookies (krátký textový soubor), který v sobě nese informace o návštěvě webu. Reklamní systém (např. Google) posléze dokáže tuto informaci interpretovat tak, že se danému uživateli budou zobrazovat cílené remarketingové reklamy. Pokud je na webu vložený remarketingový kód, provozovatel webu je povinný o této skutečnosti návštěvníky informovat.(36)

### 3.3.5.1 Remarketing v Google Ads(38)

- Standardní remarketing tento typ remarketingu zobrazuje reklamy minulým návštěvníkům (těm, jenž navštívili náš web a posléze ho opustili) během jejich procházení webů a aplikací v reklamní síti
- Dynamický remarketing zobrazuje minulým návštěvníkům reklamy produktů či služeb, které si daný návštěvník prohlédl na daném webu, zvyšuje se zde šance dokončení nákupu
- Remarketing pro mobilní aplikace pokud někdo použil mobilní aplikaci nebo navštívil mobilní web, Google Ads umožní zobrazovat mu reklamy, pokud používá jiné mobilní aplikace nebo navštíví jiné mobilní weby
- Remarketingové seznamy pro reklamy ve vyhledávání tento způsob umožňuje přizpůsobovat reklamy ve vyhledávání pro minulé návštěvníky – vyhledávací síť umožňuje nastavit nabídky, texty reklam a výběr klíčových slov na míru vůči tomu, že tito návštěvníci v minulosti procházeli daný web
- Video remarketing zahrnuje zobrazování reklam lidem, kteří viděli naše video/a např. na YouTube nebo minulým návštěvníkům stránky, reklamy se posléze zobrazí buď na YouTube nebo v reklamní síti
- Remarketing na základě seznamu e-mailů do Google Ads je možné nahrát seznam e-mailů zákazníků, tato funkce následně umožňuje zobrazovat daným zákazníkům reklamy skrze e-mail, pokud mají účet Google

### **3.3.6 Google Ads**

Google Ads (do července 2018 Google Adwords) je reklamní systém společnosti Google, jedná se o nejrozšířenější reklamní systém na světě. Umožňuje firmám či samostatným podnikatelům s minimálním rozpočtem zobrazovat svoje reklamy lidem, kteří se zajímají o jejich produkty či služby. V Google Ads je možné vytvářet zmíněné reklamy ve vyhledávání, reklamy v obsahové síti - s těmi úzce souvisí systém Google AdSense, který v zásadě představuje partnerskou síť webů, respektive umožňuje majitelům stránek, kteří uzavřeli smlouvu s Googlem o zobrazování reklam vytvořených v Google Ads, umisťovat si na stránky reklamy z Googlu a pokud uživatelé na tyto reklamy klikají, majitelé stránek dostávají provizi. Důležité je, že reklamy jsou zobrazovány na relevantních stránkách, tj. takových, které vyhovují zadaným parametrům pro zobrazování Dále je rovněž možné tvořit video reklamy, které se budou zobrazovat na YouTube, a k dispozici je i služba Google Nákupy, která umožňuje tvorbu reklam, jež obsahuje název produktu, obrázek a cenu – vhodné pro e-shopy.(2)

U Google Ads se neplatí žádný aktivační poplatek, ani poplatek za využití, platí se jen dle nastaveného rozpočtu na reklamy. Stejně jako v jiných systémech neexistuje žádná minimální útrata, platí se jen za proklik a lze nastavit limity denní útraty pro každou kampaň a také maximální cenu za proklik. Struktura účtu u Google Ads sestává z kampaní, u nich je možné provádět různá nastavení - ruční CPC, cílové CPA (Cost per Action - cena za akci/konverzi), cílová návratnost investic do reklamy a další, dále zejména rozpočty, časové rozvrhy, a zacílení (geografické, časové, typ zařízení). Kampaně tvoří reklamní sestavy, u nichž se nastavuje maximální CPC, a jednotlivé sestavy tvoří už konkrétní inzeráty, jež se zobrazí na zadaná klíčová slova (vyhledávací kampaň), nebo grafické inzeráty (obsahová kampaň), jinak i zmíněné video reklamy či reklamy v rámci Google Nákupů. Inzeráty ve vyhledávání se skládají z jednoho či dvou nadpisů, viditelné URL adresy, a popisu o maximální délce 80 znaků. Optimální je mít 2-3 inzeráty na sestavu, důležité je, aby se klíčová slova nacházela v nadpisu, popisu, i viditelné URL adresy. Tyto inzeráty lze dále obsahově rozšířit, je možné uvést odkazy na podstránky, různé popisky, telefonní číslo, lokalitu, ceny, hodnocení apod. Klíčová slova jsou v tomto případě slova nebo fráze, která budou spouštět reklamu, musí být relevantní k inzerátu a cílové webové stránce. U klíčových slov existují tři základní typy shod - přesná, frázová, a volná. Vždy je nastaveno dané klíčové slovo. Při přesné shodě se reklamy zobrazí, pokud uživatel zadá do vyhledávání dotaz, který má totožný význam jako

klíčové slovo. U frázové shody se reklamy zobrazí při vyhledávání, které zahrnují význam klíčového slova. A u volné shody se reklamy zobrazí při takových vyhledáváních, která souvisí s nastaveným klíčovým slovem. Dále existují tzv. vylučující klíčová slova. To jsou taková klíčová slova, na které vyhledávač reklamu naopak nikdy nezobrazí – velmi často jsou to například duplicitní výrazy s odlišným významem, anebo jenom výrazy, u nichž je zkrátka z jakéhokoli důvodu nežádoucí, aby byly spojené s danou reklamou. Při nastavování klíčových slov lze dále využít funkci tzv. dynamické proměnné. Tato funkce v podstatě umožňuje vkládat do textu reklamy klíčová slova ze sestav, která reklamu spustila, což přispívá ke zvýšení její relevance. Je zde možnost nastavení zobrazení slov dle různých typů syntaxí, např. pokud bude klíčové slovo složené ze dvou slov, tak lze nastavit, aby u obou slov byla všechna písmena malá, aby bylo velké písmeno na začátku prvního slova či u obou, nebo aby první či druhé slovo bylo napsané celé velkými písmeny. Tuto funkci nejlépe demonstrují obrázky níže s praktickým příkladem.(32)

*Obrázek 6 - dynamická proměnná* 

**o Příklad:** 

- **o** Nadpis inzerátu je -> {Key Word: Notebooky}
- **o Uživatel zadá do vyhledávání kw -> notebooky lenovo**
- **o V sestavě máme kw -> notebooky, notebooky lenovo, notebooky asus, ...**
- **o Naše reklama bude vypadat takto:**

Notebooky Lenovo | Výhodne na [Alza.cz](http://Alza.cz)  **Reklama) – www.alza.cz/notebooky**<br>Špičkové notebooky skladem na Alza.cz. Dnes objednáte, zítra dodáme!

*Zdroj :(32)* 

#### *Obrázek 7 - dynamická proměnná*

o {keyword:výchozí text}

- **o Automatické přidávání klíčových slov ze sestavy, které spustili reklamu, do inzerátu**
- o Příklad na slově "hořká čokoláda":
	- o Keyword -> Hořká čokoláda
	- o KeyWord -> Hořká Čokoláda
	- o keyword -> hořká čokoláda
	- o KEYWord -> HOŘKÁ Čokoláda
	- KeyWORD -> Hořká ČOKOLÁDA

*Zdroj :(32)* 

Syntaxe se určuje pomocí složených závorek a specifickým zápisem slova keyword, za nímž následuje samotné klíčové slovo.

### **3.3.7 Analytika**

Webové analytika je proces analýzy chování návštěvníků webové stránky. Tento proces zahrnuje sledování, interpretaci a reportování dat za účelem měření webové aktivity, včetně sledování užívání webu a jeho komponent, jako stránky na webu, obrázky i videa. Data nasbíraná skrze webovou analytiku mohou obsahovat atributy jako zdroje návštěvnosti, odkazovou stránku, zobrazení stránky, pohyby na webu nebo konverzní poměry. Zkompilovaná data se mnohdy stanou součástí řízení vztahu se zákazníky, pro účel konání optimálního obchodního rozhodování v budoucnu. Analytika může pomoci např. s určováním pravděpodobnosti návratu zákazníka kterou už jednou provedl konverzi, dále s přizpůsobením webu stálým návštěvníkům, monitorováním utracených částek jednotlivých cílových skupin, detekování geografických regionů odkud přicházejí zákazníci nejvíce a nejméně aby si koupili daný produkt, nebo umí předpovědět u kterých produktů bude v budoucnu největší pravděpodobnost konverze a u kterých nejmenší.(39)

Analytika se dělí na dva druhy:(39)

- Off-site analytika poj ednává o praktikách monitorování aktivity návštěvníků mimo daný web, poskytuje pohled do srovnání toho, jak si daný podnik vede vůči konkurenci, soustřeďuje data nasbíraná napříč oblastmi mimo web – ze sociálních médií, nebo vyhledávačů
- On-site analytika zaměřuje se na analýzu aktivit návštěvníků na daném webu pro zjištění, jak se webu daří plnit cíle podniku. Data jsou relevantní pro provozovatele webu, uvidí například, jaký obsah je nejvíce populární. Sbírání dat probíhá prostřednictvím dvou technik: 1. soubor log - tyto soubory v sobě nesou informaci o téměř každé akci ke které došlo na webovém serveru, může být i na email serveru, databázovém serveru, či souborovém serveru. 2. značkování stránek - jedná se o přidávání úryvků kódu do HTML pro sledování návštěvníků webu a jejich interakcí na něm.

Obecně mezi metriky, které je užitečné sledovat patří: (41)

- Počet stránek/návštěva
- Zdroj návštěvy
- Celkový konverzní poměr webu
- Míra okamžitého opuštění stránky
- Doba strávená na stránce
- Míra opakovaných návštěv
- Počet jedinečných (nových) návštěvníků za měsíc

### 3.3.7.1 Google Análytics

Google Analytics je nástroj pro webovou analytiku, je součástí Google marketingové platformy a je dostupný zdarma každému kdo vlastní Google účet. Používá se pro sledování webové výkonnosti a ke shromažďování dat pro přehled o chování návštěvníků webu. Pomáhá podnikům k určení hlavních zdrojů návštěvnosti, k vyhodnocení kvality a úspěšnosti marketingových aktivit a kampaní, sledování cílů (např. konverzí), pomáhá nalézt vzorce a trendy v oblasti chování uživatelů a také umí získat různé informace o uživatelích, např. demografického charakteru. Google Analytics generuje přizpůsobitelné reporty pro vysledování a vizualizaci dat jako počet návštěvníků, míra okamžitého opuštění, průměrný čas strávený na stránce, zdroj návštěvnosti, počet stránek/návštěva, počet zobrazení stránky, plnění cílů a další. Data z Google Analytics sestávají z tzv. dimenzí, a metrik. Dimenze jsou kvalitativní atributy či označení popisující a organizující data. Např. pokud se měří průměrný čas strávený na stránce mezi několika různými regiony, dimenze by byl region, a průměrný čas metrika. Metrika je tedy kvantitativní hodnota vztahující se k jednotnému typu dat.(39)

Pro každý analyzovaný web je nutné ustanovit určité metriky jako KPI – klíčové ukazatele výkonnosti, tyto metriky posléze budou stěžejní pro vypovídací účel o tom, zda daný web či kampaň splňuje v optimální míře svůj účel. Jsou vybrány na základě obchodní či online marketingové strategie. Podle typu webu a strategie to bývá nejčastěji konverzní poměr, návštěvnost na určitých stránkách, nebo počet splnění nastavených cílů a jiné. (40)

## **4 Vlastní práce**

V rámci této práce byl vytvořen responzivní firemní web na doméně [mydecor.cz.](http://mydecor.cz) Jedná se o web propagující podnikatelku zabývající se interiérovým designem. V této části práce je popsán postup vytvoření webu a jeho nastavení, jeho optimalizace pro vyhledávače, a postupy aplikace různých online marketingových strategií, které ho propagují, dále vyhodnocení efektivnosti těchto strategií na základě konkrétních metrik a celkové výsledky.

### **4.1 Tvorba webu**

Vzhledem k tomu, že vytvořený web má charakter menšího webu pro malou firmu či jednotlivce, je poměrně jednoduchý, a není velkého rozsahu, byl k jeho vytvoření použit redakční systém WordPress, jehož funkčnost plně dostačovala pro účel webu. Nejprve bylo třeba vyřešit otázku webhostingu, čili vybrat optimálního poskytovatele - na doporučení byla zvolena společnost [Web4U.cz,](http://Web4U.cz) která poskytuje dobrý výběr tarifů. Byl zvolen tarif Optimal za 169 Kč měsíčně, jehož hlavní předností je velká kapacita úložiště - 20 GB. Na webu je velké množství mediálních souborů, tudíž dostatečná kapacita byla prioritou.

### **4.1.1 Instalace a nastavení**

Tato webhostingová služba, podobně jako mnoho dalších, umožňuje automatickou instalaci vybraného redakčního systému. Tato možnost byla tedy využita za účelem instalace redakčního systému WordPress. Před instalací bylo potřeba vyplnit několik základních údajů jako např. jazyk, uživatelské jméno, heslo, název webu, a popis webu, dále byl dočasně zamezen přístup vyhledávačům na web, toto nastavení bylo změněno po dokončení webu. Po vyplnění těchto údajů proběhla instalace, a po přihlášení do redakčního systému na stránce s adresou *[mydecor.cz/wp-admin](http://mydecor.cz/wp-admin)* (stránka pro vstup do administrace WordPress) už bylo možno provést základní nastavení a konfiguraci WordPressu.

V rámci základního nastavení WordPressu bylo provedeno několik kroků. V první řadě odstranění veškerých předinstalovaných pluginů, kromě anti-spamového pluginu Akismet. Kromě tohoto pluginu byly ostatní předinstalované pluginy přebytečné, tudíž je lepší je odstranit pro lepší funkčnost a přizpůsobení.

Dále byla provedena změna v nastavení trvalých odkazů. Jedná se o nastavení, které určuje typovou podobu textu na konci URL adresy dané stránky. Bylo zvoleno nastavení možnosti *Název příspěvku* ve tvaru *[http://mydecor.cz/nazev-prispevku/.](http://mydecor.cz/nazev-prispevku/)* Ostatní volby zahrnují např. vedle názvu příspěvku i datum, což je pro malé množství stránek, které na tomto webu jsou, zbytečné, navíc jedná se o statický web, nikoliv dynamický s novými příspěvky. Návštěvníkům webu bylo současně zamezeno ve vkládání komentářů k novým příspěvkům, právě z důvodu toho, že web je statický.

### **4.1.2 Šablona**

Při výběru šablony byl kladen důraz zejména na moderní, ale současně jednoduchý vzhled, a rovněž dobrou přizpůsobitelnost. Jako řešení byla zvolena šablona Astra, což je plně přizpůsobitelná šablona s kvalitním vzhledem vhodná pro weby typu blog, osobní portfolio, firemní web nebo i e-shop. Tato šablona je rovněž velmi dobře optimalizovaná, má méně než 50 kB na front-endu, a díky tomu poskytuje dobrou rychlost. Důležité také je, že funguje dobře v propojení s editorem Elementor, a poskytuje množství užitečných funkcí.(41)

Astra jako taková představuje základovou šablonu, která zastřešuje spoustu dalších šablon, které má pod sebou, jenž fungují na bázi Astra. Pro vybrání konkrétní šablony v rámci Astra slouží plugin Startér Templates respektive Startovací Šablony. Ten obsahuje široký seznam funkčních položek od kompletních webových řešení, včetně dílčích částí jako jednostránkové šablony, bloky, i obrázky. Je možné si vybírat v knihovně těchto připravených šablon a současně je dostupná možnost rychlého přístupu k databázi volně použitelných obrázků Pixabay, které lze snadno importovat na web.

V této knihově byla po uvážení vybrána už specifická šablona, na jejíž přímé bázi byl web vytvořen. Byla vybrána šablona s názvem Interior Design Firm, jedná se, jak již plyne z názvu, o šablonu poskytující vzor pro firemní web na téma interiérový design, jde o kompletní řešení s několika stránkami. Důvody pro výběr byly jednak totožné téma zaměření, ale také v neposlední řadě její celková struktura a vzhled dobře odpovídala záměrům webu.

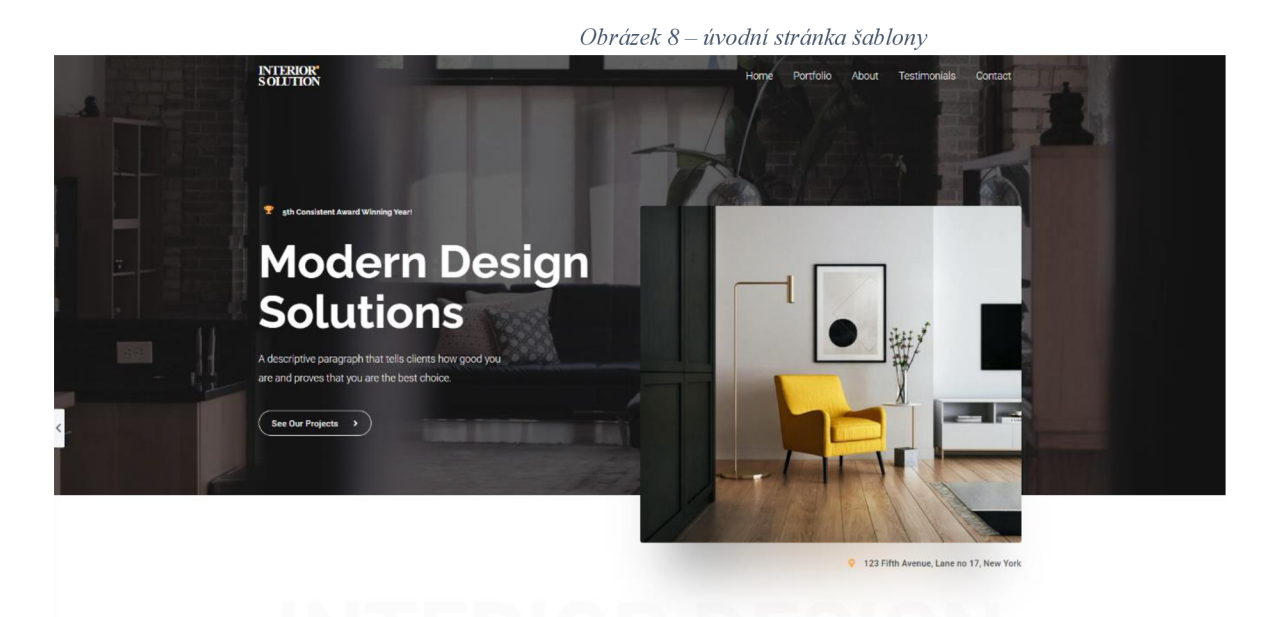

*Zdroj: <https://mydecorxz/wp-admin/themes.php?page=staner-templates&ci=3&s=interior+design+firm>* 

Na obrázku výše lze vidět úvodní stranu šablony, která splňuje strukturální požadavky na úvodní stranu webu. Vlevo nahoře je vhodné umístění loga s nápisem, navigační menu v horní pravé části, současně rozsáhlejší pozadí v úvodu.

> *Obrázek 9 - odstavec \ Zdroj: [https://mydecor.cz/wp-admin/themes.php?page=starter](https://mydecor.cz/wp-admin/themes.php?page=starter-)templates&ci=3&s=interior+design+firm*  **ESTABLISHE D MMXVII I Interior Design Firm Based in New York**  A descriptive paragraph that tells clients how good you are and proves that you are the best choice that they've made This paragraph is also for those who are looking out for a reliable nterior design firm. You can use a few enticing words and flaunt your capabilities that will attract future clients and encourage them to hire you right away. **Know More**  $\overline{\phantom{a}}$

Na dalším obrázku je odstavec, jehož charakteristiky rovněž odpovídají záměrům, zejména co se vzhledu fontu a nadpisů týče, jedná se o poměrně užitečnou sestavu počínající subtilním nadpisem, velkým nadpisem, textem, a tlačítkem, všechny tyto elementy byly na webu následně využity. Co se vzhledu týče, tak důraz byl kladen především na moderní, elegantní, a jemný vzhled, takový, aby odpovídal tematice webu, tudíž charakteristika tohoto odstavce a dalších prvků na webu byly vesměs odpovídající.

Pokud se vrátíme ke strukturálním požadavkům, velký faktorem pro výběr této šablony byla i velmi kvalitně zpracovaná kontaktní stránka, obsahující kontaktní formulář, celkově přehledné kontaktní údaje doplněné o vhodné symboly a ilustrace, a také interaktivní mapu. Co je také důležité je úvodní prostor v horní části s nadpisem, s obrázkem v pozadí - tato struktura byla využita v úvodu každé stránky na finálním webu. Vše viz níže na obrázku.

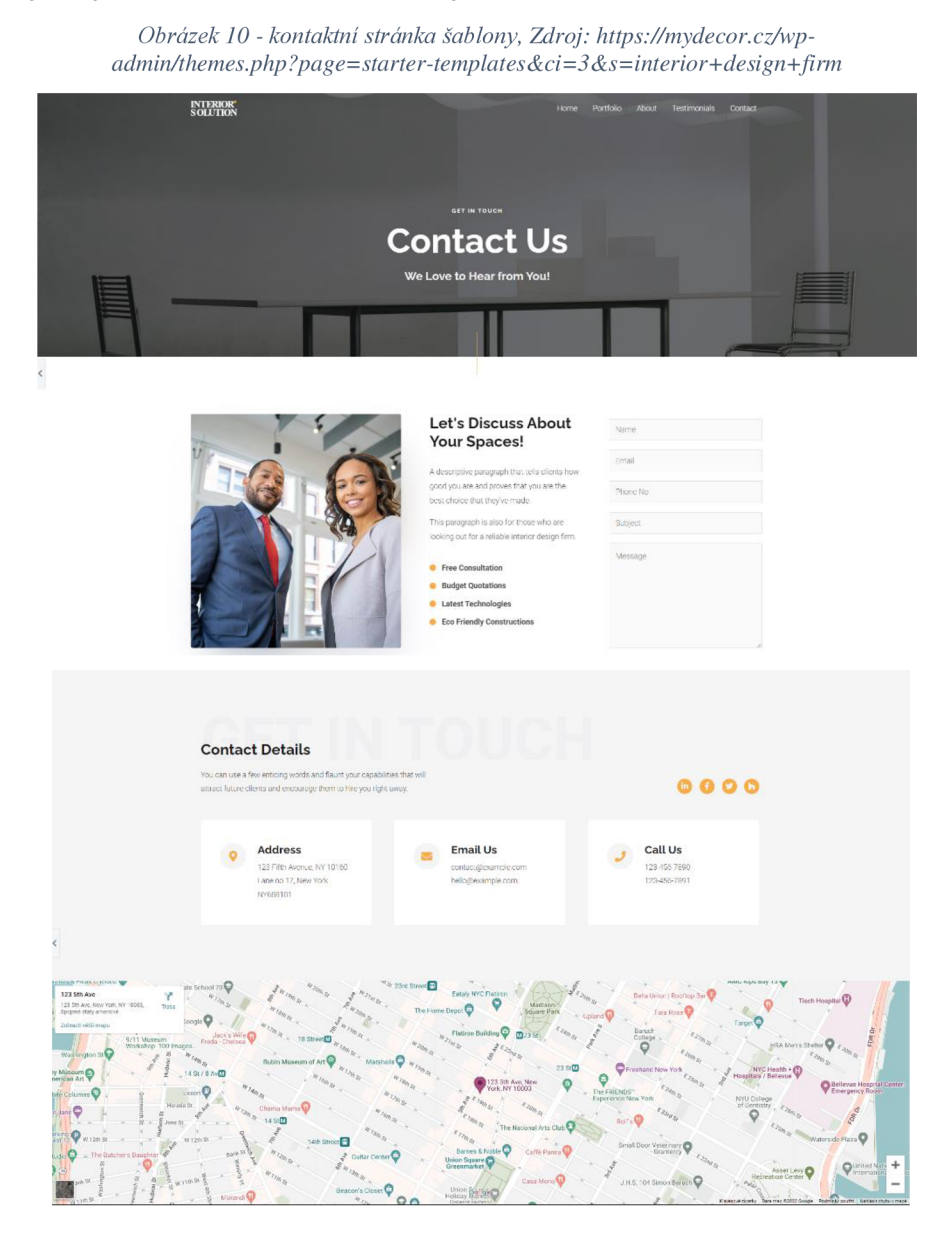

### **4.1.3 Postup tvorby webu**

Po výběru šablony už bylo možné přikročit k samotnému vytvoření webu. Posledním krokem před procesem tvorby byla kontrola aktualizace jádra WordPressu, i šablony, vše bylo v pořádku a běželo na nejnovější verzi. V úvodu bylo nutné rozhodnout, jestli pro tvorbu webu bude využit výchozí WordPress editor Guttenberg, nebo jiný. Byl nakonec zvolen editor Elementor, který byl nainstalován formou pluginu, pro jeho větší přehlednost, i širší funkcionalitu, a také díky jeho podpoře tvorby responzivního webu.

### 4.1.3.1 Pluginy

Vedle Elementoru byly rovněž nainstalovány podpůrné pluginy pro Elementor - Elementor Addon Elements a Essential Addons for Elementor. Oba tyto pluginy obsahují několik desítek dalších widgetů a rozšíření pro Elementor, které rozšiřují jeho funkčnost. Po instalaci a aktivaci těchto pluginů byl také nainstalován plugin Coming Soon Page, Maintenance Mode, Landing Pages & WordPress Website Builder by SeedProd – tento plugin slouží k možnosti informovat návštěvníky webu o tom, že web ještě není hotový, a je stále ve vývoji. Při vstupu na doménu zajistí, že se nezobrazí rozpracovaný web, ale úvodní stránka v takové podobě, která informuje o tom, že web ještě není připraven pro prohlížení.

Dále byly nainstalovány pluginy All-in-One WP Migration, a Really Simple SSL. Really Simple SSL slouží k automatické konfiguraci webové stránky tak, aby běžela na zabezpečeném (šifrovaném) protokolu HTTPS (Hypertext Transfer Protocol Secured), který zajišťuje komunikaci mezi webovým serverem a prohlížečem, což je velmi žádoucí jak z důvodu bezpečnosti, tak i posléze pro optimalizaci webu pro vyhledávače. All-in-One WP Migration je jednoduchý plugin, jehož hlavní funkcí je možnost přesunu celého webu ve WordPressu na datové úložiště, tudíž má zálohovací funkci – instalace tohoto pluginu byla velmi dobrým rozhodnutím, jelikož v průběhu tvorby webu došlo k chybě a nezamýšlenému odstranění šablony, nicméně díky tomu že web byl průběžně zálohován, postup nebyl ztracen.

### 4.1.3.2 Úvodní stránka

Pro tvorbu úvodní stránky webu bylo v první řadě nezbytné upravit šablonu na určitou podobu, pomocí které bylo dále možné web přizpůsobovat na míru a vyvíjet. Pro tento účel byly odstraněny všechny bloky kromě prvního s nadpisem a obrázkem v pozadí, logo a struktura menu byly prozatím rovněž zachovány, stejně tak jako vzhledové parametry - font u nadpisů, textu, i barvy.

Ještě před tvorbou úvodní strany bylo nutné provést změny ve výchozím nastavení webu, v prvé řadě nastavení záhlaví a identity webu. V tomto nastavení byl vyplněn název webu - *MyDecor* (název společnosti), a popis webu - *Design interiéru a textilní dekorace,* volba těchto slov byla důležitá z hlediska SEO, a v nadcházející podkapitole, jenž se SEO věnuje bude dále rozebrána. Posléze bylo nutné v sekci nastavení *Průsvitné záhlaví* zvolit výchozí tematickou barvu pro pozadí záhlaví, která bude určovat atmosféru a nádech webu. Vzhledem k tomu, že téma webu je interiérový design, byla třeba vybrat barvu, která bude udávat určitý dojem elegance a jemnosti. Pro tento účel byla zvolena světle béžová.

V tomto nastavení je dále možné upravit logo a jeho parametry - výchozí logo šablony bylo změněno na logo společnosti MyDecor, bylo umístěno na stejnou pozici jako logo ze šablony - vlevo nahoru, a stejně jako výchozí logo se jedná o logo s průsvitným pozadím.

Dále bylo upraveno navigační menu. Bylo třeba upravit jeho font, opět na nějaký jemnější a elegantnější než výchozí ze šablony, pak také pozice menu a další vzhledové parametry, jako např. podtržítko u právě aktivní (otevřené) stránky. Vzhledem k tomu, že tyto změny nešlo provádět ve výchozím customizačním nastavení webu, bylo nutné pro zavedení těchto změn napsat vlastní kód CSS. Pomocí developerské konzole v prohlížeči byly nalezeny konkrétní třídy elementů, které bylo třeba upravit, a následně byly přes možnost ve výchozím nastavení upraveny pomocí vloženého CSS kódu. Jako font byl zvolen *Lucida Sans Unicode,* velikost 16px, dále bylo menu posunuto do požadované polohy vpravo nahoru. Barva fontu byla zvolená černá, aktivní položka menu byla nastavena na bílou barvu. Stejně tak bylo v CSS nastaveno i zmíněné podtržítko u aktivní stránky, jeho barva byla zvolena jako světle červená, která koreluje s jednou z barev z loga, jenž je červeno-šedivé.

Dle vzoru šablony byl zachován blok pod záhlavím s nadpisy hl a h2 uprostřed a obrázkem v pozadí. Jako obrázek v pozadí byla použita fotografie z dokončené bytové interiérové realizace, jako nadpis jméno vedoucí společnosti, a podnadpis tentýž text jako popis webu v nastavení. Pro nadpis představující jméno byl použit font *Canter* stažený z internetu, jelikož v databázi Elementoru nebyl žádný odpovídající font, opět byl kladen důraz na určitou eleganci. K tomuto účelu byl nainstalován a aktivován plugin *Use Any Font,* což je jednoduchý plugin umožňující import jakéhokoli fontu do rozhraní WordPressu a daného editoru, kde je s fontem dále možné pracovat a použít ho na vytvářeném webu. Na obrázku níže je vidět podoba záhlaví a prvního bloku na úvodní straně.

*Obrázek 11 - záhlaví a první blok úvodní stránky* 

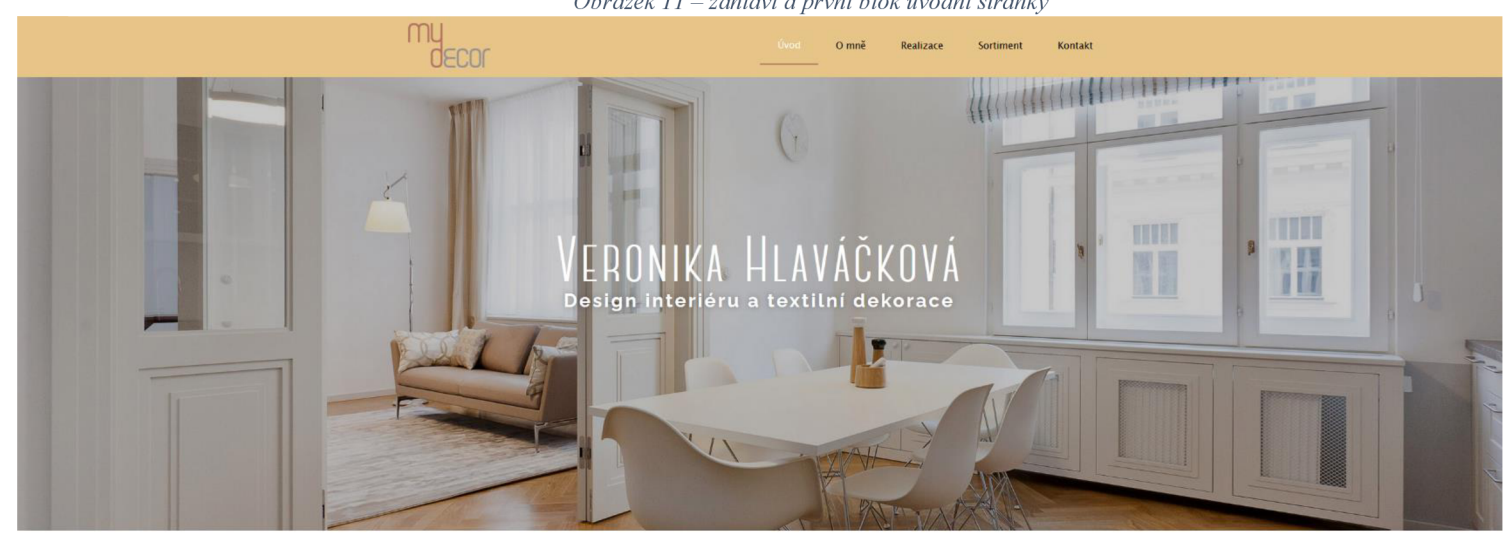

*Zdroj:<https://mydecor.cz/>*

*Obrázek 12-přehledposkytovaných služeb, Zdroj:<https://mydecor.cz/>*

# **Moje služby**

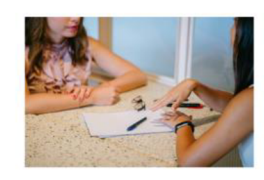

#### **Poradenství**

**Poskytuji poradenství v oblasti designu interiéru a jeho dekorování. Klienty navštívím zpravidla nejdříve doma. ČI v miste realizace, kde proběhne zaměřeni a probereme jejich konkrétní požadavky a představy. Působím nejen v Praze, moji klienti jsou z celé ČR i zahraničí.** 

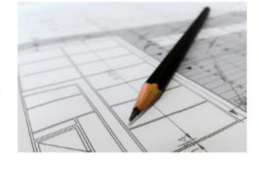

#### **Návrh**

**Doporuřfm a vypracuji návrh na výtoér textilu, okenního stínění, textilních doplňků, koberců, barev stěn a výběr tapet, povrchů, podlah, obkladů, řešeni a výběr nábytku, osvětlení, kuchyně a dalších, cenové nabídky, dále vytvoříme celkový návrh designu interiéru a zpracujeme dokumentaci k realizaci nebo interiéru, zajistíme realizaci a její dohled.** 

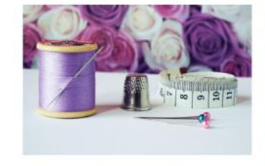

#### **Šiti**

**S pečlivostí a důrazem na kvalitní profesionální zpracováni ušijeme na míru Vaše záclony, závěsy, římské rolety, polštáře, přehozy a další doplňky z vybraných látek, doplněné o vhodnou galanterii a řasící pásky.** 

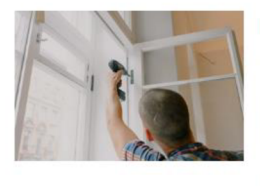

## **Montáž**

**Na základě odsouhlaseného návrhu řešeni interiéru, vybraného sortimentu a zaměřeni v místě realizace zajistíme dodáni, montáž garnýží, rolet, žaluzií atd., instalaci a naaranžováni textilu s vyžehlením na místě, tapetování, výmalbu, montáž nábytku, v případě designu celého interiéru i realizaci dalífch profesi. O vše se postaráme za Vás.** 

Další blok už nebyl převzat ze šablony, ale vytvořen samostatně. Na tento blok byl umístěn přehled poskytovaných služeb, s krátkým popisným textem, a doplňujícím obrázky. Viz obrázek 10 výše. Poslední vytvořený blok na úvodní stránce je společný pro všechny stránky, obsahuje totiž vizuální přehled společností spolupracujících s MyDecor. Jedná se o firemní loga, naskládaná vedle sebe do dvou řad, s tím že každé logo představuje odkaz, na který lze kliknout, a uživatele přivede na web dané společnosti. Viz obrázek níže.

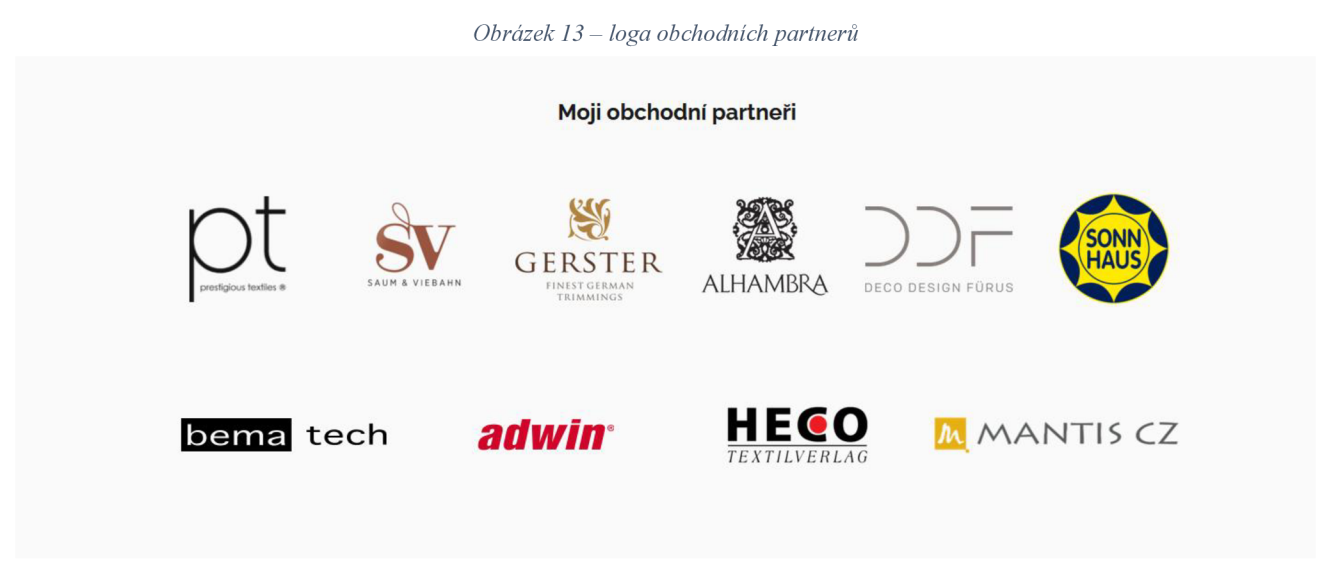

*Zdroj:<https://mydecor.cz/>*

Pod tímto blokem se nachází už pouze zápatí, kam nebyl vložen žádný dodatečný obsah, je zde pouze zmínka o copyrightu.

### 4.1.3.3 Stránka *O mně*

Na další stránku *O mně* byla použita jako vzor stránka *About* ze šablony, byl na ní vložen autobiografický text o vedoucí společnosti, doplněný o obrázkový portrét. Struktura zůstala podobná jako v šabloně, respektive byl zachován blok obsahující vzorový životopisný text o vedoucím společnosti, ostatní bloky byly vyňaty.

### 4.1.3.4 Stránka *Realizace*

Tato stránka představuje výchozí navigační bod pro přístup ke čtyřem různým sekcím (stránkám) obsahujících ukázky vybraných realizací interiérů. Rozdělení realizací do těchto čtyřech skupin vypadá následovně - byty, rodinné domy, komerční objekty, a proměny proměny je poměrně specifická a pro návštěvníky zajímavá sekce, která obsahuje ukázky srovnání interiéru před realizací úprav, a po realizaci, tudíž návštěvníci zde mohou získat dobrou představu, jakou mírou může být jejich interiér vylepšen.

Blok, který obsahuje tlačítkové odkazy do jednotlivých sekcí lze vidět na obrázku níže.

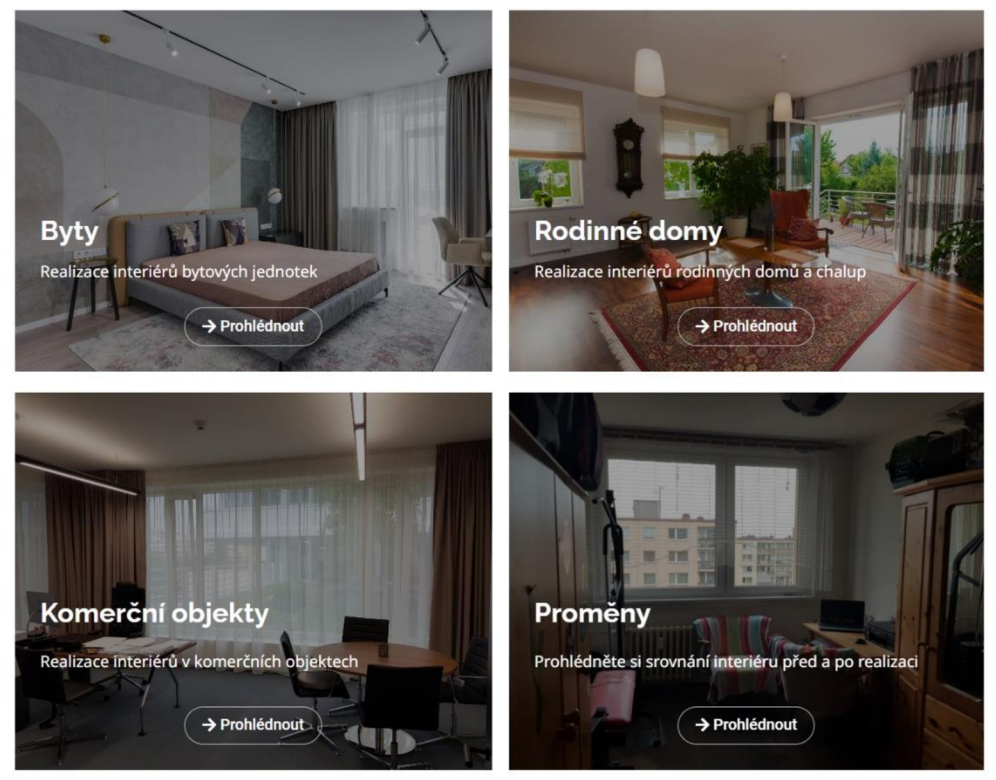

*Obrázek 14 - sekce realizací* 

*Zdroj: <https://mydecor.cz/>*

V jednotlivých sekcích se poté nachází několik ukázek realizací, u každé realizace je krátký popis a několik obrázků z dané kompletované realizace, jak lze vidět na obrázku výše.

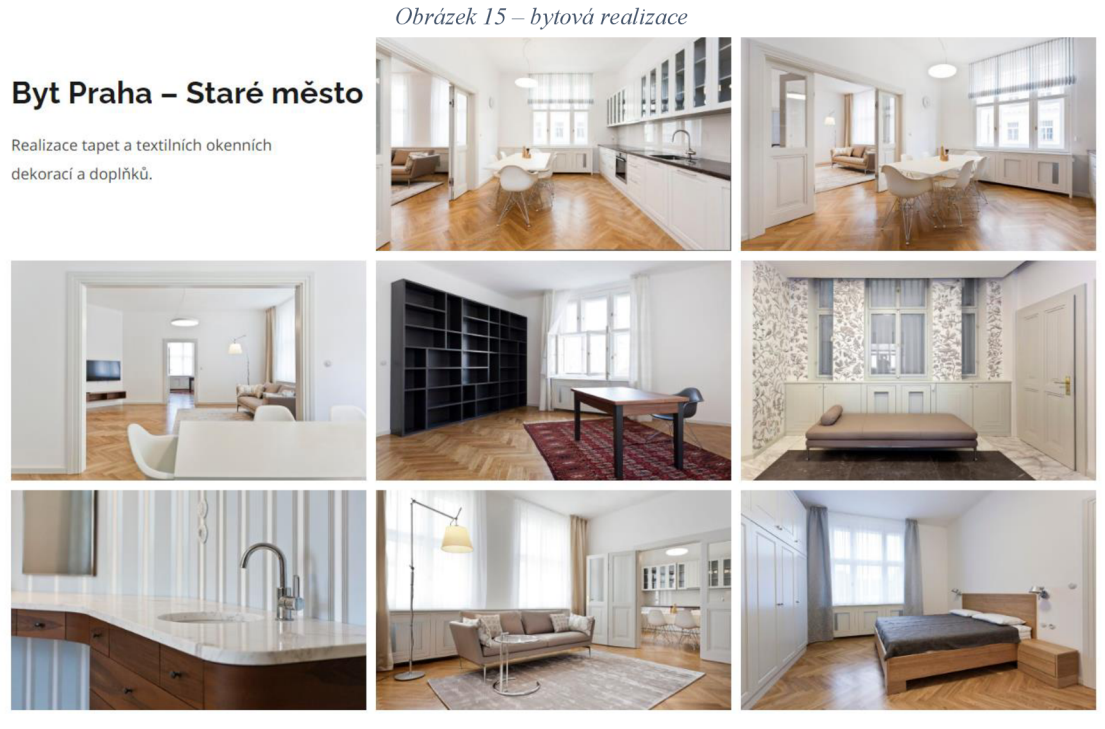

*Zdroj:<https://mydecor.cz/>*

### 4.1.3.5 Stránka *Sortiment*

Společnost MyDecor v rámci svých služeb nabízí kompletní služby návrhu interiéru včetně kompletního zajištění, tj. pomocí s výběrem, objednáním a instalací klientem vybraného vybavení a sortimentu pro realizaci jejich interiéru, a tato stránka se věnuje právě různým položkám nabízeného sortimentu, který je odebírán od ověřených výrobců. Podobně jako u ukázek realizací jsou zde u každého druhu sortimentu vizuální ukázky. Nachází se zde ukázky záclon, závěsů, japonských panelových stěn, římských rolet, rolet, garnýží, žaluzií, tapet, výmaleb, a dekorací.

### 4.1.3.6 Stránka *Kontakt*

Jak už bylo zmíněno, tvorba této stránky byla do značné míry inspirována z použité šablony a její kontaktní stránky, stejně jako v šabloně byl vložen kontaktní formulář, kontaktní údaje doplněné o tytéž symboly a interaktivní mapa se sídlem společnosti. Struktura a rozložení stránky byla mírně upravena. Pro tvorbu kontaktního formuláře byl nainstalován a aktivován plugin WPForms Lite, pomocí kterého jdou jednoduše vytvořit různé typy formulářů.

Plugin funguje na principu drag-and-drop, neboli je zde v jedné části nabídka různých polí, jako odstavec, jméno, zaškrtávací políčka, e-mail apod., které stačí přetáhnout na část, kde se tvoří samotný formulář. Jednotlivá pole lze pak v nastavení konfigurovat a nastavit jim různé parametry dle potřeby. Z nabídky těchto polí byly pro vytvářený kontaktní formulář vybrány pole *Jméno, E-mail,* a *Odstavec,* který představuje okénko pro napsání zprávy. U pole *Jméno* byl vybrán jednoduchý formát nerozdělený na jméno a příjmení, tudíž návštěvník webu může napsat jakýkoli formát svého jména, jaký uzná za vhodný, současně bylo nastaveno, že pole není předvyplněno a je požadováno jeho vyplnění. Pole *E-mail* má stejné nastavení (rovněž je vyžadováno), stejně tak i odstavec s popisem *Zpráva.* Dále byl nastaven e-mail, kam bude zpráva odeslána, a vyplněn krátký text obsahující poděkování za odeslání, který kontaktující uživatel uvidí po odeslání zprávy. Poté bylo nakonfigurováno nastavení oznámení, tj. na jaký e-mail se odešle zpráva z webu a v jaké podobě. Nakonec byla nastavena ochrana proti spamu pomocí Google reCAPTCHA, která byla založena pomocí vlastního Google účtu. Níže lze vidět výslednou podobu kontaktní stránky.

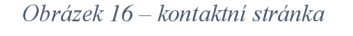

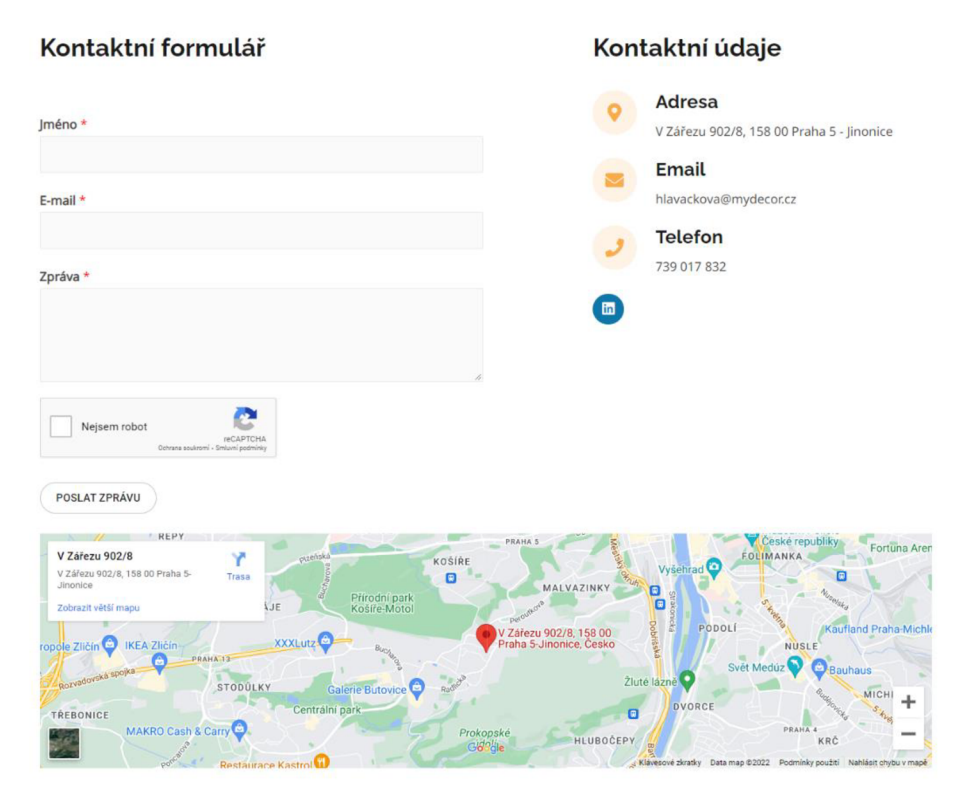

*Zdroj:<https://mydecor.cz/>*

## **4.2 Optimalizace webu pro vyhledávače - SEO**

### **4.2.1 Yoast SEO**

Pro optimalizaci webu pro vyhledávače byl primárně využit plugin Yoast SEO, který slouží, jak je patrné z názvu jakožto kompletní průvodce pro tento účel. Nejprve bylo nutné provést počáteční nastavení při instalaci tohoto pluginu prostřednictvím konfiguračního průvodce o několika krocích. V počátečním kroku bylo nastaveno, že web je už připraven na indexaci, dále byl nastaven typ stránky na portfolio, druh reprezentace webu na možnost osoba (výběr mezi organizace a osoba), v tomto kroku byla dále možnost vyplnit odkazy na sociální sítě - společnost se nachází působí na Linkedln. V dalším kroku se nastavoval typ zobrazovaného obsahu ve výsledcích vyhledávání – stránky, příspěvky, projekty, byla zde zaškrtnuta možnost stránky. Poté se nastavení ptá na počet autorů, odpověď byla jeden, následně došlo na nastavení titulku stránky - byl vyplněn název webu na *"MyDecor "* a poté vybrán typ tzv. titulkového separátom, neboli jak budou části textu odděleny v titulcích ve výsledcích vyhledávání (např. mezi názvem webu a názvem konkrétní stránky) - byla zvolena možnost dlouhé pomlčky. V posledním kroku se dalo nastavit, jestli bude umožněno pluginu sledovat a sbírat data webu pro účel kontinuálního vylepšování pluginu - byla vybrána možnost neumožnění sledování webu.

Po této počáteční konfiguraci bylo třeba provést několik dalších úprav v nastavení. V obecném nastavení v sekci *Funkce* byly aktivovány následující funkce: SEO analýza (nabízí doporučení pro vylepšení SEO textu), analýza čitelnosti (nabízí doporučení ke zlepšení struktury a stylu vašeho textu), počítadlo textových odkazů, XML sitemapa (povoluje pluginu generovat soubory sitemap XML – soubory které robotům vyhledávačů usnadňují crawling webu), administrátorská lišta (obsahuje užitečné odkazy na nástroje třetích stran pro analýzu stránek a zvýrazňuje nové notifikace), zabezpečení: žádná pokročilá nastavení ani nastavení schématu (zajišťuje že měnit pokročilá nastavení mohou jen editoři a správci), REST API (poskytuje metadata, které jsou potřeba pro určenou URL).

Další změny byly provedeny v nastavení vzhledu hledání, v sekci *Typy obsahu.* V této sekci se nastavuje konkrétní podoba titulku výsledku ve vyhledávání. Jde v podstatě o libovolné poskládání několika částí textu, těmito částmi jsou např. *Název webu, Oddělovač, Název*  (libovolný text), *Stránka* (název stránky) apod. Pro nastavení SEO titulku u stránky - tj. titulku pro odkaz na danou stránku ve výsledcích vyhledávání byla původně zvolena struktura patrná na obrázku níže. Tato struktura však byla později u jednotlivých stránek mírně upravena, viz dále.

#### *Obrázek 17' — nastavení vzhledu ve vyhledávání*

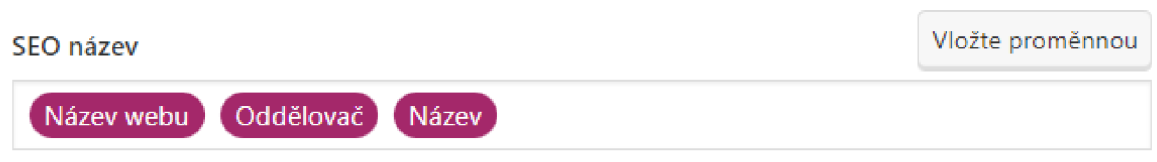

*Zdroj: [https.V/mydecor.cz/wp-admin/post.php?post=1178&action=edit](https://https.V/mydecor.cz/wp-admin/post.php?post=1178&action=edit)* 

Analogicky lze nastavovat i zobrazování příspěvků, či rubrik nebo článků, nicméně postačilo nastavení u stránek, díky tomu, že jenom stránky se budou nacházet ve výsledcích vyhledávání. Všechna ostatní nastavení byla ponechána na výchozích hodnotách.

### **4.2.2 On-page SEO**

V rámci on-page faktorů SEO je obsaženo to, co se nachází přímo na dané webové stránce a ovlivňuje její pozice ve vyhledávačích. Prvním stěžejním faktorem jsou správně využitá klíčová slova.

### 4.2.2.1 Klíčová slova

V první řadě bylo potřeba provést průzkum klíčových slov, respektive pokusit se nalézt taková klíčová slova, která nejlépe dovedou potenciální zákazníky ke službám poskytovaným společností MyDecor. K tomuto účelu byl využit nástroj od Googlu *Plán klíčových slov,* jenž je součástí Google Ads. Jde jednak o možnost nalezení podobných potenciálně užitečných klíčových slov na základě frází napsaných do vyhledávače tohoto nástroje, a pak také poskytuje dobrý přehled o tom, jakou konkurenci a přibližný průměrný počet měsíčního vyhledávání dané spojení má, a také jaká bude optimální nabídka CPC u daného klíčového slova.

Při vyhledávání klíčových slov byly do vyhledávače zadány spojení: *design interiéru, dekorace interiéru, návrh interiéru.* Níže lze vidět výsledek analýzy těchto slov.

|                                  | Corazen To Prahovani micovych slov |                           |                  |                            |               |                                   |                                                  |                                                 |                  |  |
|----------------------------------|------------------------------------|---------------------------|------------------|----------------------------|---------------|-----------------------------------|--------------------------------------------------|-------------------------------------------------|------------------|--|
| □                                | Klíčové slovo (podle<br>relevance) | Prům. měsíční vyhledávání | Tříměsíční změna | Meziroční změna Konkurence |               | Podíl zobrazení reklamy           | Nabídka pro horní část<br>stránky (spodní pásmo) | Nabídka pro horní část<br>stránky (horní pásmo) | Stav účtu        |  |
| Klíčová slova, která jste zadali |                                    |                           |                  |                            |               |                                   |                                                  |                                                 |                  |  |
|                                  | $\Box$ design interiéru            | 1 tis.-10 tis.            | $-90%$           |                            | -90 % Střední | $\hspace{1.0cm} - \hspace{1.0cm}$ | 11,51 Kč                                         | 21,39 Kč                                        | V plánu: Uloženo |  |
|                                  | dekorace interiéru                 | $10 - 100$                | $0\%$            |                            | 0% Vysoká     | $\overline{\phantom{a}}$          | 3,28 Kč                                          | 6,60 Kč                                         | V plánu: Uloženo |  |
|                                  | návrh interiéru                    | $100 - 1$ tis.            | 0%               |                            | 0% Střední    | $\overline{\phantom{a}}$          | 13,40 Kč                                         | 35,52 Kč                                        | V plánu: Uloženo |  |
|                                  | Návrhy klíč. slov                  |                           |                  |                            |               |                                   |                                                  |                                                 |                  |  |
|                                  | bytový architekt                   | 1 tis.-10 tis.            | 0%               |                            | 0% Střední    | $\overline{\phantom{a}}$          | 10,36 Kč                                         | 37,50 Kč                                        |                  |  |
|                                  | interiérový design                 | $100 - 1$ tis.            | $-90%$           |                            | 0% Střední    | $\overline{\phantom{a}}$          | 10,80 Kč                                         | 22,57 Kč                                        |                  |  |
| □                                | bytový design                      | $100 - 1$ tis.            | 0%               |                            | 0% Střední    | $\overline{\phantom{a}}$          | 11,37 Kč                                         | 30,69 Kč                                        |                  |  |
|                                  | návrhy interiérů                   | $100 - 1$ tis.            | $0\%$            |                            | 0% Střední    | $\overline{\phantom{a}}$          | 14,63 Kč                                         | 34,43 Kč                                        |                  |  |
|                                  | bytovy architekt                   | 1 tis.-10 tis.            | $0\%$            |                            | 0% Střední    | $\overline{\phantom{a}}$          | 10,36 Kč                                         | 37,50 Kč                                        |                  |  |
|                                  | bytový designer                    | $100 - 1$ tis.            | 0%               |                            | 0% Střední    | $\overline{\phantom{a}}$          | 11,29 Kč                                         | 31,72 Kč                                        |                  |  |
| □                                | plánovač interiéru                 | $100 - 1$ tis.            | 0%               |                            | 0% Střední    | $\overline{\phantom{a}}$          | 5,18 Kč                                          | 20,61 Kč                                        |                  |  |
| □                                | návrh interiéru cena               | $10 - 100$                | $-90%$           |                            | -90 % Střední | $\overline{\phantom{a}}$          | 12,35 Kč                                         | 23,59 Kč                                        |                  |  |
| □                                | interiérový designér               | $100 - 1$ tis.            | -90 $\%$         |                            | 0% Střední    | $\overline{\phantom{a}}$          | 10,80 Kč                                         | 22,57 Kč                                        |                  |  |
| □                                | design bytu                        | $100 - 1$ tis.            | $0\%$            |                            | 0% Nizká      | $\overline{\phantom{a}}$          | 7,42 Kč                                          | 20,98 Kč                                        |                  |  |
| □                                | bytový designér                    | $100 - 1$ tis.            | $0\%$            |                            | 0% Střední    | $\overline{\phantom{a}}$          | 11,37 Kč                                         | 30,69 Kč                                        |                  |  |
| ⊔                                | návrhy a realizace interiérů       | $100 - 1$ tis.            | 0%               |                            | 0% Nizká      | $\overline{\phantom{0}}$          | 17,48 Kč                                         | 42,35 Kč                                        |                  |  |
|                                  | návrhář interiérů                  | $100 - 1$ tis.            | $0\%$            |                            | 0% Střední    | $\overline{\phantom{0}}$          | 8,40 Kč                                          | 17,22 Kč                                        |                  |  |
| □                                | realizace interiérů                | $100 - 1$ tis.            | 0%               |                            | 0% Nízká      | $\overline{\phantom{a}}$          | 12,91 Kč                                         | 20,99 Kč                                        |                  |  |
| □                                | interiér design                    | $10 - 100$                | $+900%$          |                            | 0% Střední    | $\overline{\phantom{a}}$          | 9,68 Kč                                          | 20,52 Kč                                        |                  |  |
| $\mathbf{C}$                     | návrhy bytových interiérů          | $10 - 100$                | $0\%$            |                            | 0% Nízká      | $\overline{\phantom{a}}$          | 14,33 Kč                                         | 35,56 Kč                                        |                  |  |
|                                  |                                    |                           |                  |                            |               |                                   |                                                  |                                                 |                  |  |

*Obrázek 18-plánování klíčových slov* 

*Zdroj: Google Ads* 

Jak je patrné, z vyhledávacích frází má lepší potenciál *design interiéru,* a *návrhy interiéru. Dekorace interiéru* má pravděpodobně díky vysoké konkurenci nízký potenciál v počtu vyhledávání. V návrzích klíčových slov představovaly dobrou šanci spojení *bytový architekt*  - díky vyššímu průměrnému měsíčnímu vyhledávání, potom *návrhy a realizace interiérů, realizace interiérů, návrhy interiérů -* ty byly potenciálně přínosné díky nižší konkurenci, a byly posléze brány v potaz při optimalizaci webu. Pozoruhodné bylo, že spojení *interiérový design* mělo o něco menší objem vyhledávání než *design interiéru.* Při dnešních schopnostech Googlu, pro který už není problém rozpoznat významově totožná spojení při jiném pořadí slov či pádech, je to pravděpodobně už irelevantní, nicméně i přesto tento fakt hrál roli, že na webu bylo následně kladen větší důraz na spojení *design interiéru.* Spojení

*bytový architekt* nebylo při SEO využito, přestože mělo slibný potenciál, z jednoduchého důvodu - do textového obsahu webu nezapadalo, potenciál této fráze však nebyl opomenut později při tvorbě PPC reklam, to samé platí pro frázi *design bytu,* která se objevila mezi doporučenými v opakovaném vyhledávání, s tím že rovněž vykazovala nízkou konkurenci. Po nalezení vhodného souboru klíčových slov byl další krok umístit je tam, kde je nutné je využít pro co nejlepší optimalizaci webu pro vyhledávače – neboli do hlavních částí stránky, jako adresa URL, titulek, nadpisy, obrázky a jejich popisy, a samotný text na stránce, a také do popisu meta který se vypisuje ve výsledcích vyhledávání. Důraz byl kladen zejména na optimalizaci úvodní stránky, jelikož to je místo, u kterého je třeba aby bylo co nejvíce viditelné pro potenciální návštěvníky, neboť představuje jakýsi výchozí orientační bod pro celý web. V první řadě byla přidána klíčová fráze do popisu, respektive titulku webu.

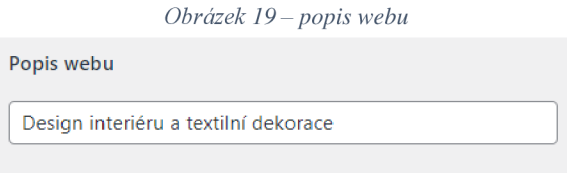

*Zdroj: <https://mydecor.cz/wp-admin/customize.php?url=https%3A%2F%2Fmydecor.cz%2F>*

Poté byl kladen důraz na to, aby se klíčová slova objevila i v popisu meta. Na obrázku níže lze vidět, že se v popisu meta i titulku objevují slova *design, interiér, návrh, a realizace.*  Současně struktura titulku ve vyhledávání byla zvolena jako Název webu – Oddělovač – Řádek tagů (tzv. tagline – totéž co titulek). Pro vytvoření příspěvku pro vyhledávání v Google byl pochopitelně využit plugin Yoast SEO, na obrázku lze také vidět rozhraní pro tvorbu tohoto příspěvku a výsledný náhled na příspěvek (lze přepínat mezi mobilní a PC verzí). Co se týče výrazu Slug v podobě *design-interieru* – jedná se o část URL která se zobrazí v příspěvku za hlavní částí URL adresy, je to možné vidět v náhledu přepnutém na PC verzi (obrázek na další straně).

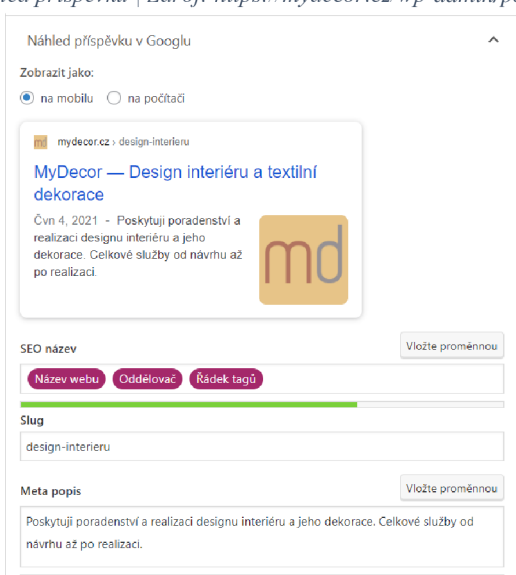

*Obrázek 20 - náhled příspěvku \ Zdroj: <https://mydecor.cz/wp-admin/post.php?post=1178&action=edit>*

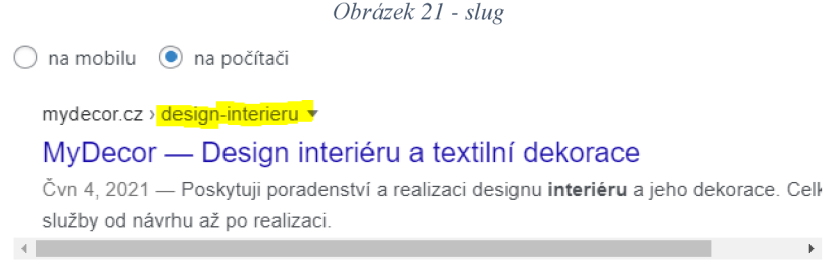

Posuňte stránky, byste si prohlédli předběžný obsah.

*Zdroj: [https.V/mydecor.cz/wp-admin/post.php?post=1178&action=edit](https://https.V/mydecor.cz/wp-admin/post.php?post=1178&action=edit)* 

V rámci optimalizace bylo posléze důležité zaměřit se na obsah stránky a její strukturu. Důležité jsou nadpisy a jejich správné rozdělení. Na úvodní straně je nadpis hl v podobě jména vedoucí společnosti, dále nadpis h2 je stejný jako titulek stránky tudíž obsahuje klíčovou frázi, poté následuje další nadpis h2 *Moje služby,* a pak nadpisy h3 představují jednotlivé poskytované služby. V samotném textu by se měla klíčová slova objevit hned v prvním odstavci - kde se skutečně nachází, hned v první větě je fráze *design interiéru,* ve zbývajícím textu se objevují další klíčová slova jako *návrh, realizace, řešení,* i slova popisující poskytovaný sortiment objevující se na dalších stránkách.

Důležité je, aby se na webu nacházelo i vnitřní prolinkování. Uživatelé používají tyto odkazy k navigaci a orientaci na stránce pro nalezení obsahu, který hledají. To samé dělají v zásadě i vyhledávače při crawlingu. Na úvodní stránce byly pro tento účel vybrány dvě slova *realizace,* a *rekonstrukce -* oboje se nachází v textu služby v části *Návrh.* Z obou slov byl vytvořen odkaz vedoucí na jiné relevantní místo na webu, v případě *realizace* na stránku Realizace, a *rekonstrukce* na stránku s proměnami, respektive rekonstrukcemi interiérů.

Finálním krokem optimalizace bylo vložit ke všem obrázkům alternativní text – v rozhraní WordPressu ho lze vložit do pole alternativní text, které se nachází v knihovně všech nahraných obrázků. Měl by poskytnout ve zkratce informaci o tom, co se nachází na obrázku. Tento parametr poskytuje alternativní informaci o výskytu obrázku a jeho obsahu v případě, že se uživateli z nějakého důvodu nemůže zobrazit.

### **4.2.3 Off-page SEO**

Off-page SEO je především o budování sítě zpětných odkazů, tedy linkbuildingu. Na webu se na každé stránce nachází ve spodní části blok s odkazy na stránky obchodních partnerů, většinou dodavatelů sortimentu. Zpětné odkazy by se měly nacházet právě i např. na stránkách těchto partnerů - nicméně jedná se o velké společnosti, se kterými je nelehká komunikace, a v případě MyDecor je to záležitost spíše do budoucna – je záměr v nejbližší době oslovit tyto obchodní partnery a ucházet se o možnost umístění těchto zpětných odkazů na jejich stránky.

Veškeré postupy shrnuté pro postup optimalizace úvodní stránky byly posléze analogicky aplikovány i na zbývající stránky. Ve vývojářské konzoli prohlížeče Chrome je přítomen analytický nástroj Lighthouse, který slouží pro analýzu a vyhodnocení skóre stránky na bázi několika faktorů - jako např. SEO, přístupnost, správné praktiky vývoje, rychlost načítání a další. Tento nástroj ohodnotil SEO skóre stránky nejvyšší hodnotou 100, takže tento web by měl být optimalizován správně.

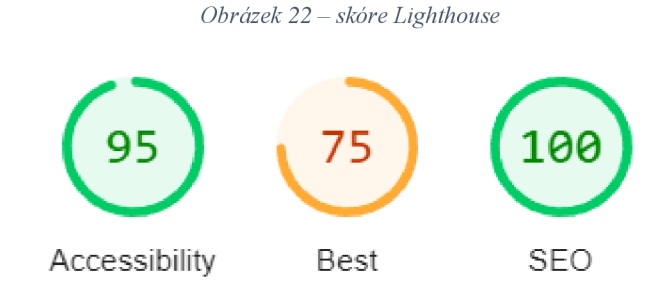

Zdroj: https://mydecor.cz/ (vývojářská konzole)

Practices

### **4.3 Tvorba PPC reklam**

Hlavním cílem této práce je porovnat různé online marketingové strategie a formy propagace firemního webu. V rámci placené propagace bylo rozhodnuto o třech různých přístupech, které se budou následně navzájem porovnávat. Byla vytvořena kampaň s PPC reklamou ve vyhledávání, dále kampaň pro reklamu v obsahové síti, a nakonec kampaň opět ve vyhledávání ale s odlišnými parametry než předchozí. Všechny kampaně byly vytvořeny v Google Ads.

### **4.3.1 Kampaň ve vyhledávání**

Tvorba kampaně probíhá v několika krocích. V první řadě se vybírá, jaký je cíl kampaně. Jako cíl byla vybrána možnost *Návštěvnost webu,* jinými slovy přivést na web ty správné uživatele. V dalším kroku se vybírá typ kampaně, zvolena byla tedy vyhledávací. Poté je nutno vybrat strategii nabídek – zde se volí zaměření buď na konverze, prokliky, či hodnoty konverzí. Bylo vybráno zaměření na prokliky, s tím že byla nastavena maximální CPC na hodnotu 10 Kč. Rozpočet kampaně byl nastaven na limit 50 Kč/den. Posléze bylo nastaveno cílení kampaně na ČR, dále primárně na uživatele jejichž rodný jazyk je čeština, byly vybrány segmenty publika – takové, které jakkoli souvisí s interiérovým designem, podle kritéria zájmu byly vybrány např. segmenty *Nadšenci do domácí výzdoby,* nebo *Návrh interiérů* atd., podle kritéria zájmu o koupi např. segmenty *Domácí nábytek, Zařizování dománocsti* a další. Bylo však nastaveno za účelem zjištění dát do budoucna, aby bylo monitorováno, jak reklamy fungují u vybraných publik, nicméně cílený zásah reklam může přejít i do jiných segmentů než vybraných. Dále se dá nastavit, jestli se mají reklamy střídat náhodně, nebo aby se přednostně zobrazovaly reklamy s nejlepšími výkony - díky tomu, že byl záměr vytvořit pouze jednu reklamu, tak bylo toto nastavení irelevantní. Časový rozvrh reklam neboli kdy se budou reklamy zobrazovat byl nastaven na celý den. Tímto byla kampaň kompletně nakonfigurována, pak bylo zapotřebí vybrat klíčová slova do reklamní sestavy.

Byla vybrána klíčová slova podobná těm, s nimiž se pracovalo při optimalizaci webu pro vyhledávače, navíc k nim byly ale zahrnuty i fráze, které měly dle průzkumů slibný

potenciál, ale nehodily se pro využití v rámci SEO - jak už bylo zmíněno v kapitole 4.2.2.1. j edná se o fráze *bytový architekt,* či *design bytu.* U všech klíčových slov byla nastavena volná shoda, kromě fráze bytový architekt – u té byla experimentálně nastavena shoda přesná. Níže lze vidět seznam všech klíčových slov v této sestavě.

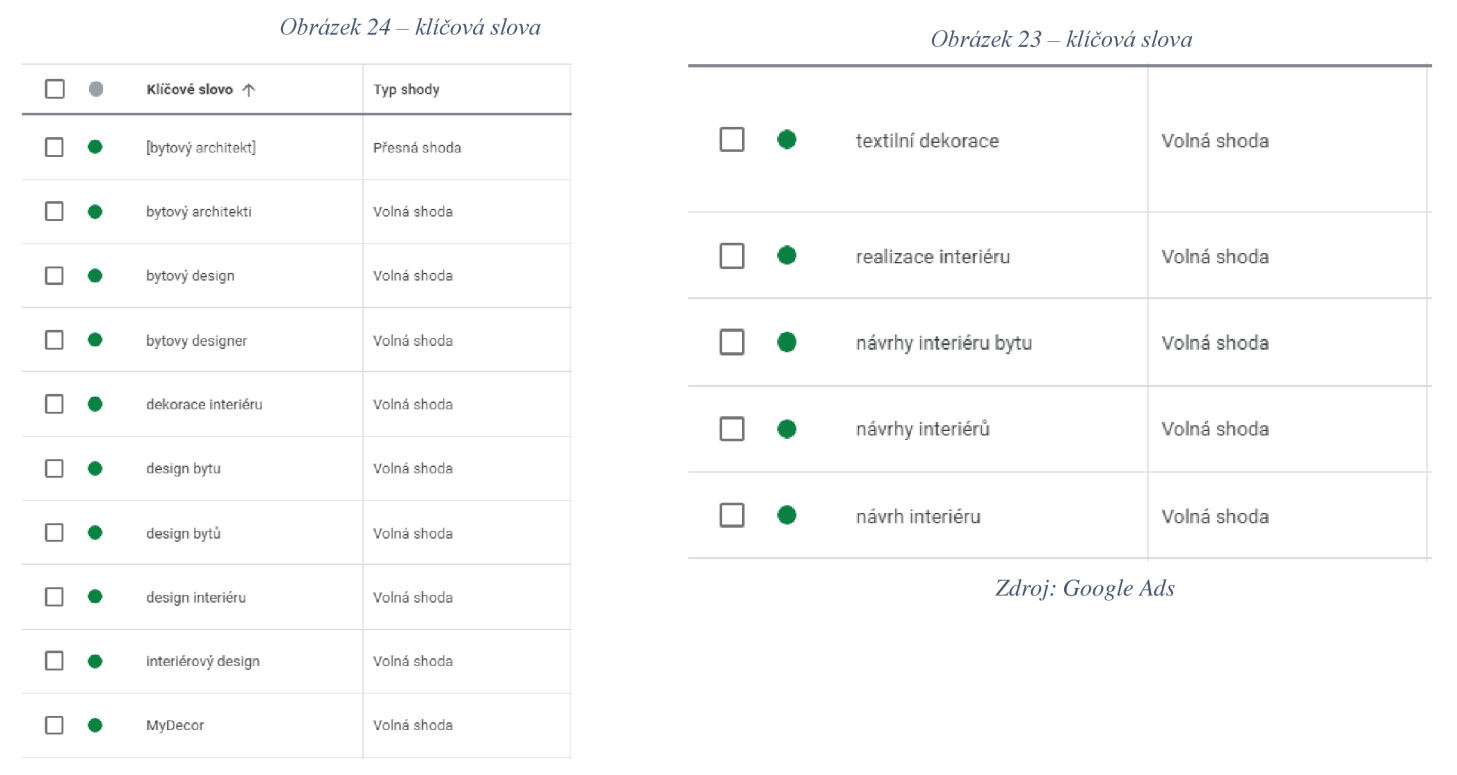

*Zdroj: Google Ads* 

Po sepsání klíčových slov bylo možné už přistoupit k tvorbě samotné reklamy. Pro vytvoření reklamy bylo opět podobně jako u SEO příspěvků vyplnit cílovou URL, text za hlavní částí U RL adresy (zde nazvaný jako zobrazovaná cesta), poté už došlo k úpravám samotného vzhledu reklamy - výběru vhodných nadpisů a meta popisků. Nadpisů i popisků bylo napsáno více, Google poté automaticky kombinuje a střídá různé varianty, které se výsledně zobrazují. Do nadpisů a popisků byl vložen text který z velké části obsahoval klíčová slova nebo jejich části, tento postup posiluje kvalitu reklamy a její efektivnost. Nakonec bylo do reklamy přidáno rozšíření o odkazy na podstránky, které se bude zobrazovat spolu s ní. Na další straně je možno vidět kompletní přehled vytvořené reklamy.

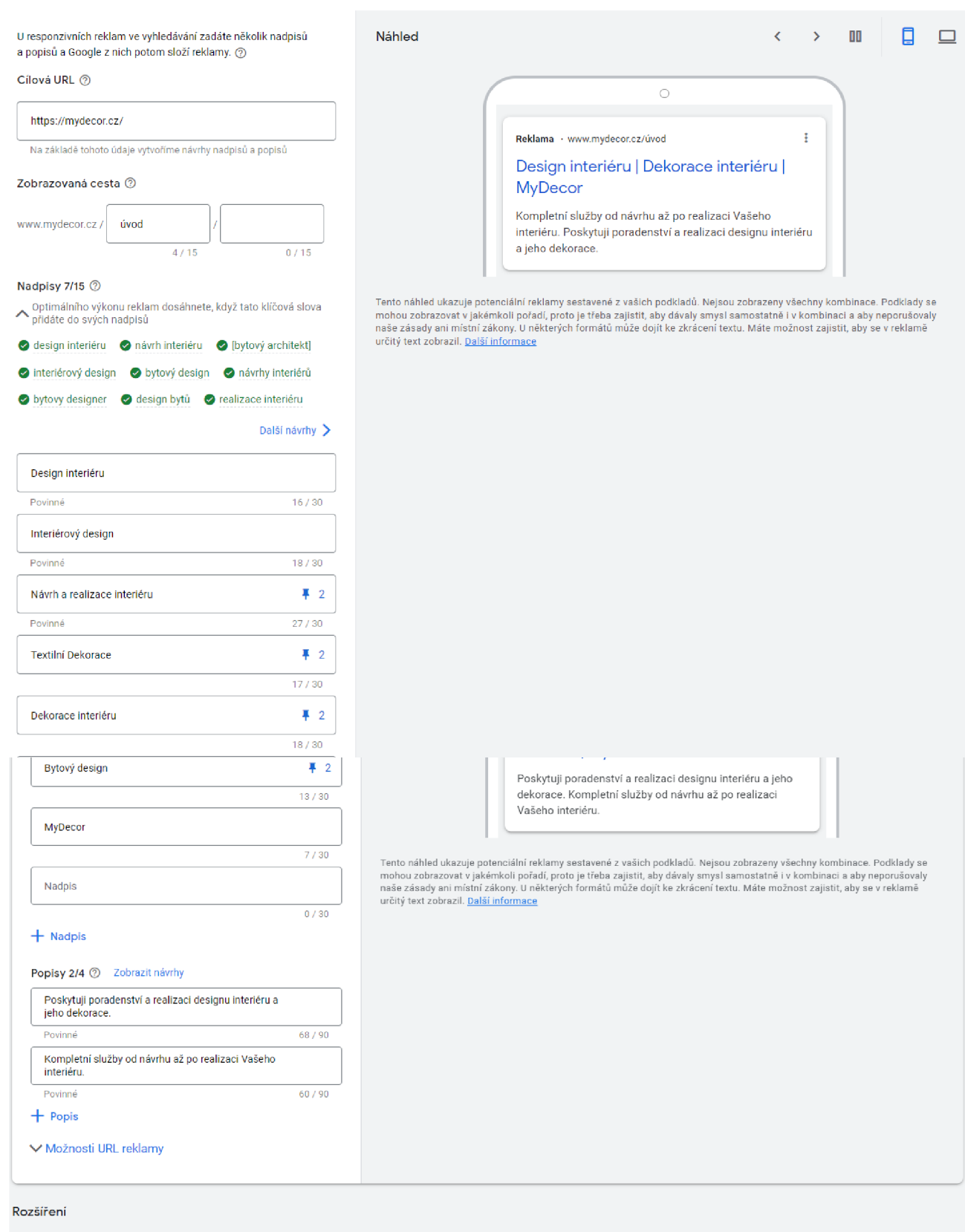

Zobrazováním dalších informací o reklamách můžete získat až o 15 % vyšši míru prokliku. Přidaná nebo jpravená rozšíření budou uplatněna na úrovni kampaně nebo reklamní sestavy.

Rozšíření o odkazy na podstránky O mně, Realizace, Sortiment, Kontakt (Rozšíření na úrovni kampaně)

*Obrázek 25 - tvorba reklamy ve vyhledávání \ Zdroj: Google Ads* 

 $\checkmark$ 

U nadpisů, které jsou označeny špendlíkem s číslicí 2 bylo nastaveno, že se budou zobrazovat v titulku pouze na druhé pozici, jelikož se příliš nehodily na to, aby představovaly samotný úvod titulku (mohou se zobrazovat až tři nadpisy pospolu). Reklama byla následně uložena a publikována v rámci vyhledávací kampaně.

### **4.3.2 Kampaň v obsahové síti**

Po dokončení kampaně ve vyhledávání přišla na řadu kampaň v obsahové síti. Byla nakonfigurována přibližně stejným způsobem se stejnými parametry jako kampaň ve vyhledávání, včetně rozpočtů, změny v nastavení byly následující – u strategie nabídek byla vybrána možnost *Manuální CPC/Vylepšená CPC -* tzn. manuální nastavení ceny za proklik, s tím že vylepšená CPC funguje tak, že zvyšuje max. nabídky CPC u kliknutí, která s větší pravděpodobností povedou ke konverzi (v tomto případě je konverze zobrazení stránky). U kliknutí s menší pravděpodobností konverze se max. nabídky CPC sníží. Segmenty publika byly zvoleny podobné jako u kampaně ve vyhledávání, dále se však u kampaně v obsahové síti nastavují i Témata – tj. webové stránky, aplikace, na kterých se budou reklamy zobrazovat, a měly by být tematicky podobné jako web na který odkazuje reklama. Jako Témata byly např. vybrány *Domov a zahrada, Nemovitosti, Hobby a volný čas, Umění a zábava* a další. Dále lze v rámci obsahové kampaně nastavit cílená umístění, tj. vybrat konkrétní weby, videa, či aplikace, kam chceme umístit reklamu. Toto nastavení bylo však přeskočeno, tudíž se reklama mohla zobrazovat na jakýchkoli místech, která odpovídali dalším cílením. Dále byl zvolen opět soubor klíčových slov podobných jako ve vyhledávací kampani, doplněný experimentálně i o názvy některého ze sortimentu jako *záclony, závěsy, moderní záclony* atd. a dále např. výraz *architekt interiéru,* jenž byl v nastavení mezi doporučenými. V obsahové kampani slouží klíčová slova jako pomocná funkce pro cílení na relevantní weby. Po nastavení kampaně byla vytvořena obsahová reklama, její tvorba a nastavení probíhá podobně jako u vyhledávací reklamy, reklama se však vyskytuje ve formě banneru, tudíž se k ní přidává logo, a obrázky, které se zobrazují vedle nadpisu a popisků. Popisky byly zvoleny stejné jako u vyhledávací reklamy, u nadpisů byly vytvořeny tři podobné varianty obsahující zejména výrazy *interiér,* a *design interiéru.* Bylo použito logo, jenž se zobrazuje ve výsledcích vyhledávání na mobilní verzi, poté byly vybrány nejlepší obrázky z fotek realizací na webu.

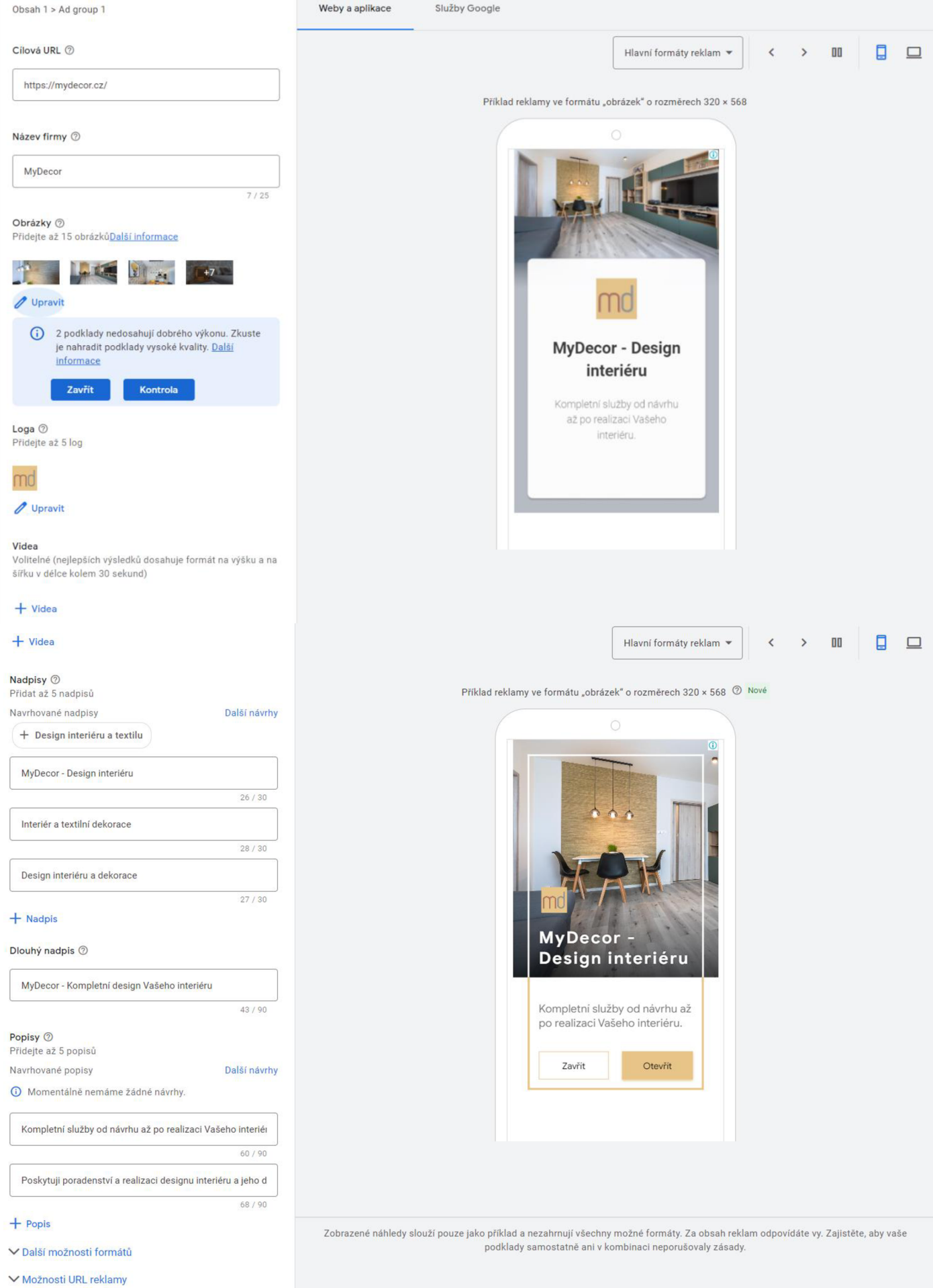

### *Obrázek 26 - tvorba reklamy v obsahové síti \ Zdroj: Google Ads*

Na obrázcích na předchozí straně lze vidět nastavení obsahové reklamy. Po dokončení nastavení reklamy byla obsahová kampaň spuštěna.

### **4.3.3 Kampaň ve vyhledávání s long tail výrazy a dynamickými proměnnými**

Poslední kampaň, která byla vytvořena je opět vyhledávací kampaň. Liší se oproti předchozí ve formě a podobě klíčových slov. Veškeré parametry kampaně byly nastaveny stejně jako první vytvořená kampaň ve vyhledávání, ale došlo k určitým úpravám u klíčových slov byly vytvořeny dvě reklamy v rámci jedné reklamní sestavy, jedna s klíčovými slovy typu longtail (viz kapitola 3.2.2.2.), a druhá s dříve užitými klíčovými slovy jako např. *design interiéru, návrh interiéru atd.* a dále výrazy obsahující názvy nabízeného sortimentu, doplněné o dynamickou proměnnou. Na obrázcích níže lze vidět souhrn klíčových slov pro reklamu č. 1, která mimo jiné obsahuje longtailové výrazy tematicky zaměřené např. na sortiment, ale i obecně na design interiéru.

*Obrázek 27' — klíčová slova \ Zdroj: Google Ads Obrázek 28 - klíčová slova \ Zdroj: Google Ads* 

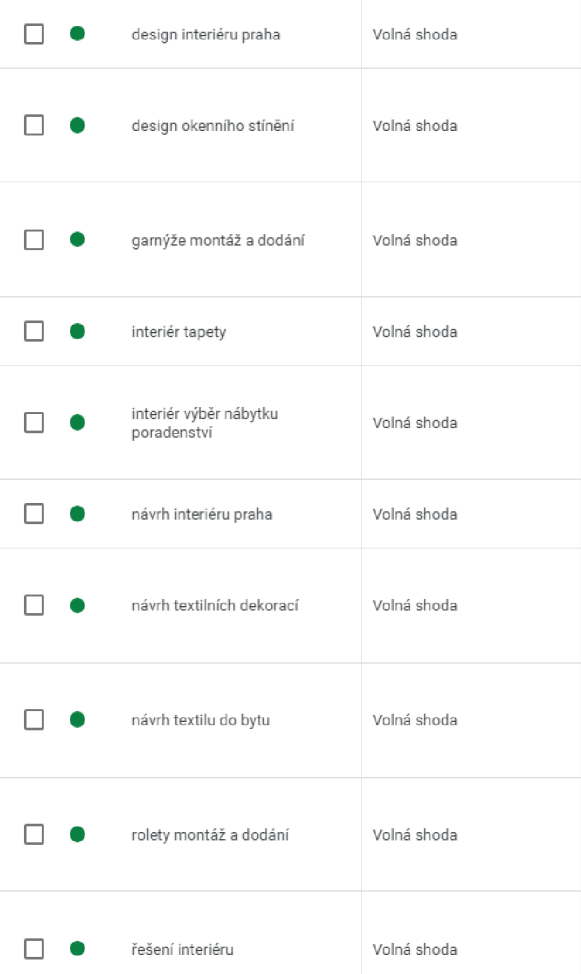

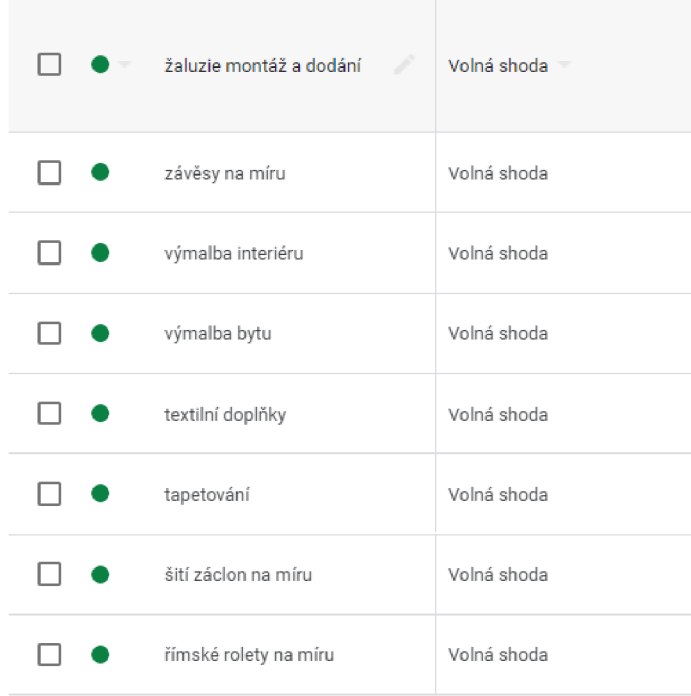

U této kampaně byl také narozdíl od předchozích nastaven remarketing – neboli cílení na uživatele, kteří již web dříve navštívili.

Na dalších obrázcích lze vidět souhrn klíčových slov u reklamy č.2.

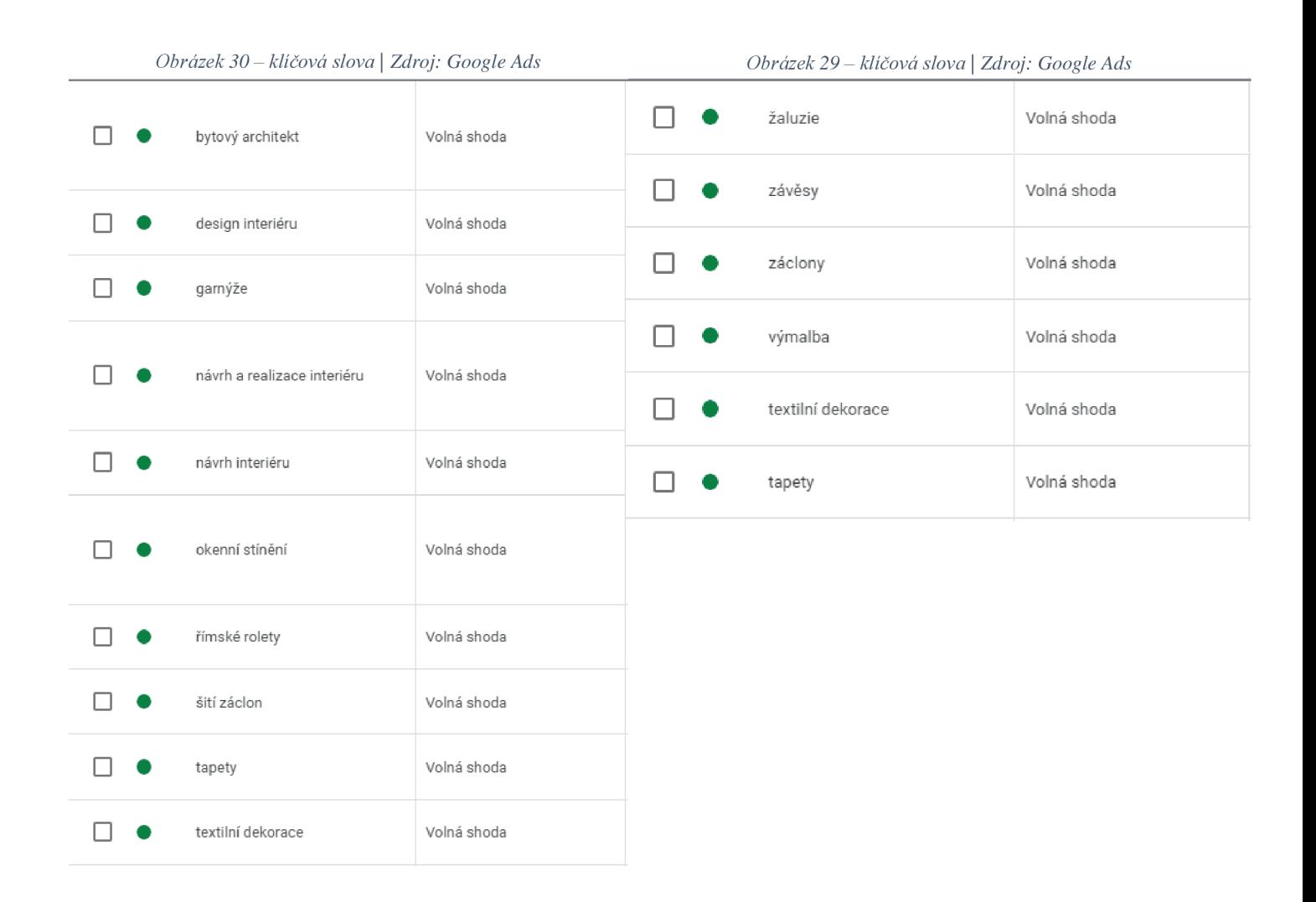

Na obrázku na další straně lze vidět souhrn všech nadpisů reklamy - hned první nadpis obsahuje zmiňovanou dynamickou proměnou v podobě slova *Interiér -* což je důvod, proč se mezi ostatními nadpisy a klíčovými slovy vyskytují hojně názvy sortimentu – ke slovu *Interiér* se totiž tyto výrazy ze sestavy mohou v reklamním textu díky funkci dynamické proměnné přidat na základě slov užitých ve vyhledávání - existovalo totiž domnění, že tento výraz v dynamické proměnné může být vyhledáván pospolu s názvy sortimentu potenciálními návštěvníky.

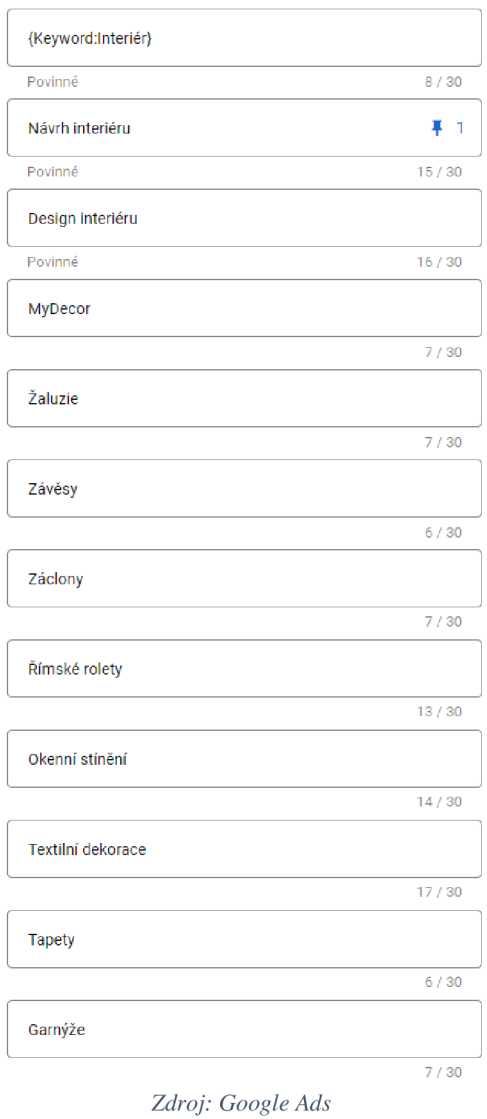

*Obrázek 31 - nadpisy reklamy s dynamickou proměnnou* 

Jak lze vidět, požadavky na pozici v titulku reklamy byly vložen pouze k druhému nadpisu obsahující výraz *Návrh interiéru,* a sice aby se tento nadpis vyskytoval pouze na pozici číslo 1.

## **4.4 Statistiky online marketingových strategií**

Před samotným vyhodnocením bylo v první řadě nutné zvolit konkrétní metriky a klíčové ukazatele výkonnosti KPI, jenž poslouží jako prostředek k analýze a srovnání jednotlivých strategií. Tyto strategie představují jednak zavedení optimalizace webu pro vyhledávače, a především aplikace jednotlivých kampaní, vzhledem k tomu, že byly tři vytvořeny tři kampaně, budou se tedy srovnávat 4 různé přístupy.

Bylo rozhodnuto, že dojde ke srovnání na základě těchto KPI:

- Návštěvnost webu
- Počet zobrazení daného příspěvku (reklamy nebo odkazu ve výsledcích vyhledávání)
- Počet prokliků u dané strategie
- Pozice daného příspěvku ve výsledcích vyhledávání Google
- Průměrná doba strávená na stránce
- Míra okamžitého opuštění stránky
- CTR
- Průměrná CPC (u kampaní)

Většina vybraných dat byla získána prostřednictvím Google Analytics, některá data o kampaních byla přístupná pouze v Google Ads. Systém sledování byl zvolen následovně díky tomu, že web byl vytvořen a optimalizován pro vyhledávače v dřívější době, je možné vysledovat data provázející aplikaci SEO i několik měsíců zpět. Bylo rozhodnuto, že u SEO budou použita data od začátku roku 2022 do začátku června 2022. Počátkem června byly vytvořeny kampaně, a postupně spouštěny - kampaň ve vyhledávání byla aktivní v průběhu června 2022, kampaň v obsahové síti během července, a kampaň s longtail výrazy a dynamickou proměnnou v průběhu srpna, nicméně je nutné zmínit, že kampaně byly zastaveny po utracení předem stanovené částky, tato částka byla v hodnotě 1600 Kč. Tento systém sledování mimo jiné umožňuje porovnat výkonnost webu při nulových investicích do reklamy za delší čas a výkonnost při menších investicích do reklamy za kratší čas. Veškerá získaná data byla zanesena do třech tabulek nacházejících se na další straně.

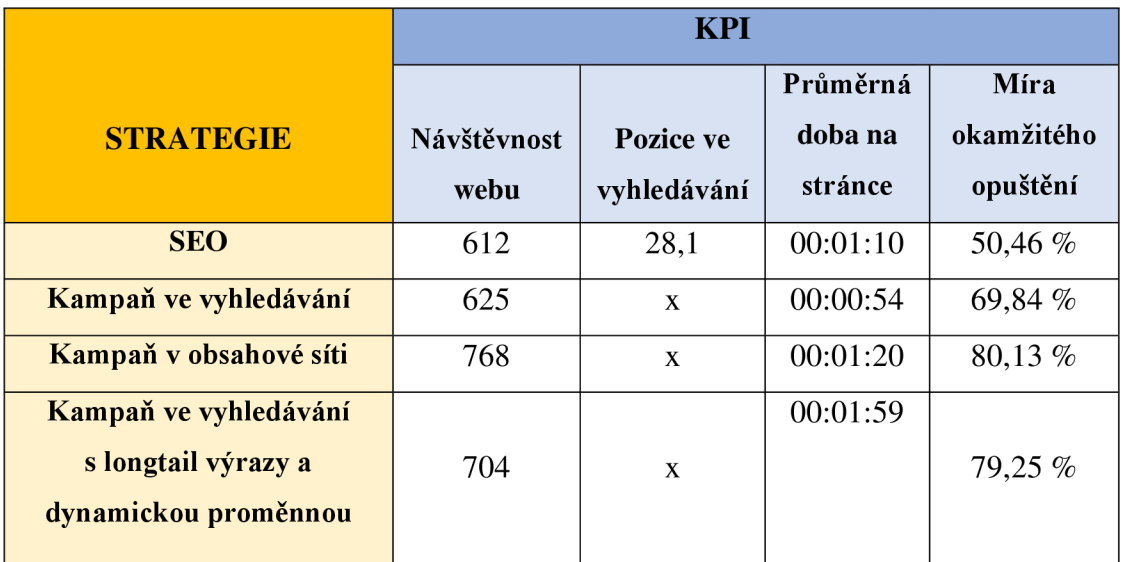

*Tabulka 2* | *Zdroj: vlastní tvorba na základě dat z Google Analytics a Google Ads* 

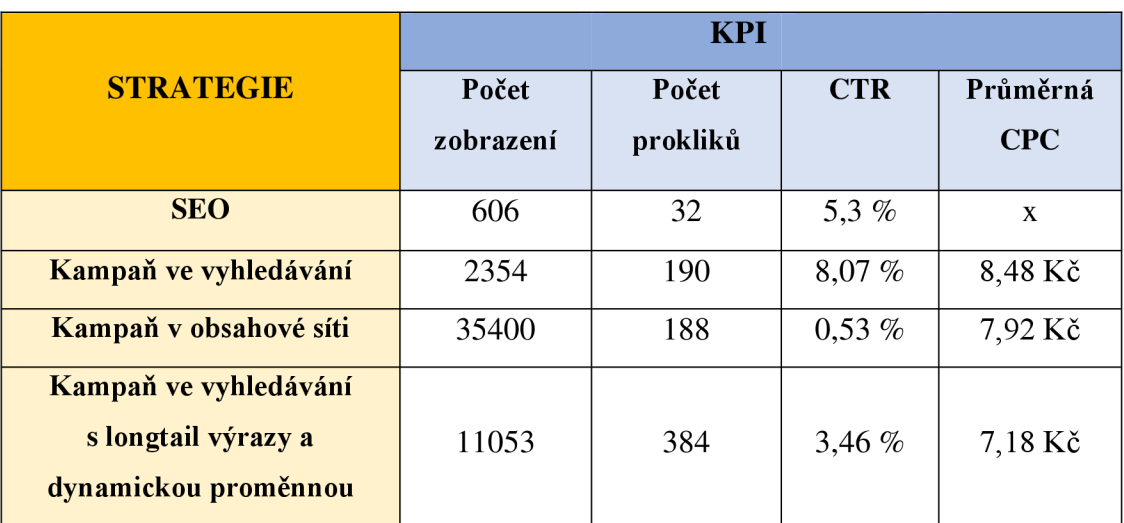

*Tabulka 3* | *Zdroj: vlastní tvorba na základě dat z Google Analytics a Google Ads* 

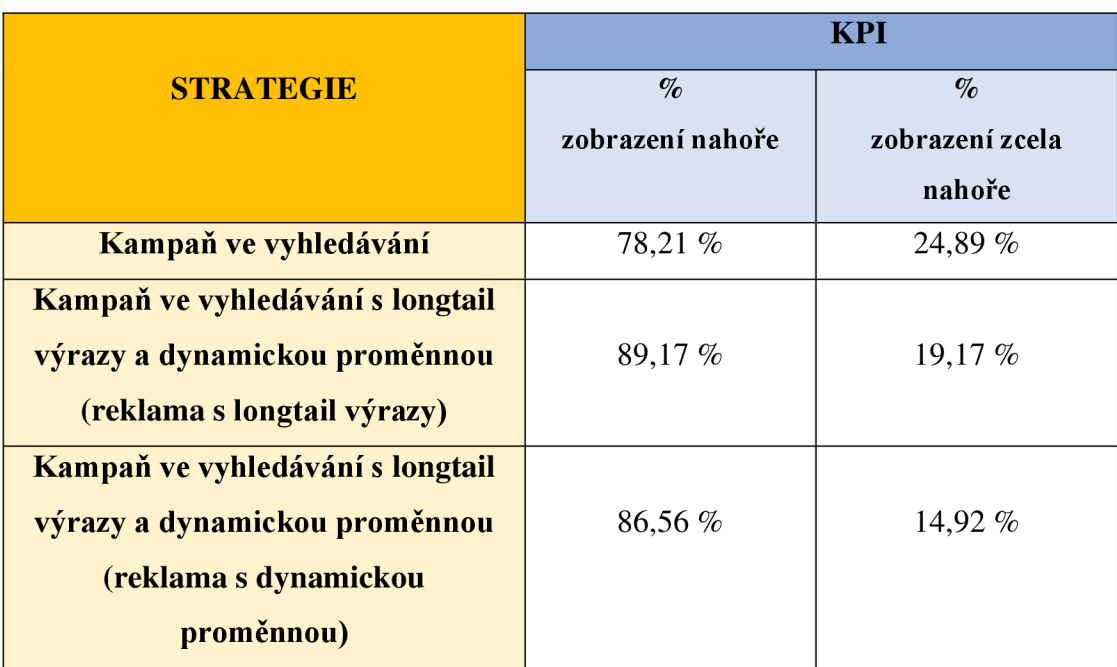

*Tabulka 4 \ Zdroj: vlastní tvorba na základě dat z Google Analytics a Google Ads* 

V této poslední tabulce níže se nachází vyhodnocení ekonomické efektivnosti aplikovaných strategií na základě KPI metrik ROI (return on investment - návratnost investice), ROAS (return on advertising spend - návratnost investicí do reklamy), a procentního nárůstu EAT (čistý zisk) ve sledovacím období (tj. v období kdy byla aktivní daná strategie) oproti zisku ve stejném období minulého kalendářního roku, kdy ještě firma nebyla přítomna na online poli.

|                                                                      |            | <b>KPI</b>  |                        |
|----------------------------------------------------------------------|------------|-------------|------------------------|
| <b>STRATEGIE</b>                                                     | <b>ROI</b> | <b>ROAS</b> | <b>EAT</b>             |
|                                                                      |            |             | % nárůst ve sledovacím |
|                                                                      |            |             | období                 |
| <b>SEO</b>                                                           | 0,42       | X           | 9,6%                   |
| Kampaň ve vyhledávání                                                | 4,31       | 36,64       | 97.7%                  |
| Kampaň v obsahové síti                                               | 0,80       | 6,82        | 18,2%                  |
| Kampaň ve vyhledávání<br>s longtail výrazy a<br>dynamickou proměnnou | 3,41       | 29,03       | 77,4%                  |

*Tabulka 5* | *Zdroj: vlastní tvorba na základě vlastních výpočtů* 

## **5 Výsledky**

Pozice ve vyhledávání není u kampaní v první tabulce vyplněna kvůli tomu, že Google Ads znemožnilo od roku 2021 zobrazování této metriky. Tato metrika byla nahrazena dvěma jinými metrikami, a sice míra zobrazení nahoře – tj. jaké procento ze všech zobrazení reklam bylo zobrazení kdekoli nad organickými (přirozenými) výsledky vyhledávání, a míra zobrazení zcela nahoře, což znamená procento ze všech zobrazení reklam na první pozici nad výsledky organického vyhledávání. Výsledky těchto metrik zachycuje spodní tabulka. Tabulka neobsahuje kampaň v obsahové síti, díky tomu že pozice se dá pochopitelně určovat jen u kampaní ve vyhledávání

První tabulka ukazuje, jaká byla návštěvnost webu v měsících leden – květen 2022, tedy v době, kdy byl web pouze optimalizován pro vyhledávače a nebyla aktivní žádná online marketingová kampaň. Jak lze vidět, návštěvnost v červnu, červenci, a srpnu, tedy postupně jak byly aktivní jednotlivé kampaně nejen dorovnala návštěvnost za 5 předchozích měsíců, ale byla i vyšší. Z toho vyplývá, že i drobná investice do online marketingu se může značně vyplatit a pokud je dostatečně správně nakonfigurována, dovede přivést na web množství nových uživatelů a potenciálních zákazníků. Průměrná pozice ve vyhledávání byla při nevyužití placených strategií 28,1, což rozhodně není dobré číslo, a s tím souvisí i nižší návštěvnost. Je to dáno tím že se díky svému zaměření a oblasti působnosti nedají poskytované služby představené na webu příliš odlišit od silné konkurence, tedy vytvořit určitou jedinečnost, pak ale také například nerozvinutou optimalizací v rámci Off-page SEO, která by nepochybně celkové optimalizaci a pozici webu napomohla. Průměrná doba strávená na stránce byla u SEO, kampaně ve vyhledávání a v obsahové síti zhruba podobná, vyskočila o něco výše až u kampaně s longtail výrazy a dynamickou proměnnou. To může být způsobeno tím, že specifičtější klíčová slova, a poté klíčová slova obsahující názvy sortimentu vyskytující se v rámci obsahu webu zkombinované s dynamickou proměnnou s dobře zvoleným klíčovým slovem způsobí výrazně lepší zacílení na relevantní uživatele ve vztahu k charakteru a tématu webu.

Míra okamžitého opuštění byla u placených strategií vyšší než při pouhé optimalizaci. Vyšší míra okamžitého opuštění při placených strategiích vychází z kombinace vyšších objemů návštěvnosti, zahrnující i nerelevantní uživatele, ale primárně nejspíš ze špatné technické výkonnosti webu, respektive pomalým serverům na straně poskytovatele webhostingu. Web
bohužel trpí pomalejším načítáním, ve skóre vyhodnocení od nástroje Lighthouse ve vývojářské konzoli v prohlížeči obdržel skóre pouhých 39 b. ze 100. Tento faktor bude muset být vzat v potaz do budoucna, není vyloučena změna poskytovatele webhostingu.

Druhá tabulka vyjadřuje jednak počet zobrazení, tj. kolikrát se v případě SEO objevil odkaz ve výsledcích vyhledávání, v případě placených kampaní kolikrát se ve výsledcích vyhledávání či na relevantních webech v případě obsahové sítě objevily reklamy. Počet prokliků udává kolikrát bylo na daný odkaz či reklamu kliknuto. CTR posléze poměr mezi těmito metriky. Průměrná CPC u SEO není pochopitelně uvedena díky tomu, že se nejedná o placenou strategii. Míra prokliku CTR byla u SEO 5,3 %. Tato hodnota by se dala vylepšit jedině rozsáhlejší optimalizací webu pro vyhledávače, pro lepší pozici ve vyhledávání, jak bylo už popsáno výše. Díky tomu, že web je poměrně obecně zaměřen a má díky tomu velkou konkurenci, a necílí na příliš specifické cílové skupiny, budou se výsledky ve vyhledávání přirozeně trefovat i do nerelevantních skupin, což pak hodnotu CTR snižuje. Cílení jako takové se v rámci SEO dá upravovat jedině skrze klíčová slova v důležitých částech obsahu webu, tudíž pomohlo by teoreticky zacílení na konkrétnější cílovou skupinu, ale s tím by souviselo i změna samotného zaměření poskytovaných služeb společnosti, kterou web prezentuje, což není už tak snadná záležitost. Kampaň ve vyhledávání dosáhla poměrně dobré hodnoty CTR 8,07 %, může to souviset s faktem, že nastavení strategie nabídek u této kampaně bylo zaměřeno právě na maximalizaci prokliků, avšak s omezenou CPC. Průměrná CPC byla spíš u horní hranice (10 Kč), přičemž platí, že čím kvalitnější reklama, tím nižší průměrná CPC při stejných výsledcích. Tato reklama si tedy vedla poměrně dobře, ale mohla si vést ještě lépe, pokud by její nastavení zejména z hlediska textového obsahu (nadpisy, popisky, klíčová slova, rozšíření a další) bylo obsáhlejší a o něco kvalitnější či specifičtější.

Kampaň v obsahové síti měla poměrně pozoruhodný výsledek. Dosáhla velmi vysokého počtu zobrazení, mnohem vyššího než kampaň ve vyhledávání, nicméně počet prokliků byl stejný. Důvodem může být jednak velký rozsah cílení – při obsahové kampani se nastavuje cílení na relevantní segmenty publika, respektive weby v kombinaci s tzv. tématy popsány v kapitole 4.3.2., ale především velká konkurence v rámci obsahové sítě a samotný fakt, že oproti vyhledávací síti nejsou tyto reklamní odkazy potenciálními návštěvníky napřímo vyhledávány.

Kampaň ve vyhledávání s longtail výrazy a dynamickou proměnnou si rovněž vedla poměrně dobře, nedosáhla sice tak vysokého CTR jako první kampaň ve vyhledávání, nicméně získala největší počet prokliků ze všech strategií. Tato kampaň obsahovala sestavu s dvěma reklamami, bylo zjištěno při detailních analýzách, že reklama zaměřená na longtail si vedla podstatně hůř než reklama s dynamickou proměnnou. Reklama s longtail výrazy měla pouze 26 prokliků, reklama s dynamickou proměnnou 358. Po analýze bylo vyvozeno, že longtailové výrazy měly zkrátka příliš nízký objem vyhledávání, obsah webu zřejmě nedostatečně koreluje s těmito konkrétnějšími výrazy, nicméně druhá reklama obsahovala spíše specifičtěji zaměřená klíčová slova, než že by samotná spojení byla konkrétní, a to v kombinaci se zajímavý prvkem kterou dynamická proměnná je přineslo ovoce. Zřejmě zafungovalo zamýšlené propojení obecnějšího slova *Interiér* v dynamické proměnné v kombinaci s názvy sortimentu, to vše bylo doplněné o další dříve ověřené a obecnější klíčová slova. Dá se tedy soudit, že pokud má reklama v rámci klíčových slov širší záběr a specifičtějším výrazům dopomůže nějaký užitečný prvek např. v podobě dynamické proměnné, může být celkem přínosná. Průměrná CPC byla u této kampaně i o něco nižší než u předchozích dvou kampaní v hodnotě 7,19 Kč, což svědčí o vyšší kvalitě samotné reklamy, není to však závratný rozdíl a určitě by šlo nalézt prostor pro zlepšení.

Třetí tabulka ukazuje údaje, které nejsou příliš konkrétní a jsou spíše doplňkového charakteru. Stojí za zmínku, že u první kampaně ve vyhledávání bylo 24,89 % všech zobrazení, tedy téměř jedna čtvrtina zcela nahoře ve výsledcích vyhledávání, to je velice dobré číslo, ovšem jak už bylo zmíněno nejvíce prokliků získala reklama s dynamickou proměnnou, u které bylo 14,92 % všech zobrazení zcela nahoře, z toho vyplývá, že tato reklama dokázala lépe zacílit na relevantní uživatele, i přestože měla oproti první kampani nevýhodu v celkově o něco horších pozicích.

Závěrečná tabulka poskytuje pohled na ekonomickou efektivnost aplikovaných strategií. Ukazatel ROI udává, kolik korun přinesla jedna koruna celkových investic do projektu. ROAS ukazuje kolik korun vynesla konkrétní reklama na jednu korunu investice do této reklamy. Jako celková investice u ukazatele ROI byl brán součet honoráře za tvorbu webu, poplatky za hosting, a investice do reklamních kampaní.

Kampaň v obsahové síti a SEO se postaraly o menší nárůst zisku skrze mírně zvýšený zprostředkovaný prodej sortimentu, k významnějším nárůstům došlo u placených strategií. Je na místě vysvětlit, že vysoká čísla sledovaných metrik u některých kampaní jsou způsobena faktem, že se jedná o velký nárůst jednorázového zisku - jedná se o zisk za nově získané celé zakázky, které měly přímou souvislost se zavedenou propagací - prvotní kontakt s klienty proběhl přes webový formulář – tudíž došlo ke konverzi. Kampaň ve vyhledávání a kampaň ve vyhledávání s longtail výrazy a dynamickou proměnnou přinesly každá jednu novou zakázku, s tím že zvýšená návštěvnost díky těmto online strategiím může mít i stejný efekt do budoucna, pokud se někteří váhající uživatelé na web časem vrátí a dojdou k finálnímu rozhodnutí o projevení zájmu o poskytované služby, nicméně i tak je nutné počítat s tím, že pro zachování růstu platících klientů budou muset investice do online strategií probíhat kontinuálně i v budoucnu a pravděpodobně se i zvyšovat díky neustále rostoucí konkurenci. Ekonomický dopad těchto strategií lze považovat za úspěšný i přes poměrně nízké počáteční investice, nicméně může v tom hrát i zásadní roli faktor toho, že ve vyhledávání Google je úspěšnější nový a pravidelně aktualizovaný obsah, tudíž by bylo pravděpodobně mylné počítat s úspěchem online propagace stejných parametrů i v budoucnu. Dá se předpokládat, že udržování aktuálnosti webu ať už novými příspěvky nebo např. technickými úpravami souvisejícími s novými požadavky ze strany uživatelů způsobené vývojem technologií či aktuálním trendy budou korelovat s mírou nutnosti zvyšování investic do jeho propagace.

## **6 Závěr**

Závěrem lze podotknout, že při tvorbě optimální strategie je vždy potřeba prioritně vzít v potaz potřeby a adekvátní postupy propagovaného elementu, v tomto případě tedy webu společnosti obecně zaměřené na design interiérů. Tento web a služby, jenž propaguje, nejsou příliš úzce zaměřeny, díky tomu má poměrně velkou konkurenci, ve které je složitější na online poli obstát. Pokud by byl záměr propagovat web pouze prostřednictvím neplacené online strategie, tedy skrze optimalizace webu pro vyhledávače a případně jeho působností v oblasti sociálních sítí (k jejíž užitečnosti však nejprve potřebuje získat zákaznickou základnu), nesmějí být připuštěny žádné kompromisy v kvalitě a provedení patřičných postupů, které je třeba vykonat pro optimalizaci, tato nutnost navíc nabývá v průběhu času na významu díky rostoucí konkurenci. Zmiňované kompromisy si mohou dovolit weby propagující jedinečné a unikátní služby či produkty, které z jakýchkoli důvodů nemají příliš obdob nebo se nevyskytují hojně, a tudíž mají malou konkurenci. V případě tohoto webu byly kompromisy přítomny z různorodých důvodů nastíněných v obsahu práce. Nicméně i pokud bude optimalizace provedena dostatečně kvalitně, tak i přesto může být výsledek nejistý, a vždy bude vhodné minimálně ze začátku tuto strategii doplnit i o některé placené formy strategie, přičemž se ukázalo, že není nutné zpočátku investovat velké částky, aby se dosáhlo zajímavých výsledků. V tomto případě, kdy byly tvořeny kampaně pro malý, jednoduchý firemní web, se dle analýzy statistik osvědčily nejvíce kampaně ve vyhledávání, a z těch nejlépe ty, které dokázaly dobře zacílit na relevantní uživatele adekvátním způsobem, v tomto případě zmiňovaným širším záběrem reklamy prostřednictvím vícečetné specifikace a zaměření klíčových slov doplněných o pomocný prvek dynamické proměnné. Kampaně v obsahové síti se pravděpodobně hodí více pro větší weby či e-shopy, které už jsou více zavedené a mají vybudovanou zákaznickou základnu, na kterou je možné skrze obsahovou síť zacílit pomocí remarketingu, a tím jí udržovat, a současně cílit na nové potenciální zákazníky, kteří se například mohou spolehnout na recenze a zkušenosti od ověřené uživatelské základny.

Pokud bude vylepšena kompletní optimalizace webu, jeho technická stránka, doplněná o adekvátní a kvalitně zpracovanou marketingovou strategii, mělo by toto vše v součtu přinést na web nové relevantní uživatele, kteří mohou vytvořit určitý základ pro úspěšný rozvoj webu a jím propagovaných služeb do budoucna.

## **7 Seznam použitých zdrojů**

- 1. McHarry Sarah. WordPress To Go: How to Build A Wordpress Websiten on Your Own Domain, From Scratch, Even If You Are A Complete Beginner. CreateSpace Independent Publishing Platform, 2013. ISBN-13:978-1481130509
- 2. DOMES, Martin. Google Adwords: jednoduše. Brno: Computer Press, 2012. Naučte se za víkend (Computer Press). ISBN 9788025137574.
- 3. UBÍČEK, Michal a Jan LINHART. 333 tipů a triků pro SEO: [sbírka nejlepších technik optimalizace webů pro vyhledávače]. Brno: Computer Press, 2010. ISBN 978-80-251-2468-0.
- 4. Online marketing. Kolektiv autorů. Brno: Computer Press, 2014. ISBN 978-80- 251-4155-7
- 5. DOMES, Martin. SEO: jednoduše. Brno: Computer Press, 2011. Naučte se za víkend (Computer Press). ISBN 978-80-251-3456-6.
- 6. AMSLER, Sarah. Content management system (CMS). *Tech target* [online].[cit. 2022-07-01]. Dostupné z: [https://www.techtarget.com/searchcontentmanagement/definition/content](https://www.techtarget.com/searchcontentmanagement/definition/content-)management-system-CMS
- 7. *What it WordPress?* [online]. iThemes. [cit. 2022-07-01]. Dostupné z: <https://ithemes.com/tutorials/what-is-wordpress/>
- 8. ODUKOYA, James. Why Use Wordpress: Pros and Cons. *TranslatePress* [online], [cit. 2022-07-02]. Dostupné z:<https://translatepress.com/wordpress-pros-and-cons/>
- 9. *Domény \ Z pohledu uživatele a majitele* [online]. Jak psát web. [cit. 2022-07-02]. Dostupné z: <https://www.jakpsatweb.cz/domeny.html>
- 10. KNYTL, Jakub. Lokální WordPress. *Interval* [online], [cit. 2022-07-04]. Dostupné z: <https://www.interval.cz/clankv/lokalni-wordpress/>
- 11. *How to install WordPress.* [online]. Wordpress. [cit. 2022-07-06]. Dostupné z: <https://wordpress.org/support/article/how-to-install-wordpress/>
- 12. *What is: Plugin* [online]. WPBeginner. [cit. 2022-07-06]. Dostupné z: <https://www.wpbeginner.com/glossary/plugin/>
- 13. ServMask. All-in-One WP Migration. *Wordpress* [online], [cit. 2022-07-07]. Dostupné z: <https://cs.wordpress.org/plugins/all-in-one-wp-migration/>
- 14. SeedProd. Website Builder by SeedProd Theme Builder, Landing Page Builder, Coming Soon Page, Maintenance Mode. *Wordpress* [online], [cit. 2022-07-07]. Dostupné z: <https://cs.wordpress.org/plugins/coming-soon/>
- 15. [Elementor.com.](http://Elementor.com) Elementor Website Builder. *Wordpress* [online], [cit. 2022-07-08]. Dostupné z: <https://cs.wordpress.org/plugins/elementor/>
- 16. *WordPress widgety: k čemu slouží a jak s nimi pracovat?* [online]. Active24. [cit. 2022-07-12]. Dostupné z: [https://www.active24.cz/jak-na-tvorbu](https://www.active24.cz/jak-na-tvorbu-)webu/wordpress/wordpress-widgety-k-cemu-slouzi-a-jak-s-nimi-pracovat
- 17. WPVibes. Elementor Addon Elements. *Wo repress* [online], [cit. 2022-07-12]. Dostupné z: [https://cs.wordpress.org/plugins/addon-elements-for-elementor-page](https://cs.wordpress.org/plugins/addon-elements-for-elementor-page-)builder/
- 18. Brainstorm Force, Nikhil Chavan. Elementor Header & Footer Builder. *Wordpress*  [online], [cit. 2022-07-14]. Dostupné z: [https://wordpress.org/plugins/header](https://wordpress.org/plugins/header-)footer-elementor/
- 19. WPDeveloper. Essential Addons for Elementor. *Wordpress* [online], [cit. 2022-07- 14]. Dostupné z: <https://wordpress.org/plugins/essential-addons-for-elementor-lite/>
- 20. Monsterlnsights. Monsterlnsights Google Analytics Dashboard for WordPress (Website Stats Made Easy). *Wordpress* [online], [cit. 2022-07-15]. Dostupné z: <https://cs.wordpress.org/plugins/google-analytics-for-wordpress/>
- 21. Really Simple Plugins. Really Simple SSL. *Wordpress* [online], [cit. 2022-07-15]. Dostupné z: <https://cs.wordpress.org/plugins/really-simple-ssl/>
- 22. Google. Site Kit by Google Analytics, Search Console, AdSense, Speed. *Wordpress* [online], [cit. 2022-07-16]. Dostupné z: <https://cs.wordpress.org/plugins/google-site-kit/>
- 23. Brainstorm Force. Starter Templates Elementor, WordPress & Beaver Builder Templates. *Wordpress* [online], [cit. 2022-07-20]. Dostupné z: https://wordpress.org/plugins/astra-sites/
- 24. Dnesscarkey. Use Any Font | Custom Font Uploader. *Wordpress* [online], [cit. 2022-07-21]. Dostupné z: <https://wordpress.org/plugins/use-anv-font/>
- 25. WPForms. Contact Form by WPForms Drag & Drop Form Builder for WordPress. *Wordpress* [online], [cit. 2022-07-21]. Dostupné z: <https://wordpress.org/plugins/wpforms-lite/>
- 26. ROSULEK, Martin. Nejlepší WordPress SEO plugin od Yoast. Digitální nomádství [online], [cit. 2022-07-23]. Dostupné z: [https://digitalninomadstvi.cz/nejlepsi](https://digitalninomadstvi.cz/nejlepsi-)wordpress-seo-plugin-od-yoast/
- 27. UNGR, Pavel. Recenze: Yoast SEO plugin včetně placené verze. *Pavel Lungr*  [online], [cit. 2022-07-23]. Dostupné z: [https://www.pavelungr.cz/recenze-yoast](https://www.pavelungr.cz/recenze-yoast-)seo-plugin-vcetne-placene-verze/
- 28. *Jak funguje vyhledávání* [online]. Google, [cit. 2022-07-24]. Dostupné z: [https://www.google.com/intl/cs/search/howsearchworks/how-search](https://www.google.com/intl/cs/search/howsearchworks/how-search-)works/organizing-information/
- 29. FIALA, Martin. KOUŘIMSKÁ, Klára. *SEO* [přednáška]. Praha: VŠE v Praze, 20.2. 2018.
- 30. DRÁBEK, Pavel. Případová studie: obecná klíčová slova vs. long tail. *Pavel Drábek, PPC specialista* [online], [cit. 2022-07-25]. Dostupné z: <https://paveldrabek.com/blog/pripadova-studie-obecna-klicova-slova-vs-longtail/>
- 31. O'CONNOR, Padraig. An Introduction to Black Hat SEO. *Hubspot* [online], [cit. 2022-07-25]. Dostupné z: <https://blog.hubspot.com/marketing/black-hat-seo>
- 32. SPURNÝ, Vladimír. RUSKOVSKÁ, Petra. ŠVARC, Ondřej. *PPC search 1*  [přednáška]. Praha: VŠE v Praze, 13.3. 2018.
- 33.  $HVIZDAL$ , Filip. Úvod do PPC Marketingu Co je to PPC marketing. *MarketingPPC* [online], [cit. 2022-07-27]. Dostupné z: <https://www.marketingppc.cz/uvod-do-ppc-marketingu/>
- 34. *PPC systémy* [online]. Zaklik. [cit. 2022-07-28]. Dostupné z: <https://www.zaklik.cz/zaklady/ppc-systemy/>
- 35. PACHOVSKÁ, Evelyna. ZEMACH , Stanislav. HRDLIČKOVÁ, Aneta. PPC reklama. Co to je a jak funguje? eBRÁNA [online], [cit. 2022-08-30]. Dostupné z: <https://ebrana.cz/blog/jak-funguje-ppc-reklama>
- 36. JANDUROVÁ, Kateřina. JANÍČEK, Jiří. KORÁBOVÁ, Huyen. KOUBOVÁ, Kristýna. MUNZAR, Daniel. *Display reklama* [přednáška]. Praha: VŠE v Praze, 27.3.2018.
- 37. HVÍZDAL, Filip. Google Ads remarketing. *MarketingPPC* [online], [cit. 2022-08- 16]. Dostupné z: <https://www.marketingppc.cz/google-ads/google-ads-remarketing/>
- 38. FAHAD, Muhammad. What is Remarketing? *Instapage* [online], [cit. 2022-08-20]. Dostupné z: <https://instapage.com/what-is-remarketing>
- 39. FIALA, Martin. DAVID, Jakub. MATĚJKO, Jakub. *Google Analytics* [přednáška]. Praha: VŠE v Praze, 27.2. 2018.
- 40. HVÍZDAL, Filip. Jak nastavit Google Analytics základní a pokročilá nastavení. *MarketingPPC* [online], [cit. 2022-08-20]. Dostupné z: [https://www.marketingppc.cz/google-analytics/google-analytics-zakladni-a](https://www.marketingppc.cz/google-analytics/google-analytics-zakladni-a-)pokrocila-nastaveni/#ga-prehled
- 41. GANDHI, Darshil. What is Web Analytics? *Amplitude* [online], [cit.2022-08-28]. Dostupné z: <https://amplitude.com/blog/web-analytics>

## **8 Seznam obrázků**

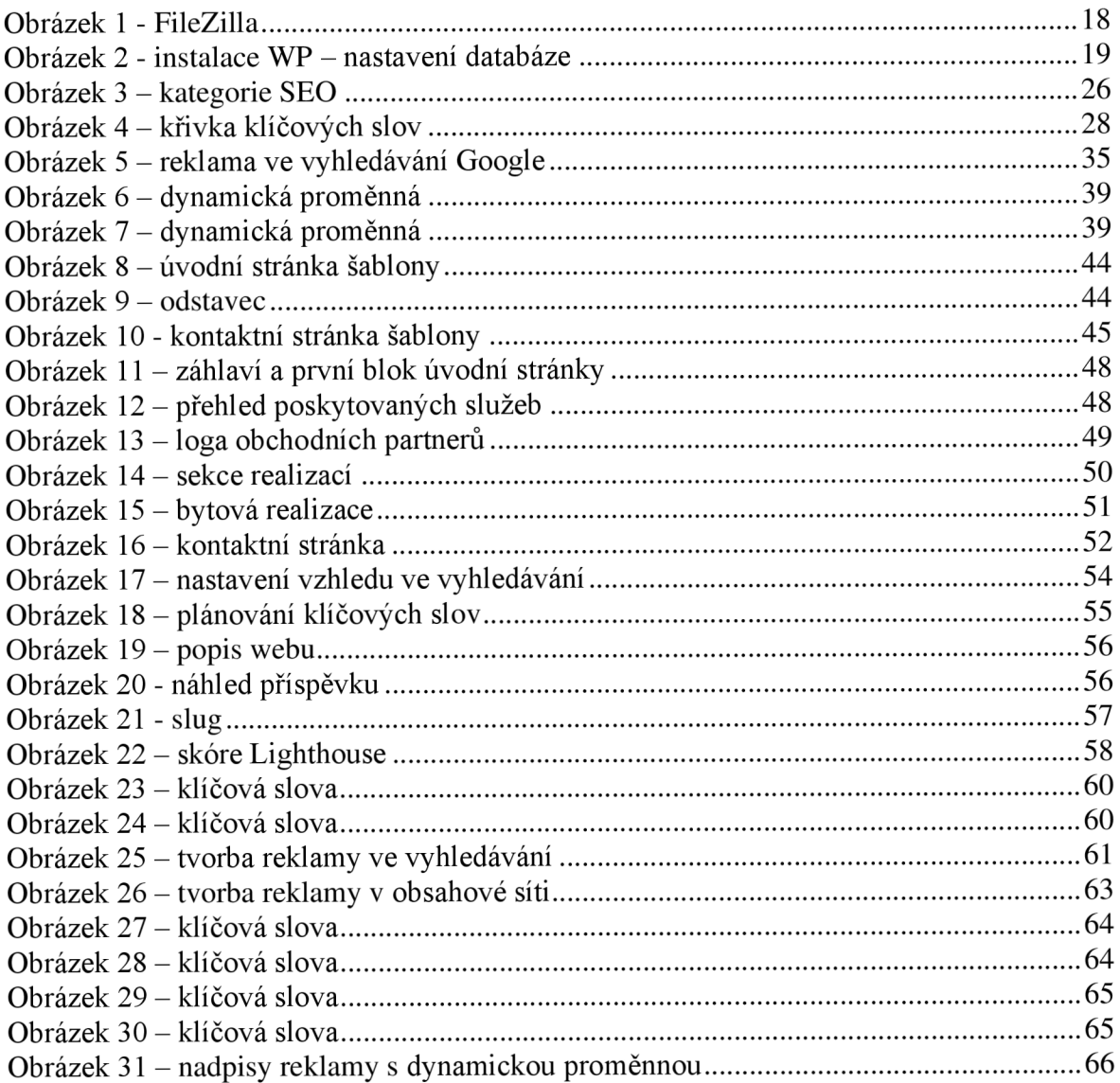

## **9 Seznam tabulek**

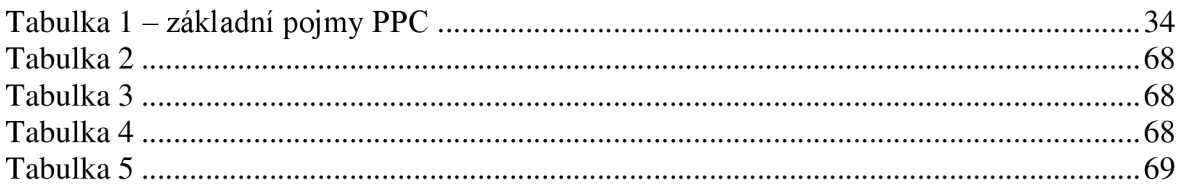